### **SOLAR ELECTRIC**

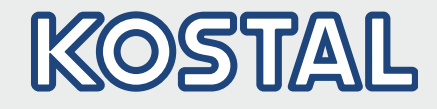

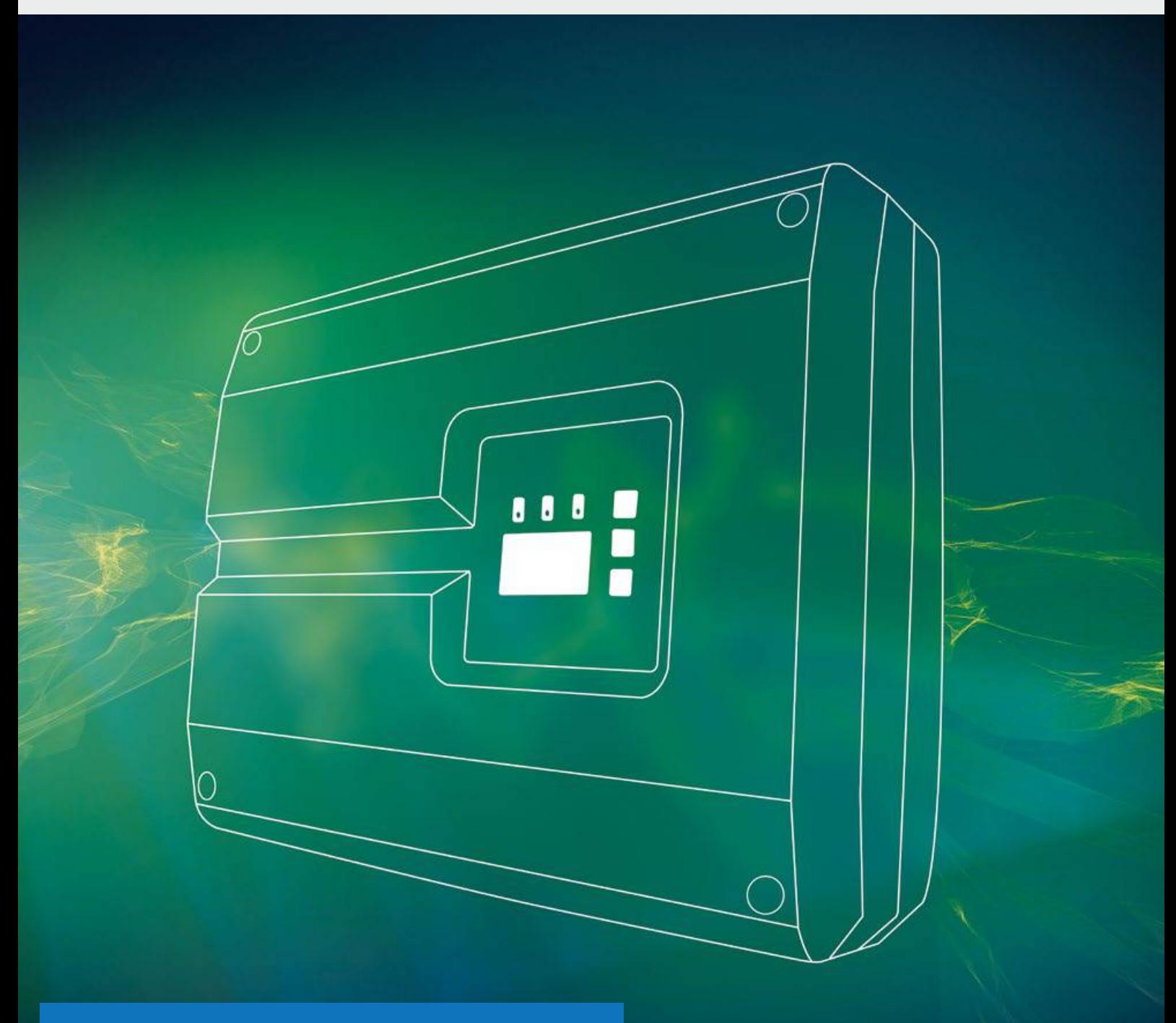

### PIKO 8.3 Verfügbar ab Q2 / 2015

# Intelligent<br>verbinden.

### Betriebsanleitung

PIKO-Wechselrichter 3.0 - 20

### Impressum

KOSTAL Solar Electric GmbH Hanferstraße 6 79108 Freiburg i. Br. **Deutschland** Tel. +49 (0)761 477 44 - 100 Fax +49 (0)761 477 44 - 111 www.kostal-solar-electric.com

#### Haftungsausschluss

Die wiedergegebenen Gebrauchsnamen, Handelsnamen bzw. Warenbezeichnungen und sonstige Bezeichnungen können auch ohne besondere Kennzeichnung (z.B. als Marken) gesetzlich geschützt sein. Die KOSTAL Solar Electric GmbH übernimmt keinerlei Haftung oder Gewährleistung für deren freie Verwendbarkeit. Bei der Zusammenstellung von Abbildungen und Texten wurde mit größter Sorgfalt vorgegangen. Trotzdem können Fehler nicht ausgeschlossen werden. Die Zusammenstellung erfolgt ohne Gewähr.

#### Allgemeine Gleichbehandlung

Die KOSTAL Solar Electric GmbH ist sich der Bedeutung der Sprache in Bezug auf die Gleichberechtigung von Frauen und Männern bewusst und stets bemüht, dem Rechnung zu tragen. Dennoch musste aus Gründen der besseren Lesbarkeit auf die durchgängige Umsetzung differenzierender Formulierungen verzichtet werden.

#### © 2014 KOSTAL Solar Electric GmbH

Alle Rechte, einschließlich der fotomechanischen Wiedergabe und der Speicherung in elektronischen Medien, bleiben der KOSTAL Solar Electric GmbH vorbehalten. Eine gewerbliche Nutzung oder Weitergabe der in diesem Produkt verwendeten Texte, gezeigten Modelle, Zeichnungen und Fotos ist nicht zulässig. Die Anleitung darf ohne vorherige schriftliche Zustimmung weder teilweise noch ganz reproduziert, gespeichert oder in irgendeiner Form oder mit irgendeinem Medium übertragen, wiedergegeben oder übersetzt werden.

Software-Version ab FW: 05.00 User Interface (UI) ab: 05.10

## Inhaltsverzeichnis

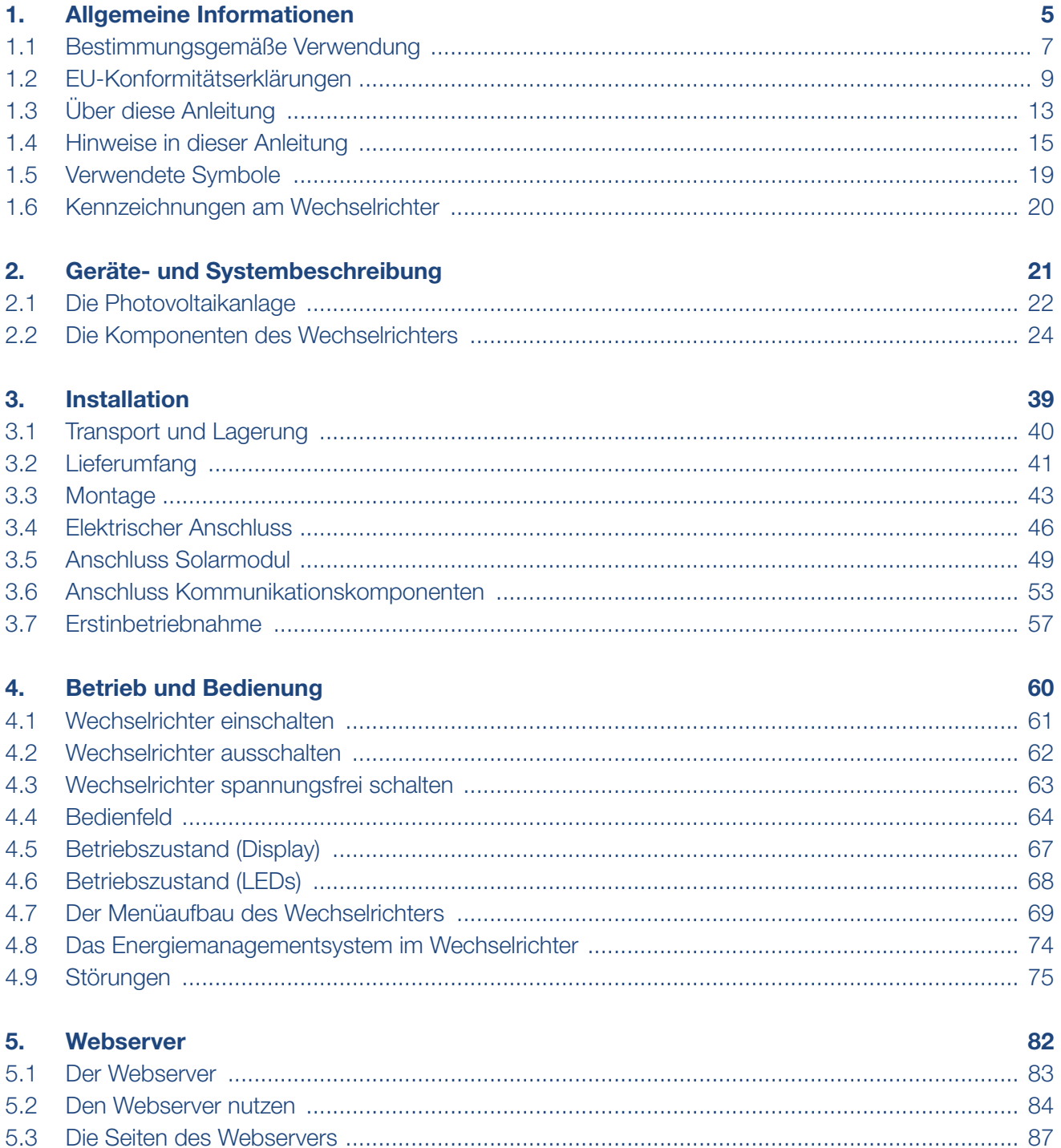

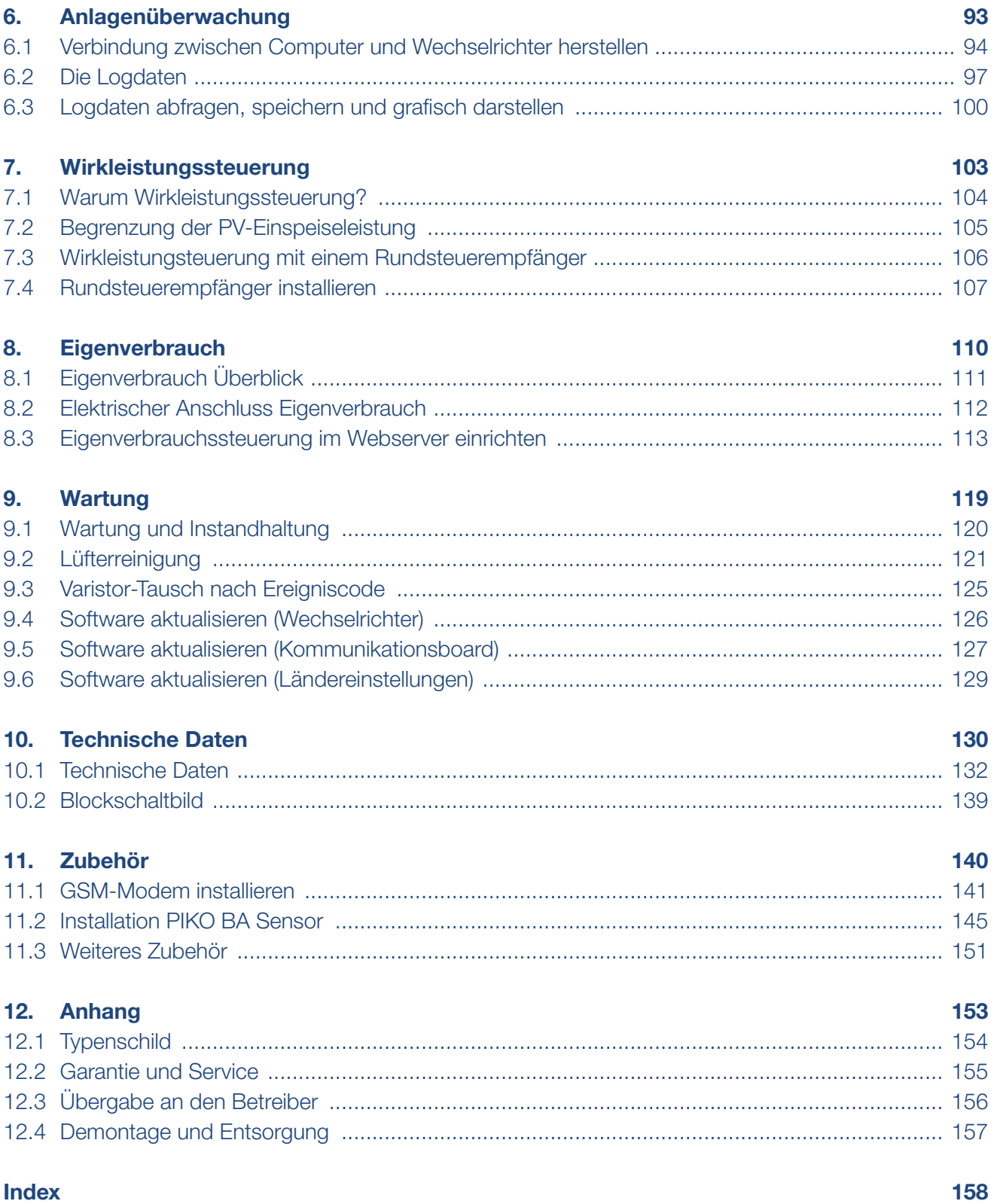

## <span id="page-4-1"></span>1. Allgemeine Informationen

<span id="page-4-0"></span>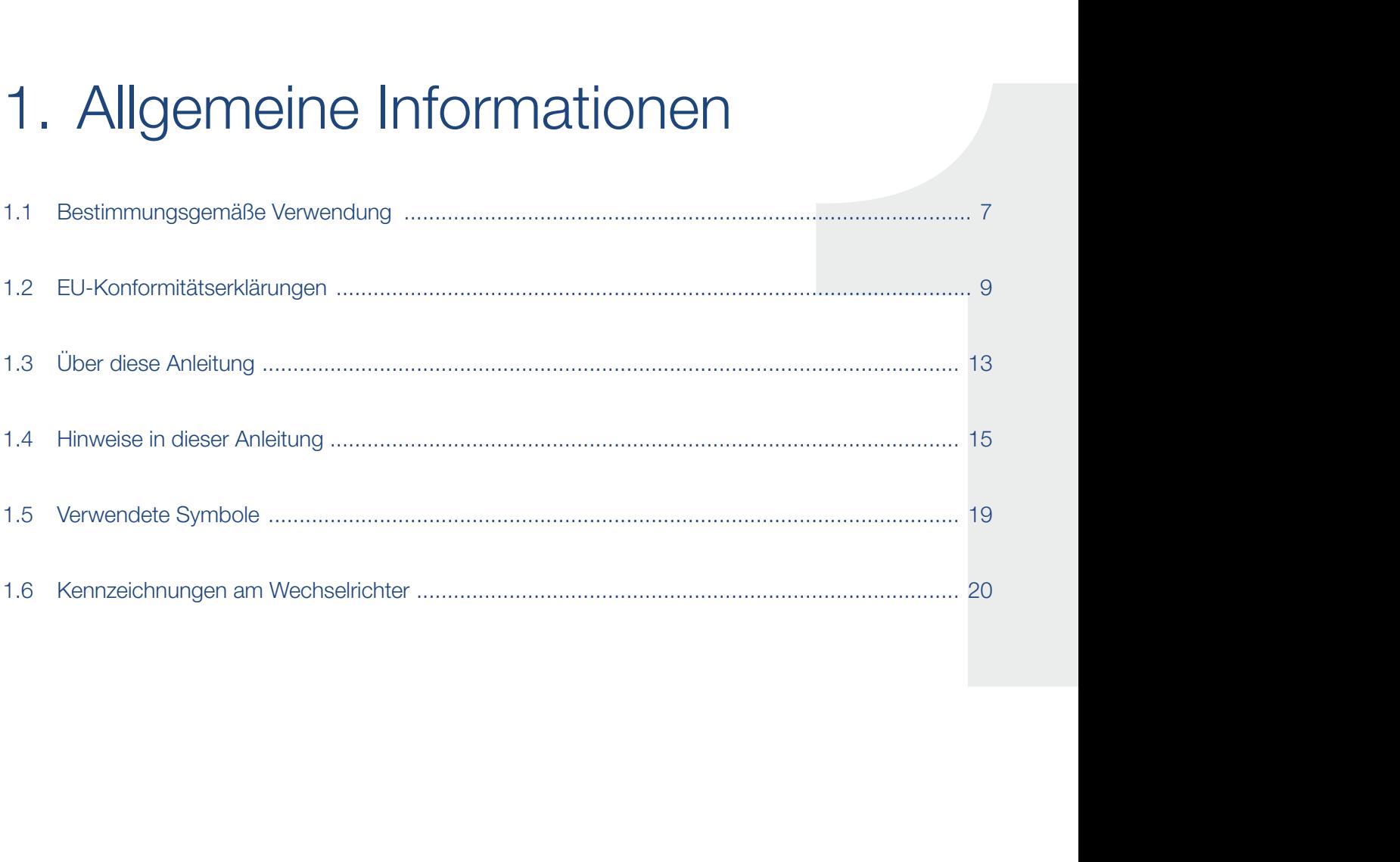

Danke, dass Sie sich für einen PIKO-Wechselrichter der Firma KOSTAL Solar Electric GmbH entschieden haben! Wir wünschen Ihnen allzeit gute Energieerträge mit dem PIKO-Wechselrichter und Ihrer Photovoltaikanlage.

Wenn Sie technische Fragen haben, rufen Sie einfach unsere Service Hotline an:

- **n** Deutschland und andere Länder<sup>1</sup> +49 (0)761 477 44 - 222
- **Frankreich, Belgien, Luxemburg** +33 16138 4117
- **n** Griechenland +30 2310 477 555
- **n** Italien +39 011 97 82 420
- **n** Spanien, Portugal<sup>2</sup> +34 961 824 927

1 Sprache: Deutsch, Englisch

2 Sprache: Spanisch, Englisch

### <span id="page-6-0"></span>1.1 Bestimmungsgemäße Verwendung

Der PIKO-Wechselrichter wandelt Gleichstrom in Wechselstrom um. Dieser kann wie folgt genutzt werden:

- Für den Eigenverbrauch
- Für die Einspeisung in das öffentliche Netz

Das Gerät darf nur in netzgekoppelten Photovoltaikanlagen innerhalb des vorgesehenen Leistungsbereiches und unter den zulässigen Umgebungsbedingungen verwendet werden. Das Gerät ist nicht für den mobilen Einsatz bestimmt.

Bei unsachgemäßer Verwendung können Gefahren für Leib und Leben des Benutzers oder Dritter entstehen. Außerdem können Schäden am Gerät und an anderen Sachwerten entstehen. Der Wechselrichter darf nur für den vorgesehenen Verwendungszweck eingesetzt werden.

### Haftungsausschluss **H**

Eine andere oder darüber hinaus gehende Benutzung gilt als nicht bestimmungsgemäß. Für daraus resultierende Schäden haftet der Hersteller nicht. Änderungen am Wechselrichter sind verboten. Der Wechselrichter darf nur in technisch einwandfreiem und betriebssicheren Zustand verwendet werden. Jede missbräuchliche Verwendung führt zum Erlöschen der Garantie, Gewährleistung und allgemeiner Haftung des Herstellers.

Nur eine sachkundige Elektrofachkraft darf das Gerät öffnen. Der Wechselrichter muss von einer geschulten Elektrofachkraft (nach DIN VDE 1000-10 oder BGV A3 Unfallverhütungsvorschrift) installiert werden, die für die Beachtung der geltenden Normen und Vorschriften verantwortlich ist.

Arbeiten, die sich auf das Stromversorgungsnetz des Energieversorgungsunternehmens (EVU) am Standort der Solarenergieeinspeisung auswirken können, dürfen nur durch vom EVU zugelassene Elektrofachkräfte ausgeführt werden. Hierzu gehört auch die Veränderung der werkseitig voreingestellten Parameter. Der Installateur muss die Vorschriften des EVU beachten.

Werkseitige Einstellungen dürfen nur von fachkundigen Elektroinstallateuren oder Personen mit mindestens vergleichbarer bzw. höherer Fachkunde, wie z.B. Meister, Techniker oder Ingenieure, verändert werden. Hierbei sind alle Vorgaben zu beachten.

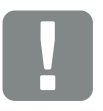

**WICHTIGE** INFORMATION

Die Montage, Wartung und Instandhaltung der Wechselrichter darf nur von einer ausgebildeten und qualifizierten Elektrofachkraft erfolgen.

Die Elektrofachkraft ist dafür verantwortlich, dass die geltenden Normen und Vorschriften eingehalten und umgesetzt werden. Arbeiten, die sich auf das Stromversorgungsnetz des Energieversorgungsunternehmens (EVU) am Standort der Solarenergieeinspeisung auswirken können, dürfen nur durch vom EVU zugelassene Elektrofachkräfte ausgeführt werden.

Hierzu gehört auch die Veränderung der werkseitig voreingestellten Parameter.

### <span id="page-8-0"></span>1.2 EU-Konformitätserklärungen

### EU-Konformitätserklärung PIKO 3.0 ab FW 5.0

Die Firma

### KOSTAL Solar Electric GmbH

Hanferstraße 6 79108 Freiburg i. Br., Deutschland

erklärt hiermit, dass die Wechselrichter PIKO 3.0 ab FW 5.0, auf die sich diese Erklärung bezieht, mit folgenden Richtlinien bzw. Normen übereinstimmen.

Richtlinie 2004/108/EC Elektromagnetische Verträglichkeit

Richtlinie 2006/95/EC Elektrische Betriebsmittel für Niederspannung – Niederspannungsrichtlinie Anbringung der CE-Kennzeichnung gemäß Anhang III, Abschnitt B: 2012

EN 61000-3-2:2006/A1:2009/A2:2009 (Oberschwingungsströme)

EN 61000-3-3:2008 (Flicker)

EN 61000-6-2:2005/AC:2005 (Störfestigkeit Industriebereich)

EN 61000-6-3:2007/A1:2011 (Störaussendung Wohnbereich)

EN 62109-1: 2010 (Sicherheit von Leistungsumrichtern zur Anwendung in photovoltaischen Energiesystemen – Teil 1)

EN 62109-2: 2011 (Sicherheit von Leistungsumrichtern zur Anwendung in photovoltaischen Energiesystemen – Teil 2)

Diese Erklärung gilt für alle identischen Exemplare des Erzeugnisses. Die Erklärung verliert ihre Gültigkeit, falls an dem Gerät eine Änderung vorgenommen oder dieses unsachgemäß angeschlossen wird.

### KOSTAL Solar Electric GmbH – 2012-12-18

Duner Pel

Werner Palm (Geschäftsführer)

w Put

Dr. Armin von Preetzmann (Bereichsleiter Entwicklung)

### EU-Konformitätserklärung PIKO 4.2, 5.5, 7.0 ab FW 5.0

Die Firma

### KOSTAL Solar Electric GmbH

Hanferstraße 6 79108 Freiburg i. Br., Deutschland

erklärt hiermit, dass die Wechselrichter PIKO 4.2, 5.5, 7.0 ab FW 5.0, auf die sich diese Erklärung bezieht, mit folgenden Richtlinien bzw. Normen übereinstimmen.

Richtlinie 2004/108/EC Elektromagnetische Verträglichkeit

Richtlinie 2006/95/EC Elektrische Betriebsmittel für Niederspannung – Niederspannungsrichtlinie Anbringung der CE-Kennzeichnung gemäß Anhang III, Abschnitt B: 2013

EN 61000-3-2:2006/A1:2009/A2:2009 (Oberschwingungsströme)

EN 61000-3-3:2013 (Flicker)

EN 61000-6-2:2005/AC:2005 (Störfestigkeit Industriebereich)

EN 61000-6-3:2007/A1:2011 (Störaussendung Wohnbereich)

EN 62109-1: 2010 (Sicherheit von Leistungsumrichtern zur Anwendung in photovoltaischen Energiesystemen – Teil 1)

EN 62109-2: 2011 (Sicherheit von Leistungsumrichtern zur Anwendung in photovoltaischen Energiesystemen – Teil 2)

Diese Erklärung gilt für alle identischen Exemplare des Erzeugnisses. Die Erklärung verliert ihre Gültigkeit, falls an dem Gerät eine Änderung vorgenommen oder dieses unsachgemäß angeschlossen wird.

### KOSTAL Solar Electric GmbH – 2014-09-30

Warner Pal

Werner Palm (Geschäftsführer)

we Put

Dr. Armin von Preetzmann (Bereichsleiter Entwicklung)

### EU-Konformitätserklärung PIKO 8.3, 10, 12 ab FW 5.0

Die Firma

### KOSTAL Solar Electric GmbH

Hanferstraße 6 79108 Freiburg i. Br., Deutschland

erklärt hiermit, dass die Wechselrichter PIKO 8.3, 10, 12 ab FW 5.0, auf die sich diese Erklärung bezieht, mit folgenden Richtlinien bzw. Normen übereinstimmen.

Richtlinie 2004/108/EC Elektromagnetische Verträglichkeit

Richtlinie 2006/95/EC Elektrische Betriebsmittel für Niederspannung – Niederspannungsrichtlinie Anbringung der CE-Kennzeichnung gemäß Anhang III, Abschnitt B: 2013

EN 61000-3-2:2006/A1:2009/A2:2009 (Oberschwingungsströme)

EN 61000-3-3:2008 (Flicker)

EN 61000-3-12:2005 (Elektromagnetische Verträglichkeit (EMV) - Teil 3-12)

EN 61000-6-2:2005/AC:2005 (Störfestigkeit Industriebereich)

EN 61000-6-3:2007/A1:2011 (Störaussendung Wohnbereich)

EN 62109-1: 2010 (Sicherheit von Leistungsumrichtern zur Anwendung in photovoltaischen Energiesystemen – Teil 1)

EN 62109-2: 2011 (Sicherheit von Leistungsumrichtern zur Anwendung in photovoltaischen Energiesystemen – Teil 2)

Diese Erklärung gilt für alle identischen Exemplare des Erzeugnisses. Die Erklärung verliert ihre Gültigkeit, falls an dem Gerät eine Änderung vorgenommen oder dieses unsachgemäß angeschlossen wird.

### KOSTAL Solar Electric GmbH – 2014-02-28

Warner Pal

Werner Palm (Geschäftsführer)

we Put

Dr. Armin von Preetzmann (Bereichsleiter Entwicklung)

### EU-Konformitätserklärung PIKO 15, 17, 20 ab FW 5.0

Die Firma

### KOSTAL Solar Electric GmbH

Hanferstraße 6 79108 Freiburg i. Br., Deutschland

erklärt hiermit, dass die Wechselrichter PIKO 15, 17, 20 ab FW 5.0, auf die sich diese Erklärung bezieht, mit folgenden Richtlinien bzw. Normen übereinstimmen.

Richtlinie 2004/108/EC Elektromagnetische Verträglichkeit

Richtlinie 2006/95/EC Elektrische Betriebsmittel für Niederspannung – Niederspannungsrichtlinie Anbringung der CE-Kennzeichnung gemäß Anhang III, Abschnitt B: 2013

EN 61000-3-2:2006/A1:2009/A2:2009 (Oberschwingungsströme)

EN 61000-3-11:2000 (Elektromagnetische Verträglichkeit (EMV) - Teil 3-11)

EN 61000-3-12:2011 (Elektromagnetische Verträglichkeit (EMV) - Teil 3-12)

EN 61000-6-2:2005/AC:2005 (Störfestigkeit Industriebereich)

EN 61000-6-3:2007/A1:2011 (Störaussendung Wohnbereich)

EN 62109-1: 2010 (Sicherheit von Leistungsumrichtern zur Anwendung in photovoltaischen Energiesystemen – Teil 1)

EN 62109-2: 2011 (Sicherheit von Leistungsumrichtern zur Anwendung in photovoltaischen Energiesystemen – Teil 2)

Diese Erklärung gilt für alle identischen Exemplare des Erzeugnisses. Die Erklärung verliert ihre Gültigkeit, falls an dem Gerät eine Änderung vorgenommen oder dieses unsachgemäß angeschlossen wird.

### KOSTAL Solar Electric GmbH – 2014-07-18

Warner Pal

Werner Palm (Geschäftsführer)

we Put

Dr. Armin von Preetzmann (Bereichsleiter Entwicklung)

### <span id="page-12-0"></span>1.3 Über diese Anleitung

Lesen Sie diese Anleitung sorgfältig durch.

Sie enthält wichtige Informationen zur Installation und zum Betrieb des Wechselrichters. Beachten Sie insbesondere die Hinweise zum sicheren Gebrauch. Für Schäden, die durch Nichtbeachtung dieser Anleitung entstehen, haftet die KOSTAL Solar Electric GmbH nicht.

Diese Anleitung ist Teil des Produktes. Sie gilt ausschließlich für die PIKO-Wechselrichter der Firma KOSTAL Solar Electric GmbH. Bewahren Sie die Anleitung auf und geben Sie sie bei Wechsel des Betreibers an den Nachfolger weiter.

Der Installateur und der Betreiber müssen stets Zugang zu dieser Anleitung haben. Der Installateur muss mit dieser Anleitung vertraut sein und die Anweisungen befolgen.

Die aktuellste Version der Betriebsanleitung zu Ihrem Produkt, finden Sie unter www.kostal-solar-electric.com im Downloadbereich.

### **Zielgruppe**

Diese Anleitung richtet sich an die ausgebildete und qualifizierte Elektrofachkraft, die den Wechselrichter installiert, wartet und instand hält.

Die in dieser Anleitung beschriebenen Wechselrichter unterscheiden sich in bestimmten technischen Einzelheiten. Informationen und Handlungsanweisungen, die nur für bestimmte Gerätetypen gelten, sind entsprechend gekennzeichnet.

Informationen, die Ihre Sicherheit oder die des Gerätes betreffen, sind besonders hervorgehoben.

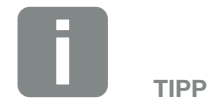

Beim Ausdruck dieser Betriebsanleitung zwei Seiten auf ein Blatt Papier drucken.

Das spart Papier und das Dokument bleibt gut lesbar.

### Navigation durch das Dokument

Um die Navigation durch dieses Dokument zu ermöglichen, beinhaltet es klickbare Bereiche.

Das ist zum einen die Navigationsleiste im Kopf jeder Seite. Hier gelangen Sie per Klick zu den Übersichtsseiten der einzelnen Kapitel.

Ebenso sind die Inhaltsverzeichnisse bedienbar: Vom Verzeichnis am Beginn eines jeweiligen Kapitels gelangt man mit einen Klick in das angegebene Unterkapitel.

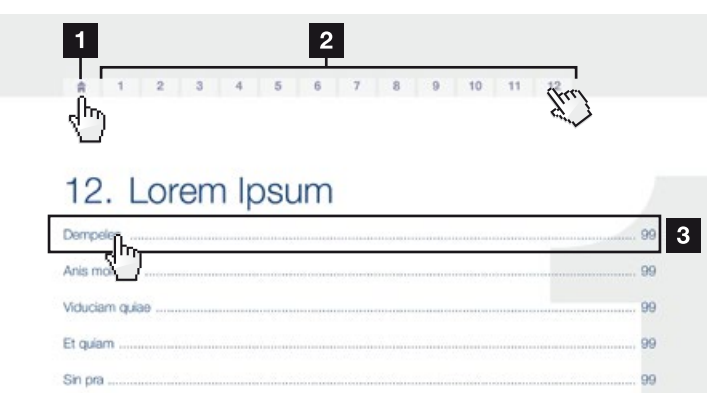

Abb. 1: Navigation durch das Dokument

- <span id="page-13-0"></span>1 Aufruf des Haupt-Inhaltsverzeichnisses
- <sup>2</sup> Navigationsleiste
- <sup>3</sup> Inhaltsverzeichnisse

Innerhalb des anweisenden Textes können Sie über die Querverweise zu den referenzierten Stellen im Dokument navigieren.

### $\mathbf Z$  [Kap.](#page-4-1) 1

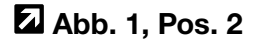

Abb. 2: Beispiele für Querverweise

### <span id="page-14-0"></span>1.4 Hinweise in dieser Anleitung

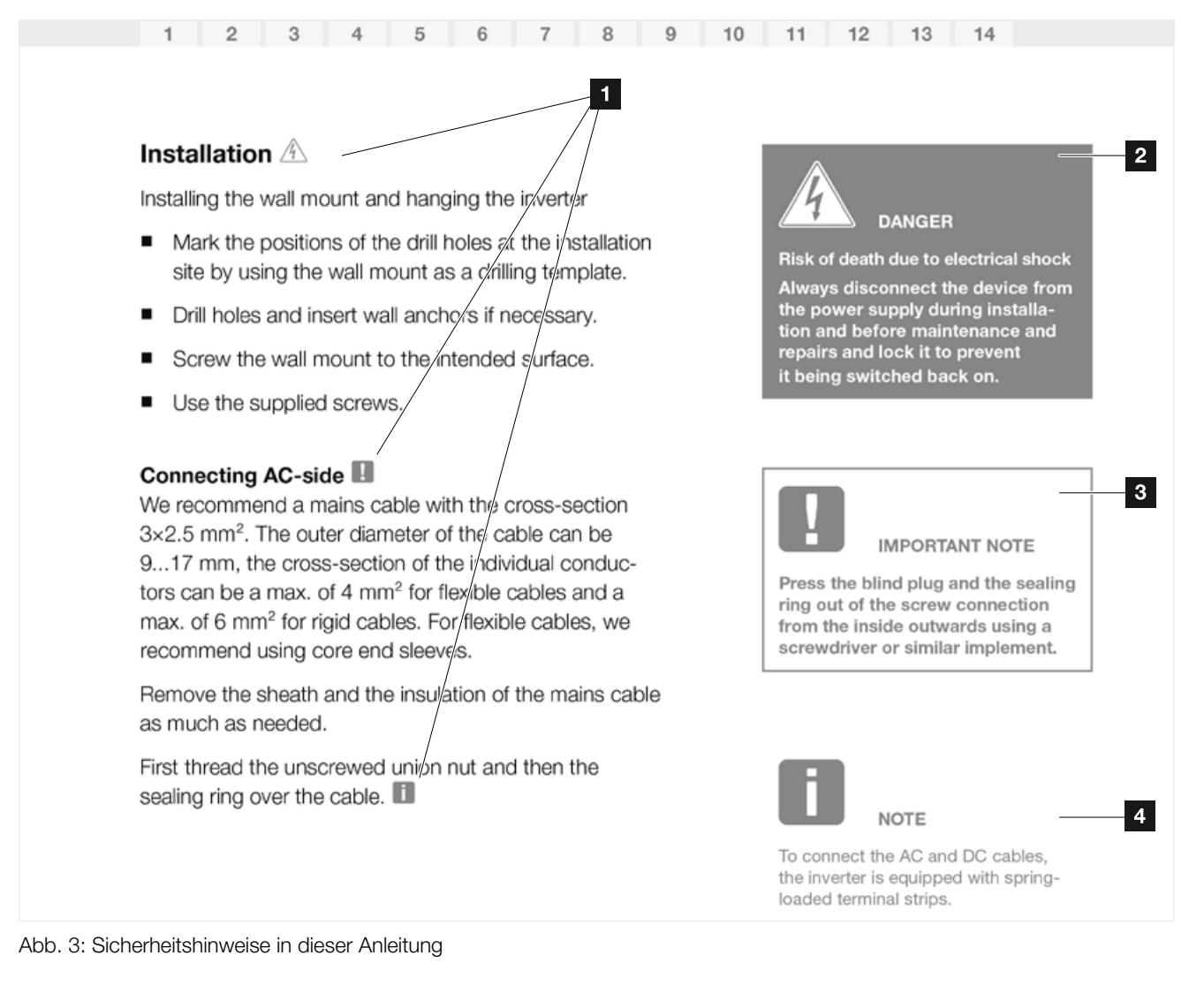

**1** Hinweis-Icon innerhalb des anweisenden Textes

- <sup>2</sup> Warnhinweis
- <sup>3</sup> Informationshinweis
- <sup>4</sup> Weitere Hinweise

In den anweisenden Text sind Hinweise eingefügt. In dieser Anleitung wird zwischen Warn- und Informationshinweisen unterschieden. Alle Hinweise sind an der Textzeile durch ein Icon kenntlich gemacht.

### Warnhinweise

Die Warnhinweise weisen auf Gefahren für Leib und Leben hin. Es können schwere Personenschäden auftreten, die bis zum Tode führen können.

Jeder Warnhinweis besteht aus folgenden Elementen:

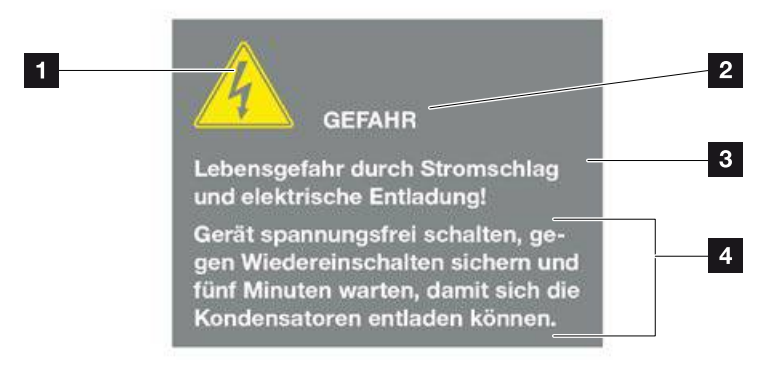

Abb. 4: Aufbau der Warnhinweise

- <sup>1</sup> Warnsymbol
- 2 Signalwort
- <sup>3</sup> Art der Gefahr
- <sup>4</sup> Abhilfe

#### **Warnsymbole**

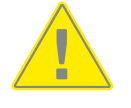

Gefahr

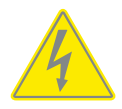

Gefahr durch Stromschlag und elektrische Entladung

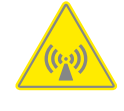

Gefahr durch elektromagnetische Felder

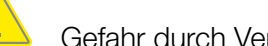

Gefahr durch Verbrennungen

### **Signalwörter**

Signalwörter kennzeichnen die Schwere der Gefahr.

### **GEFAHR**

Bezeichnet eine unmittelbare Gefährdung mit einem hohen Risikograd, die wenn sie nicht vermieden wird, den Tod oder eine schwere Verletzung zur Folge hat.

### WARNUNG

Bezeichnet eine Gefährdung mit einem mittleren Risikograd, die wenn sie nicht vermieden wird, den Tod oder eine schwere Verletzung zur Folge hat.

### VORSICHT

Bezeichnet eine Gefährdung mit einem niedrigen Risikograd, die wenn sie nicht vermieden wird, eine geringfügige oder mäßige Verletzung oder Sachschäden zur Folge hat.

### Informationshinweise

Informationshinweise enthalten wichtige Anweisungen für die Installation und für den einwandfreien Betrieb des Wechselrichters. Diese sollten unbedingt beachtet werden. Die Informationshinweise weisen zudem darauf hin, dass bei Nichtbeachtung Sach- oder finanzielle Schäden entstehen können.

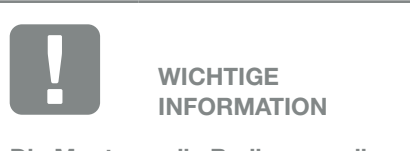

Die Montage, die Bedienung, die Wartung und Instandhaltung der Wechselrichter darf nur von ausgebildetem und qualifiziertem Fachpersonal erfolgen.

Abb. 5: Beispiel für einen Informationshinweis

#### Allgemeine Informationen

### Symbole innerhalb der Informationshinweise

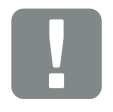

Wichtige Information

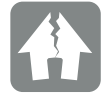

Sachschaden möglich

### Weitere Hinweise

Sie enthalten zusätzliche Infomationen oder Tipps.

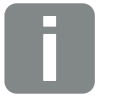

INFO

Dies ist eine zusätzliche Information.

Abb. 6: Beispiel für einen Informationshinweis

### Symbole innerhalb der weiteren Hinweise

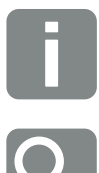

Information oder Tipp

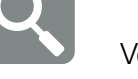

Vergrößerte Darstellung

### <span id="page-18-0"></span>1.5 Verwendete Symbole

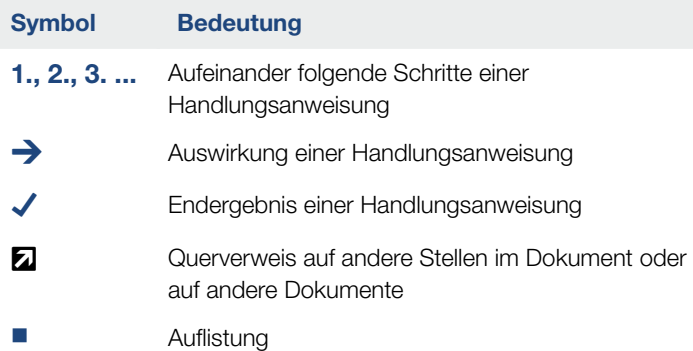

Tab. 1: Verwendete Symbole und Icons

### Verwendete Abkürzungen

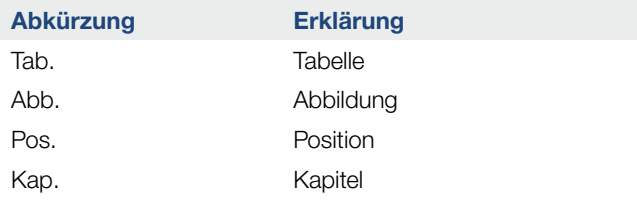

### <span id="page-19-0"></span>1.6 Kennzeichnungen am Wechselrichter

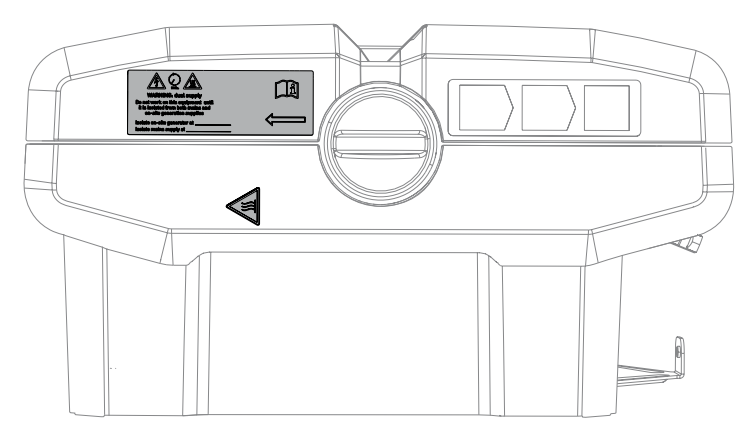

Abb. 7: Kennzeichnungen am Wechselrichter – Abbildungsbeispiel

Am Gehäuse des Wechselrichters sind Schilder und Kennzeichnungen angebracht. Diese Schilder und Kennzeichnungen dürfen nicht verändert oder entfernt werden.

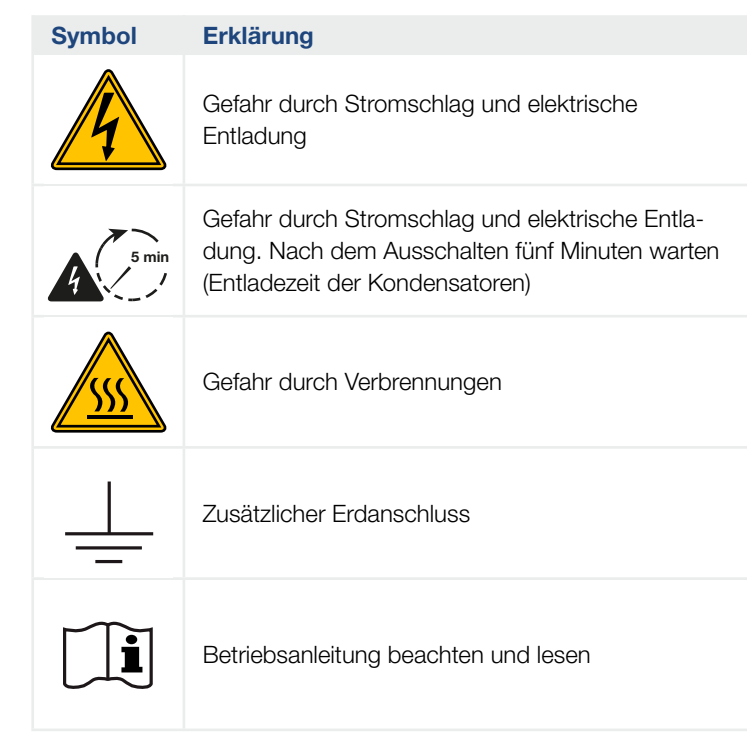

## 2. Geräte- und Systembeschreibung

<span id="page-20-0"></span>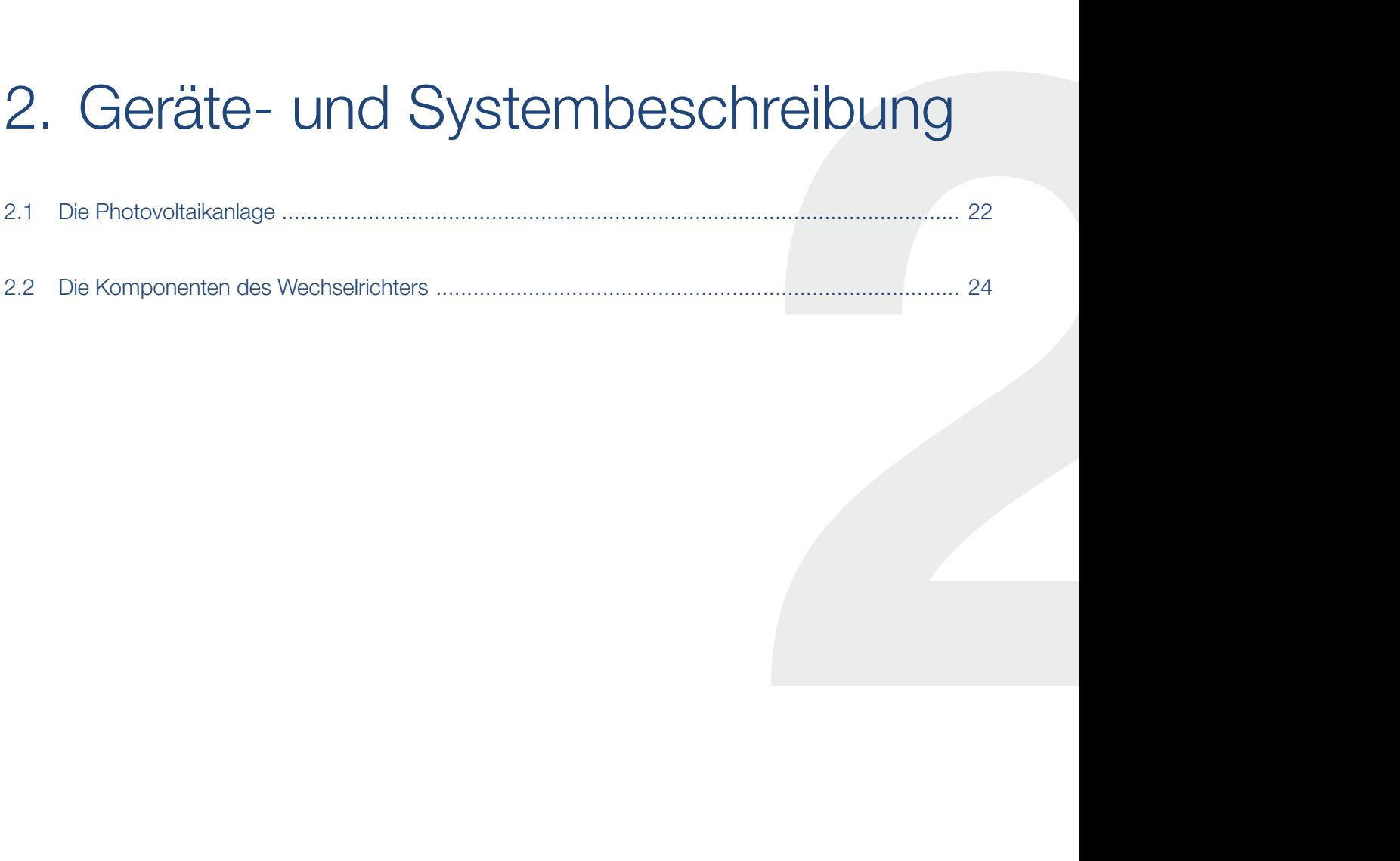

### <span id="page-21-0"></span>2.1 Die Photovoltaikanlage

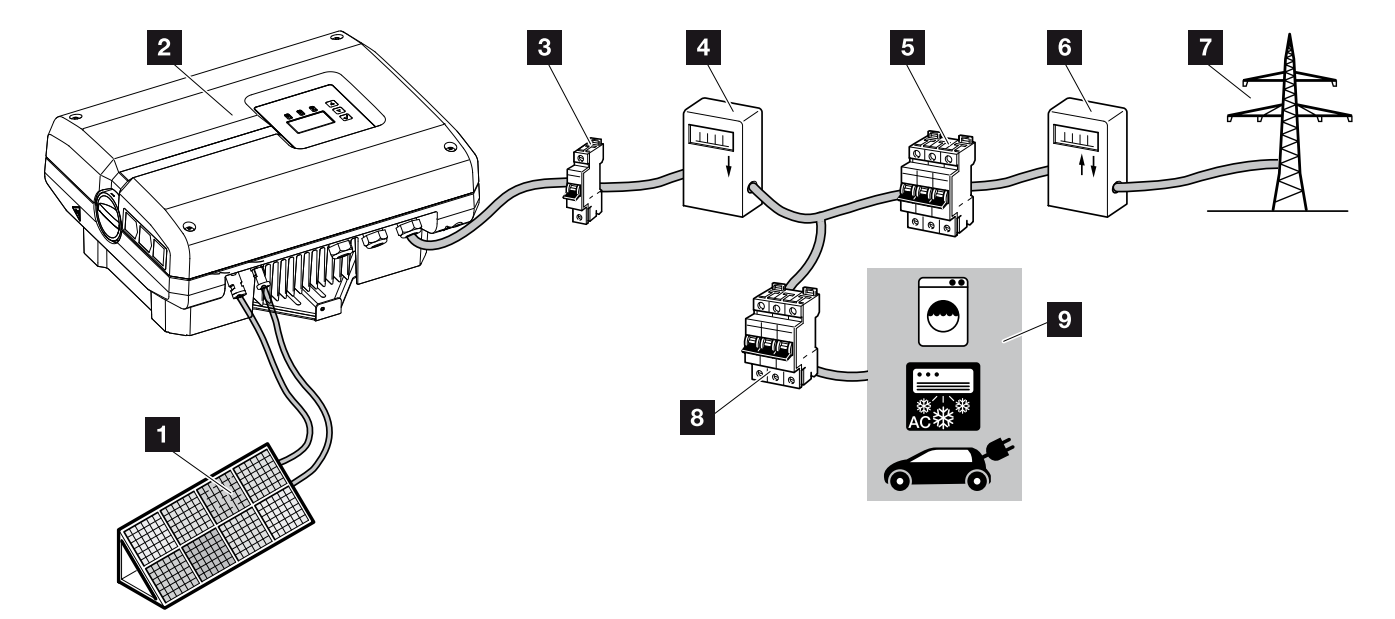

Abb. 8: Photovoltaikanlage 1-phasig

- **1** PV-String
- <sup>2</sup> Wechselrichter
- <sup>3</sup> Leitungsschutzschalter Wechselrichter
- <sup>4</sup> PV-Ertragszähler (optional)
- **5** Leitungsschutzschalter Haus
- **6** Einspeisebezugszähler
- **7** Öffentliches Netz
- 8 Leitungsschutzschalter Stromverbraucher
- **9** Stromverbraucher

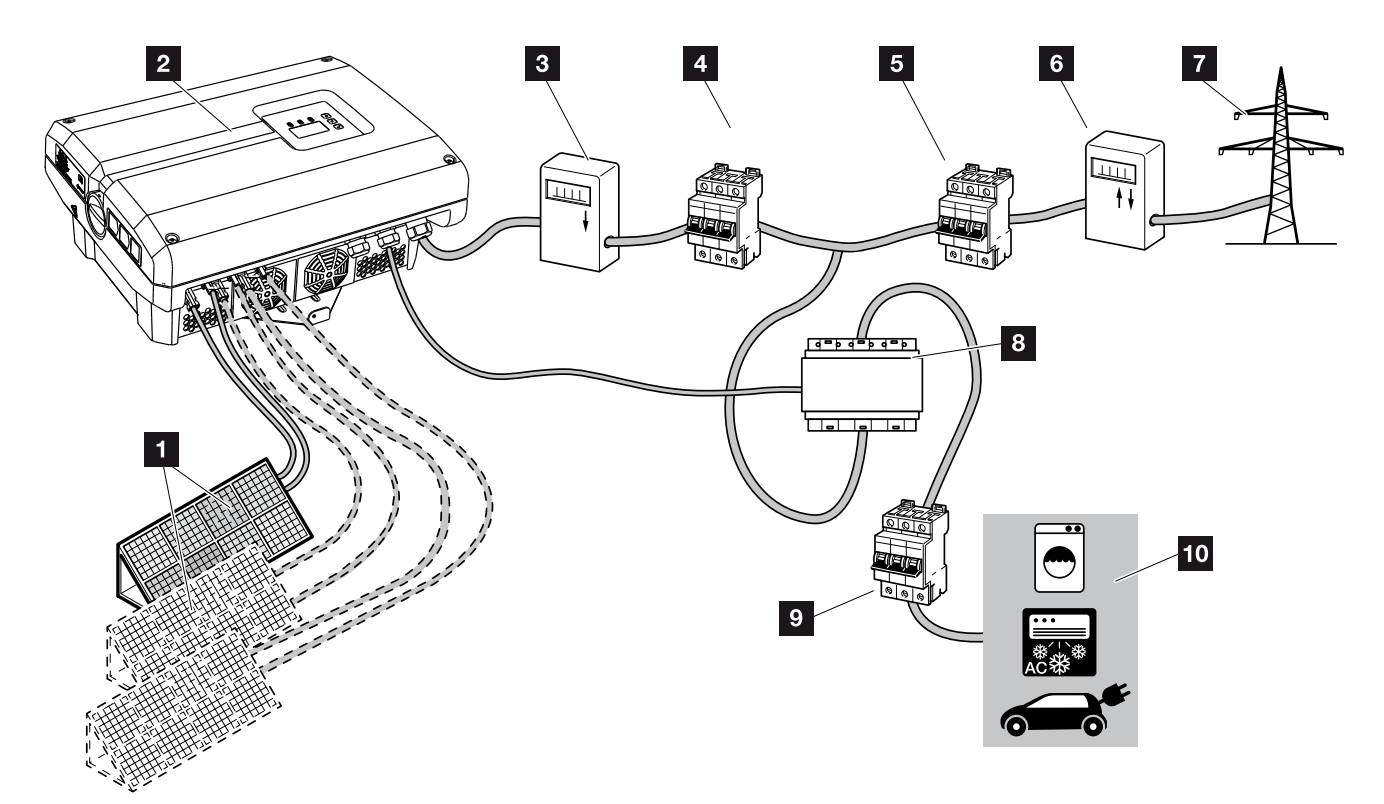

Abb. 9: Photovoltaikanlage 3-phasig

- 1 PV-String (2+3 optional)
- Wechselrichter
- PV-Ertragszähler (optional)
- Leitungsschutzschalter Wechselrichter
- Leitungsschutzschalter Haus
- Einspeisebezugszähler
- Öffentliches Netz
- 8 PIKO BA Sensor (optionales Zubehör)
- Leitungsschutzschalter Verbraucher
- Stromverbraucher

### <span id="page-23-0"></span>2.2 Die Komponenten des Wechselrichters

### Der Wechselrichter von außen

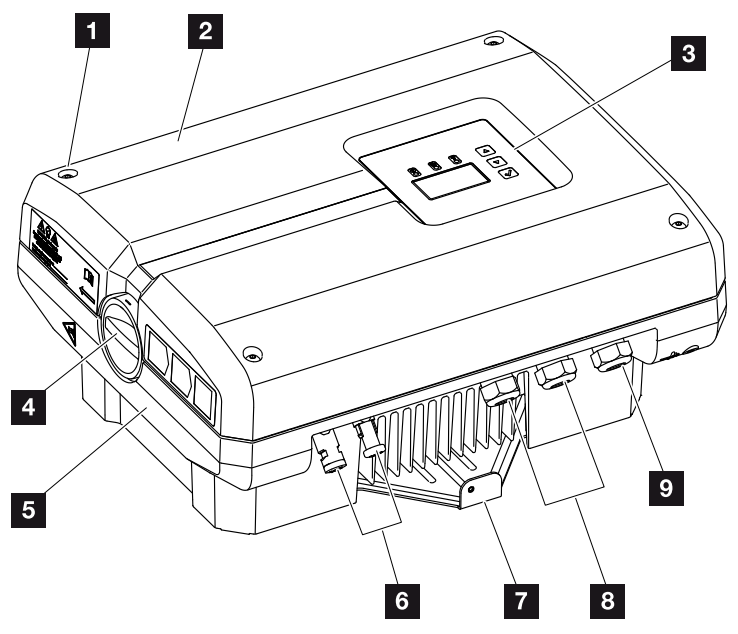

Abb. 10: PIKO-Wechselrichter 3.0 (Außenansicht)

- 1 Deckelschrauben
- <sup>2</sup> Deckel
- <sup>3</sup> Display
- <sup>4</sup> DC-Schalter
- <sup>5</sup> Gehäuse
- **6** Steckverbinder bzw. Kabelöffnungen zum Anschluss der Solarmodule
- **7** Wandhalterung
- **8** Kabelöffnungen für optionale Kommunikation
- **9** Öffnung für Netzzuleitung

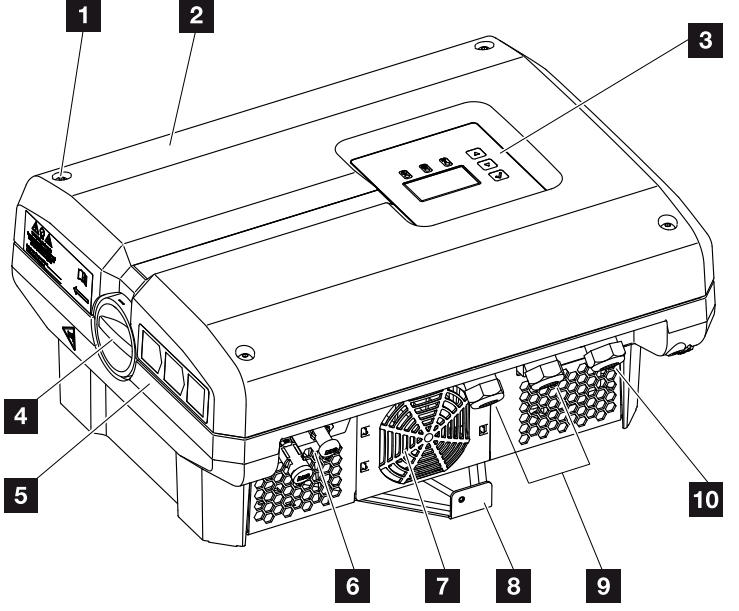

Abb. 11: PIKO-Wechselrichter 4.2 (Außenansicht)

- 1 Deckelschrauben
- <sup>2</sup> Deckel
- <sup>3</sup> Display
- <sup>4</sup> DC-Schalter
- <sup>5</sup> Gehäuse
- **6** Steckverbinder bzw. Kabelöffnungen zum Anschluss der Solarmodule
- <sup>7</sup> Lüftergitter (ohne Lüfter)
- 8 Wandhalterung
- **9** Kabelöffnungen für optionale Kommunikation
- 10 Öffnung für Netzzuleitung

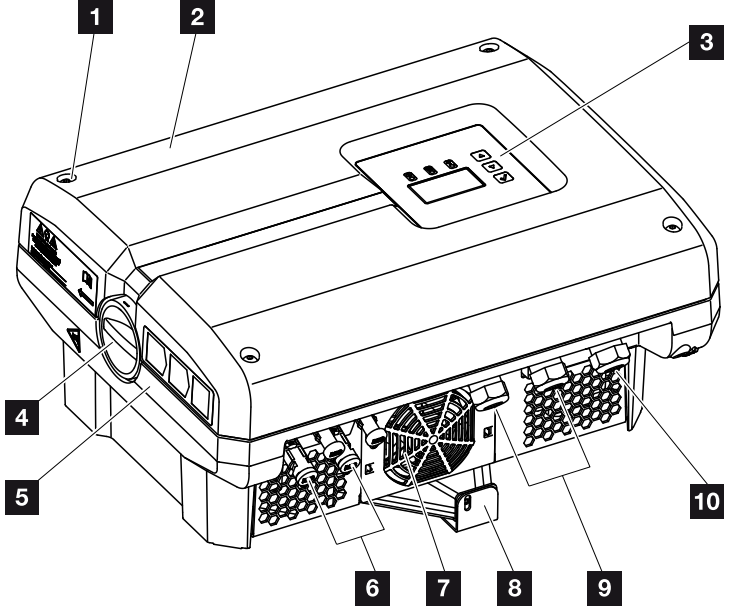

Abb. 12: PIKO-Wechselrichter 5.5 - 7.0 (Außenansicht)

- 1 Deckelschrauben
- <sup>2</sup> Deckel
- <sup>3</sup> Display
- <sup>4</sup> DC-Schalter
- <sup>5</sup> Gehäuse
- **6** Steckverbinder bzw. Kabelöffnungen zum Anschluss der Solarmodule
- **z** Lüfter
- 8 Wandhalterung
- **9** Kabelöffnungen für optionale Kommunikation
- <sup>10</sup> Öffnung für Netzzuleitung

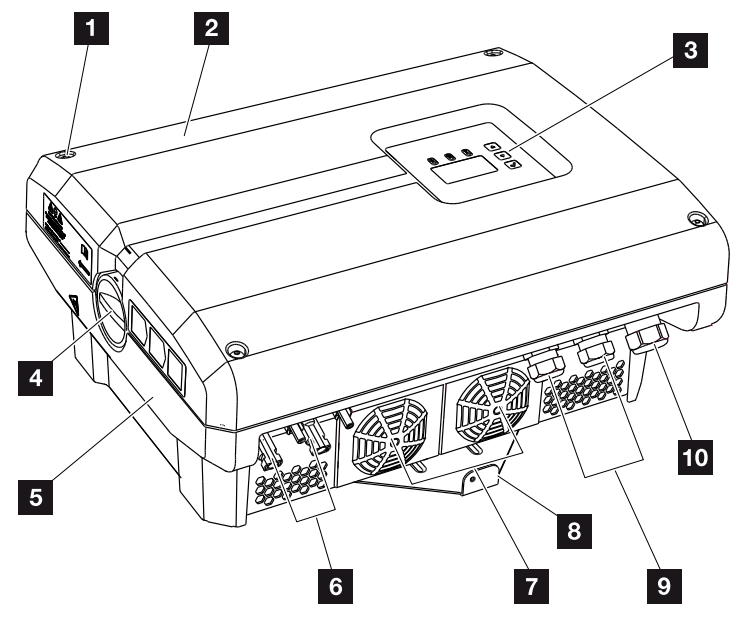

Abb. 13: PIKO-Wechselrichter 8.3 -12 (Außenansicht)

- 1 Deckelschrauben
- <sup>2</sup> Deckel
- <sup>3</sup> Display
- <sup>4</sup> DC-Schalter
- <sup>5</sup> Gehäuse
- **6** Steckverbinder bzw. Kabelöffnungen zum Anschluss der Solarmodule
- **z** Lüfter
- <sup>8</sup> Wandhalterung
- **9** Kabelöffnungen für optionale Kommunikation
- <sup>10</sup> Öffnung für Netzzuleitung

#### Geräte- und Systembeschreibung

#### 1 2 3 4 5 6 7 8 9 10 11 12  $\triangleq$ 2

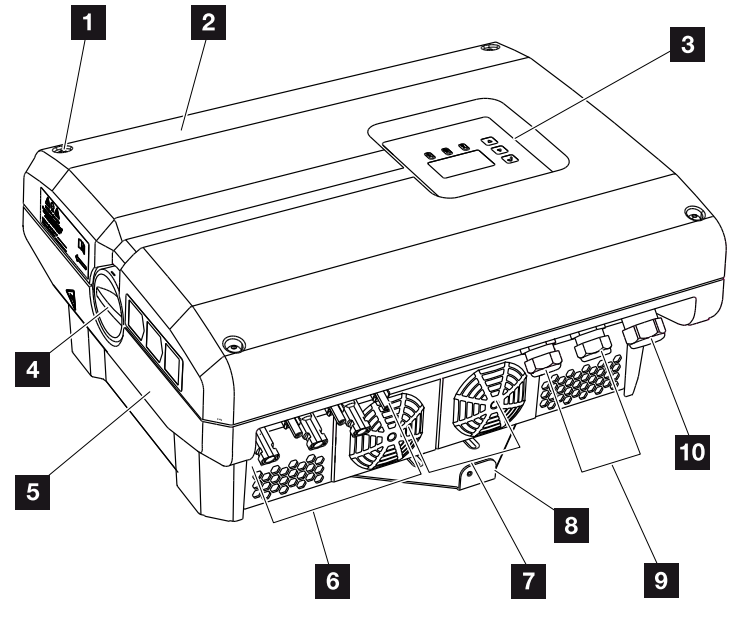

Abb. 14: PIKO-Wechselrichter 15-20 (Außenansicht)

- 1 Deckelschrauben
- <sup>2</sup> Deckel
- <sup>3</sup> Display
- <sup>4</sup> DC-Schalter
- <sup>5</sup> Gehäuse
- **6** Steckverbinder bzw. Kabelöffnungen zum Anschluss der Solarmodule
- **z** Lüfter
- 8 Wandhalterung
- **9** Kabelöffnungen für optionale Kommunikation
- <sup>10</sup> Öffnung für Netzzuleitung

### DC-Schalter am Wechselrichter

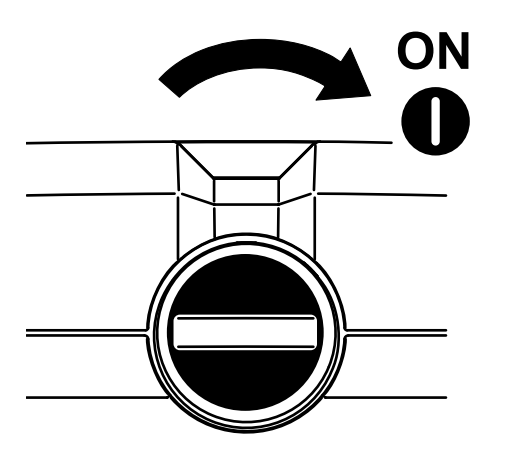

Abb. 15: DC-Schalter ON

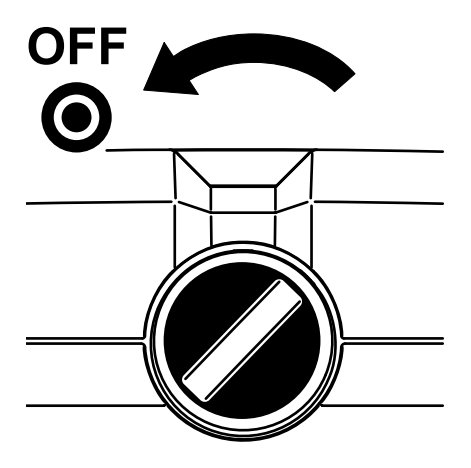

Abb. 16: DC-Schalter OFF

### Der Wechselrichter von innen

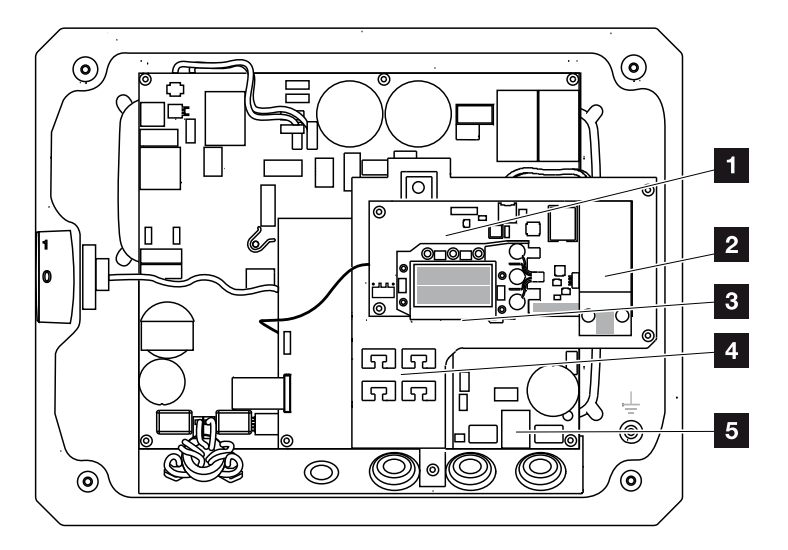

Abb. 17: PIKO-Wechselrichter 3.0 (Innenansicht)

- 1 Kommunikationsboard
- <sup>2</sup> Erweiterungsmodul (z.B. GSM-Modem, optional)
- **3** Ethernet-Anschlüsse (RJ45)
- <sup>4</sup> Kabelauflage mit Befestigungsöffnungen
- <sup>5</sup> AC-Anschlussklemme

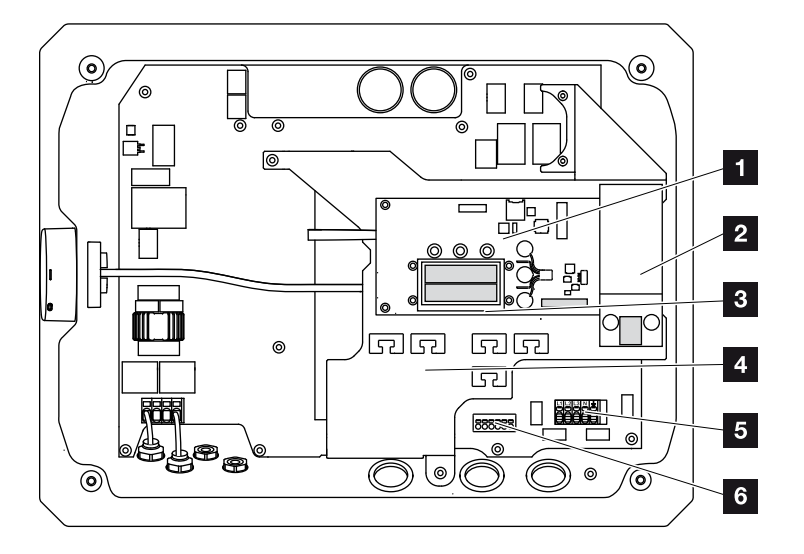

Abb. 18: PIKO-Wechselrichter 4.2 (Innenansicht)

- Kommunikationsboard
- 2 Erweiterungsmodul (z.B. GSM-Modem, optional)
- Ethernet-Anschlüsse (RJ45)
- Kabelauflage mit Befestigungsöffnungen
- AC-Anschlussklemme
- Anschlussklemme Sensorleitungen PIKO BA Sensor

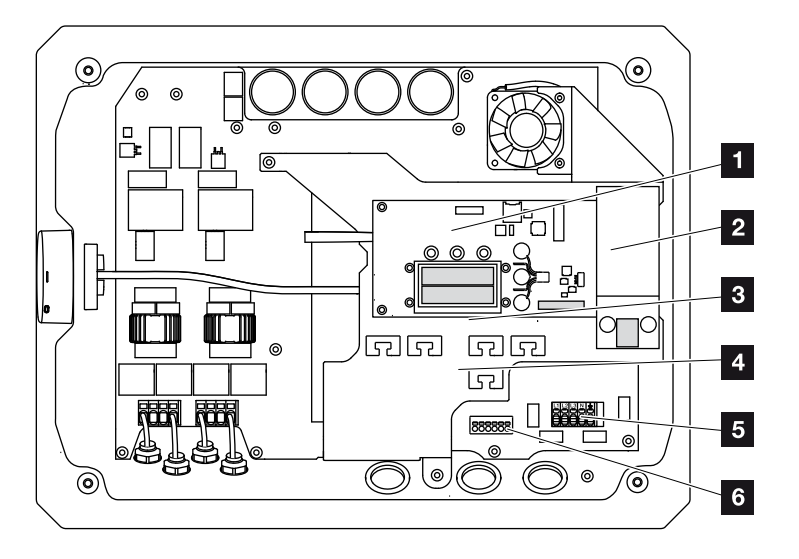

Abb. 19: PIKO-Wechselrichter 5.5-7.0 (Innenansicht)

- Kommunikationsboard
- 2 Erweiterungsmodul (z. B. GSM-Modem, optional)
- Ethernet-Anschlüsse (RJ45)
- Kabelauflage mit Befestigungsöffnungen
- AC-Anschlussklemme
- Anschlussklemme Sensorleitungen PIKO BA Sensor

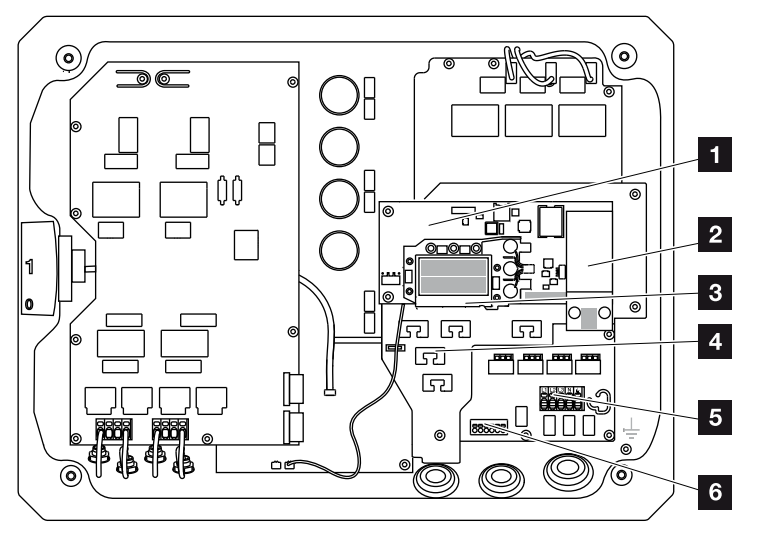

Abb. 20: PIKO-Wechselrichter 8.3-12 (Innenansicht)

- 1 Kommunikationsboard
- Erweiterungsmodul (z.B. GSM-Modem, optional)
- Ethernet-Anschlüsse (RJ45)
- Kabelauflage mit Befestigungsöffnungen
- AC-Anschlussklemme
- Anschlussklemme Sensorleitungen PIKO BA Sensor

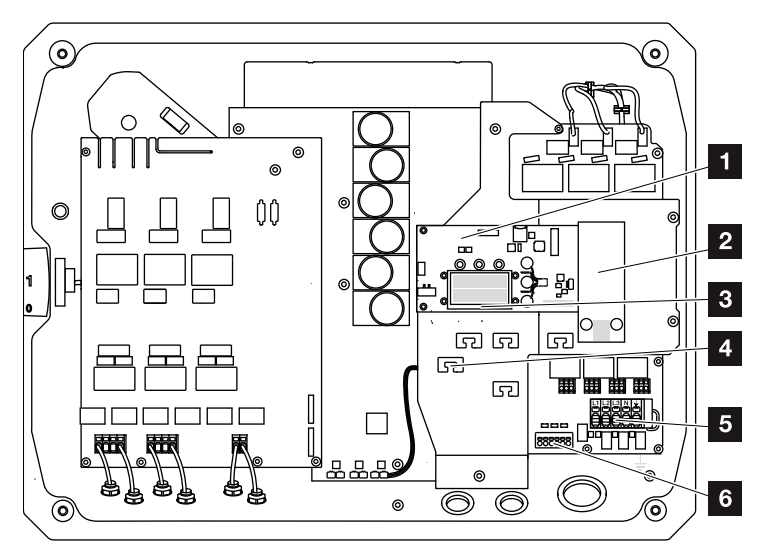

Abb. 21: PIKO-Wechselrichter 15-20 (Innenansicht)

- 1 Kommunikationsboard
- 2 Erweiterungsmodul (z. B. GSM-Modem, optional)
- **3** Ethernet-Anschlüsse (RJ45)
- <sup>4</sup> Kabelauflage mit Befestigungsöffnungen
- <sup>5</sup> AC-Anschlussklemme
- **6** Anschlussklemme Sensorleitungen PIKO BA Sensor

### Das Kommunikationsboard

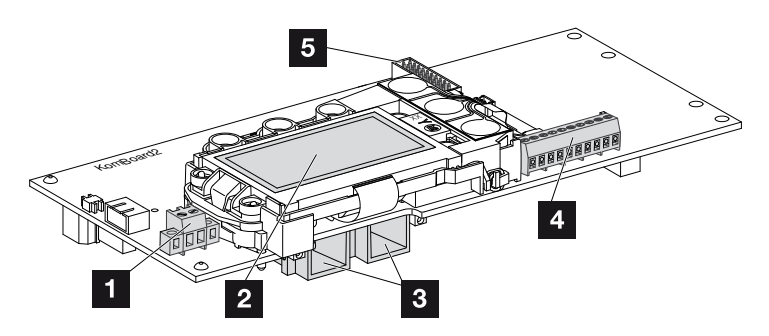

Abb. 22: Komponenten des Kommunikationsboards

- 1 Anschlussklemme S0/AL-Out (2-polig)
- 2 Display
- <sup>3</sup> 2 Ethernet-Anschlüsse (RJ45)
- 4 Anschlussklemme Analogschnittstelle (10-polig)
- <sup>5</sup> Anschlussklemme Erweiterungsmodul
	- (z.B. GSM-Modem)

Das Kommunikationsboard ist die Kommunikationszentrale des Wechselrichters. Auf dem Kommunikationsboard befinden sich die Anschlüsse für die Kommunikation, das Display und die Bedientasten.

### Das Bedienfeld

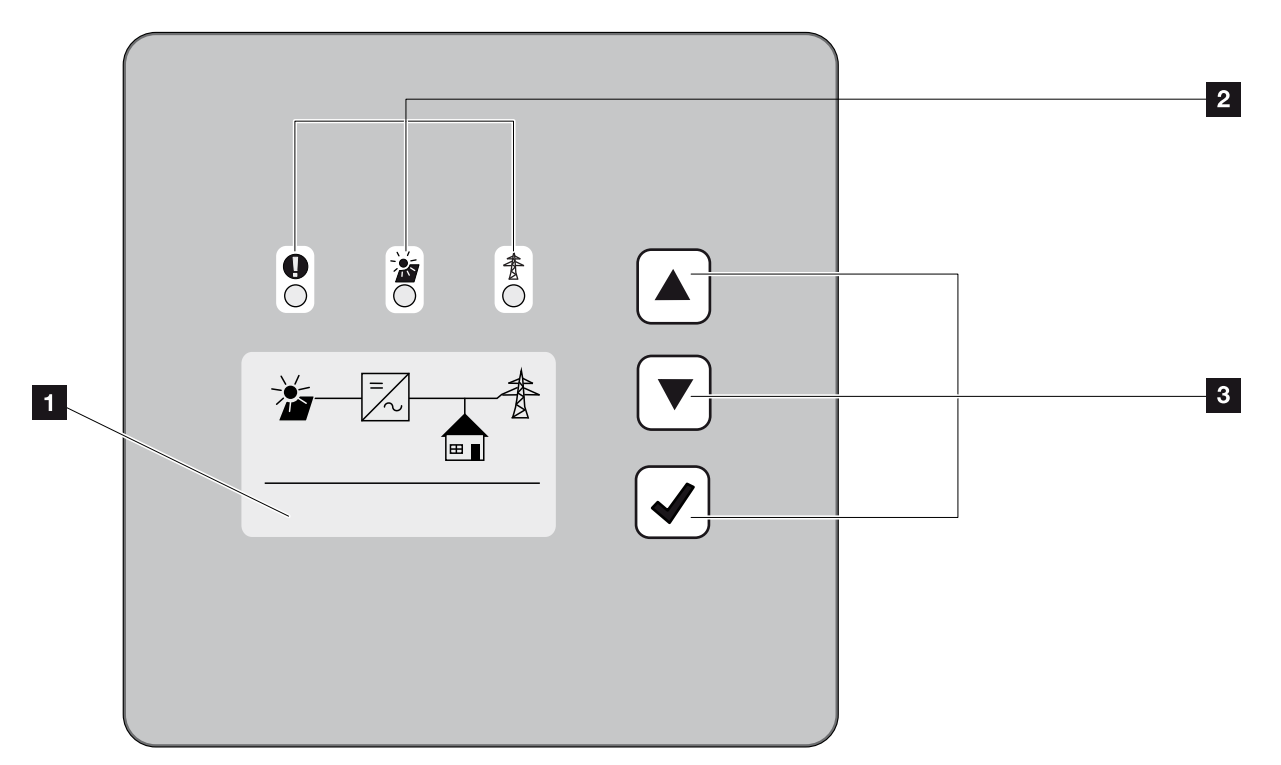

Abb. 23: Bedienfeld

- 1 Display (Anzeige abhängig vom Wechselrichter-Typ. Hier das Menu des 3-phasigen Wechselrichters)
- **2** LEDs für die Anzeige der Betriebszustände
- <sup>3</sup> Bedientasten

Über das Bedienfeld lassen sich Einstellungen vornehmen und Daten abfragen. Ereignismeldungen werden auf dem Display angezeigt.
### Das Hauptmenü

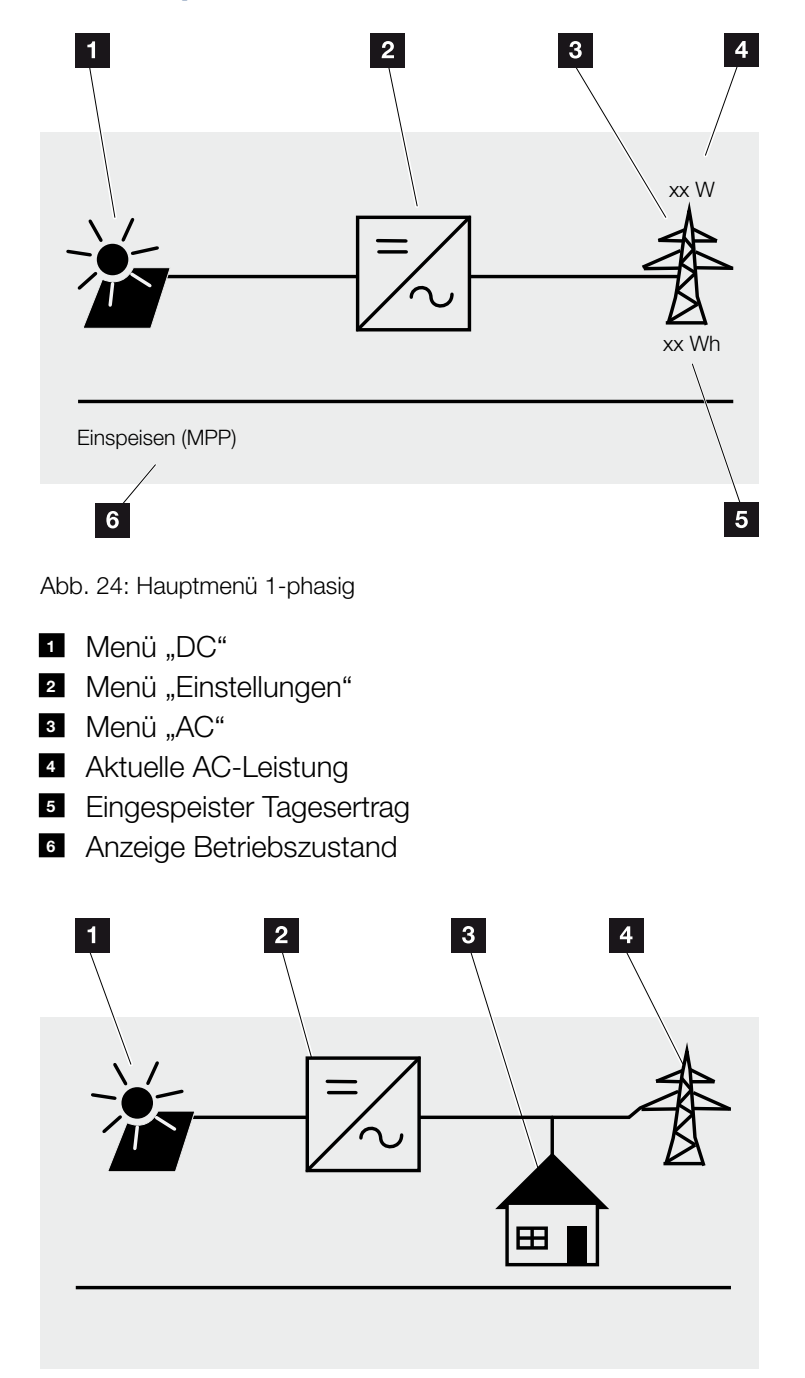

Abb. 25: Hauptmenü 3-phasig

- 1 Menü "DC"
- <sup>2</sup> Menü "Einstellungen"
- <sup>3</sup> Menü "Eigenverbrauch"
- 4 Menü "AC"

### Der Webserver

Der Webserver ist eine grafische Schnittstelle (Darstellung im Browser) zur Konfiguration der Wechselrichter. Er bietet folgenden Inhalt:

### **Z** [Kap.](#page-82-0) 5.1

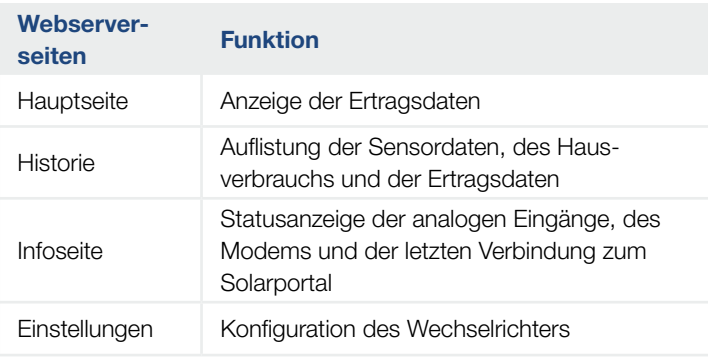

Tab. 2: Übersicht der Webserverseiten

### Der Datenlogger

Im PIKO-Wechselrichter ist ein Datenlogger integriert. Der Datenlogger ist ein Datenspeicher für die Ertragsund Leistungsdaten des Wechselrichters und des Speichersystems. Die Speicherung der Ertragsdaten (Speicherintervall) kann alle 15 oder 60 Minuten erfolgen. Der Datenlogger ist ab Werk auf ein Speicherintervall von 15 Minuten eingestellt. Das Speicherintervall kann auf der Webserverseite "Einstellungen" geändert werden.

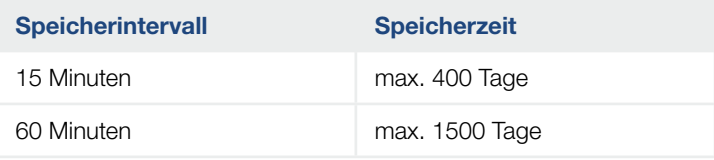

Tab. 3: Speicherintervalle Datenlogger

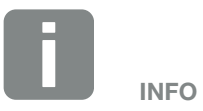

Bei der Auswahl des Speicherintervalls auf die Speicherzeit achten!

Wenn der interne Speicher voll ist, werden jeweils die ältesten Daten überschrieben. Für die langfristige Sicherung müssen die Daten mit einem PC gesichert oder an ein Solarportal gesendet werden.

# 3. Installation

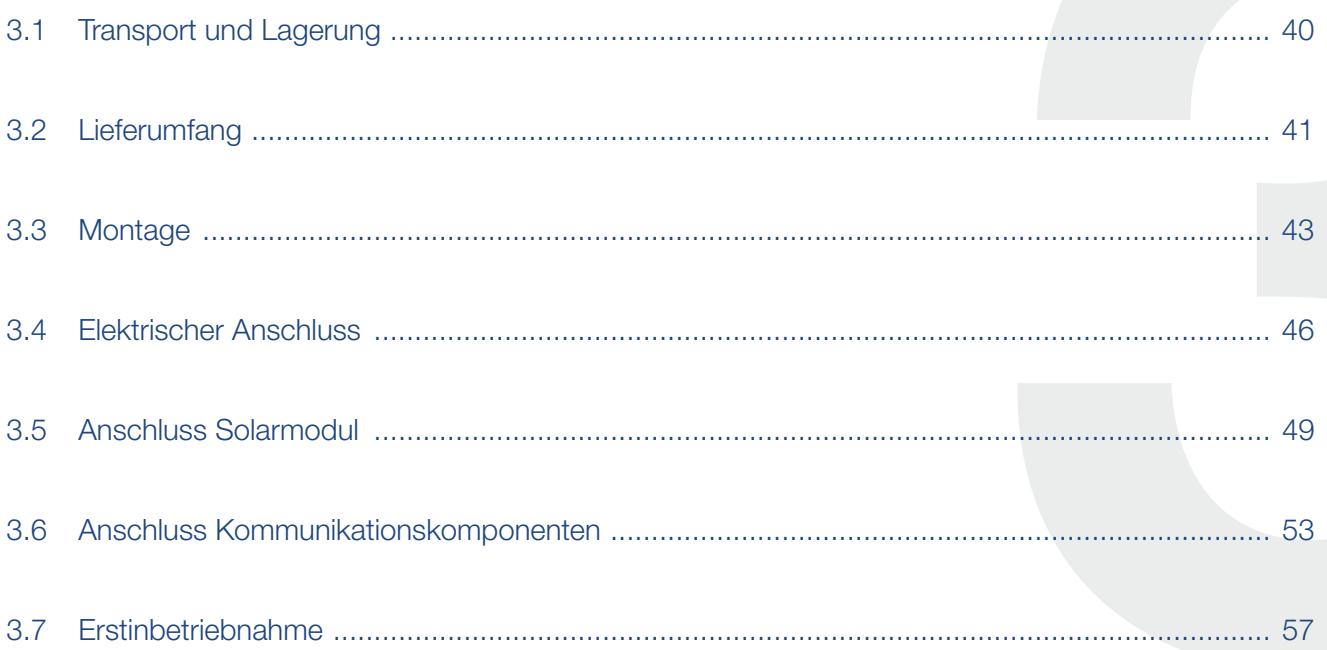

### <span id="page-39-0"></span>3.1 Transport und Lagerung

Der Wechselrichter wurde vor Auslieferung auf Funktion geprüft und sorgfältig verpackt. Prüfen Sie die Lieferung nach Erhalt auf Vollständigkeit und eventuelle Transportschäden.

Reklamationen und Schadensersatzansprüche sind direkt an das jeweilige Frachtunternehmen zu richten.

Alle Komponenten des Wechselrichters müssen bei längerer Lagerung vor der Montage in der Originalverpackung trocken und staubfrei aufbewahrt werden.

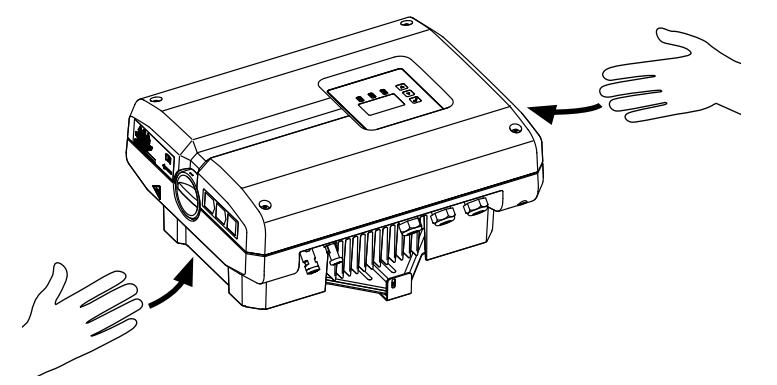

Abb. 26: Griffmulden Wechselrichter

Zum besseren Transport des Wechselrichters sind links und rechts Griffmulden integriert.

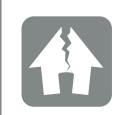

### SCHADEN MÖGLICH

Beschädigungsgefahr beim Abstellen des Wechselrichters auf der Unterseite. Wechselrichter nach dem Auspacken immer auf der Rückseite (Kühlkörper) abstellen.

### <span id="page-40-0"></span>3.2 Lieferumfang

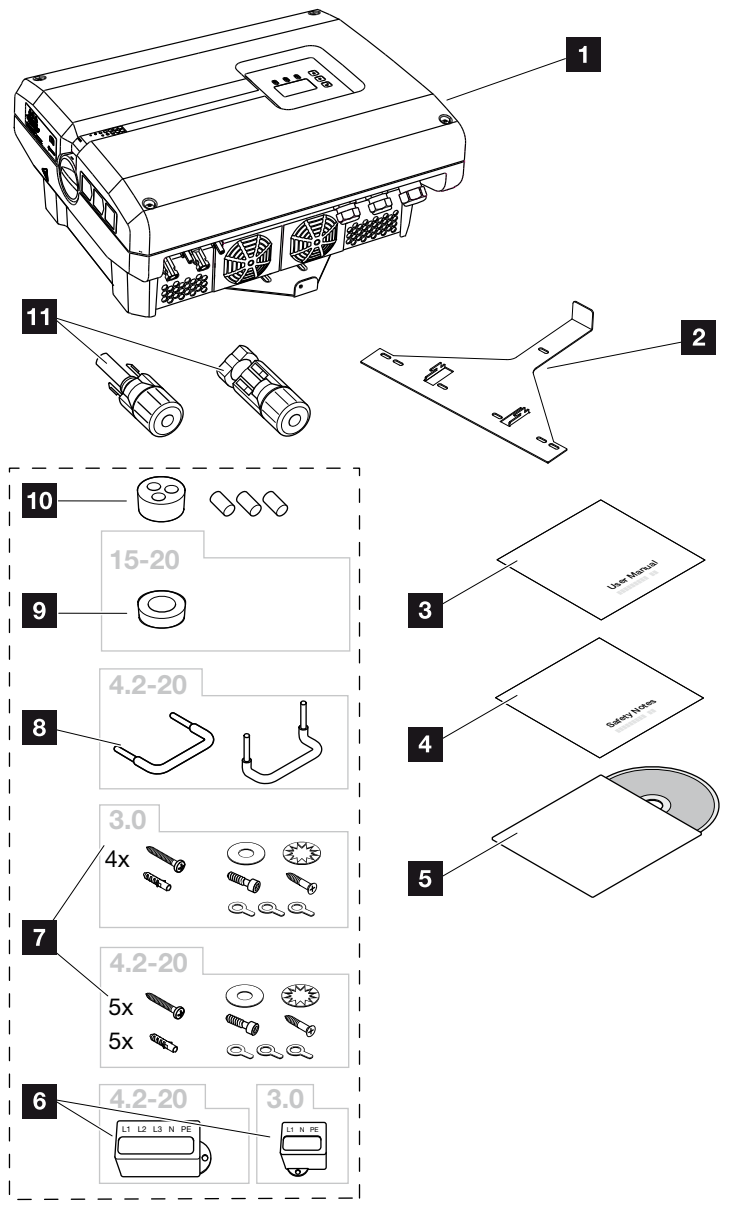

Abb. 27: Lieferumfang PIKO 3.0, 4.2-20

Die Verpackung enthält:

- 1 1x Wechselrichter
- 2 1x Wandhalterung (nicht bei Austauschgeräten)
- **3** 1 x Short Manual
- 4 1 x Safety Notes
- <sup>5</sup> 1x CD mit Betriebsanleitung
- <sup>6</sup> 1x Versiegelungskappe (3-polig oder 5-polig) zum Verplomben der AC-Anschlussklemme

### **Z** Montagezubehör PIKO 3.0:

- 4x Schrauben 6×45 A2 DIN 571,
- $4 \times$  Dübel  $8 \times 40$ .
- 1x Schneidschraube M4×10 Form A verzinkt DIN 7516,
- 1x Fächerscheibe 12x6,4 A2 DIN 6798,
- 1x Unterlegscheibe 12x6,4 A2 DIN 125,
- 1 x Zylinderschraube M6x12 A2 ISO 4762
- 1 x Ringkabelschuh M6x16 mm<sup>2</sup>,
- 1x Ringkabelschuh M6x10 mm2 ,
- 1x Ringkabelschuh M6x6 mm2

### Montagezubehör PIKO 4.2-20:

5x Schrauben 6×45 A2 DIN 571,

- 5x Dübel 8 x40 mm,
- 1x Schneidschraube M4×10 Form A verzinkt DIN 7516,
- 1x Fächerscheibe 12x6,4 A2 DIN 6798,
- 1x Unterlegscheibe 12x6,4 A2 DIN 125,
- 1 x Zylinderschraube M6x12 A2 ISO 4762
- 1x Ringkabelschuh M6x16 mm2 ,
- 1x Ringkabelschuh M6x10 mm2 ,
- 1x Ringkabelschuh M6x6 mm2
- 8 2x Drahtbrücken zur Parallelschaltung (typenabhängig)

### **9 Montagezubehör PIKO 15-20:**

Dichtstopfen für die Verschraubung des AC-Kabels mit einem Durchmesser von max. 14,5 mm

- <sup>10</sup> Dichtstopfen für die Verschraubung des **Netzwerkkabels**
- 11 DC-Steckverbinder (je DC-Eingang: 1× Stecker und 1× Buchse)

### <span id="page-42-0"></span>3.3 Montage

### Montageort wählen

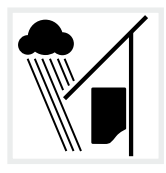

Wechselrichter vor Regen- und Spritzwasser schützen.

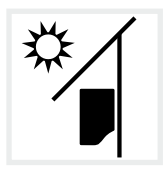

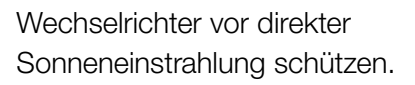

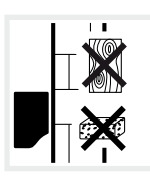

Wechselrichter auf stabiler Montagefläche montieren, die das Gewicht sicher tragen kann. Gipskartonwände und Holzverschalungen sind nicht zulässig.

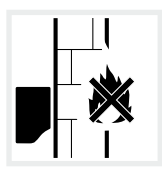

Wechselrichter auf nicht entflammbarer Montagefläche montieren.

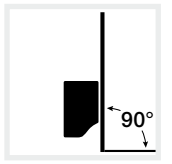

Wechselrichter auf senkrechter Montagefläche montieren. Dazu die mitgelieferte Wandhalterung verwenden.

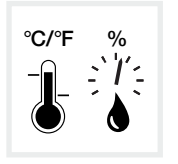

Die Umgebungstemperatur muss zwischen -20 °C und +60 °C liegen. Die Luftfeuchtigkeit muss zwischen 4% und 100% (kondensierend) liegen.

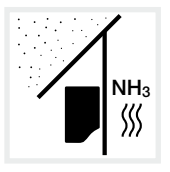

Wechselrichter vor Staub, Verschmutzung und Ammoniakgasen schützen. Räume und Bereiche mit Tierhaltung sind als Montageort nicht zulässig.

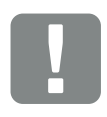

**WICHTIGE** INFORMATION

Beachten Sie diese Anweisungen bei der Auswahl des Montageorts. Bei Nichtbeachtung können die Garantieansprüche eingeschränkt werden oder ganz verfallen.

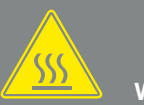

WARNUNG

BRANDGEFAHR DURCH HEISSE TEILE IM WECHSELRICHTER!

Einzelne Bauteile können im Betrieb über 80 °C heiß werden. Den Montageort entsprechend den Angaben in dieser Anleitung auswählen. Lüftungsöffnungen immer frei halten.

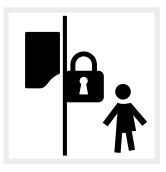

Wechselrichter unzugänglich für Kinder montieren.

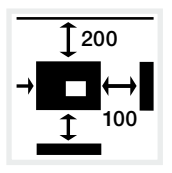

Mindestabstände zu weiteren Wechselrichtern und benötigten Freiraum einhalten.

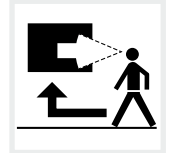

Wechselrichter muss gut zugänglich und Display gut sichtbar sein.

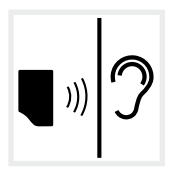

Wechselrichter kann im Betrieb Geräusche verursachen. Wechselrichter so montieren, dass Menschen durch die Betriebsgeräusche nicht gestört werden können.

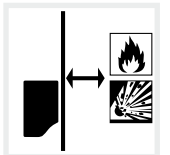

Ausreichenden Sicherheitsabstand zu brennbaren Materialien und explosionsgefährdeten Bereichen in der Umgebung sicherstellen.

### Wandmontage **B**

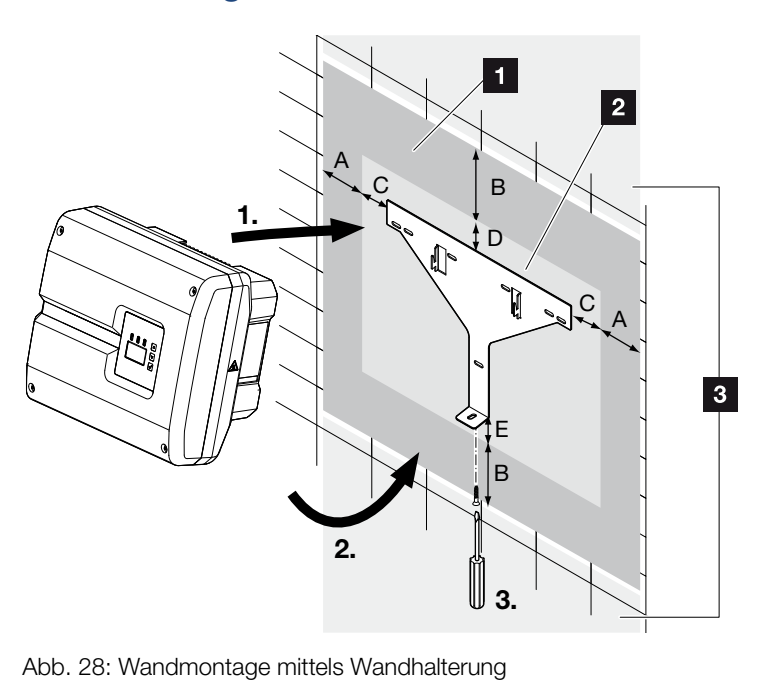

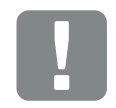

**WICHTIGE** INFORMATION

Den Freiraum um den Wechselrichter unbedingt einhalten, damit die Kühlung des Wechselrichters gegeben ist.

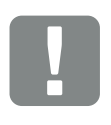

**WICHTIGE** INFORMATION

Nur die mitgelieferte Wandhalterung verwenden.

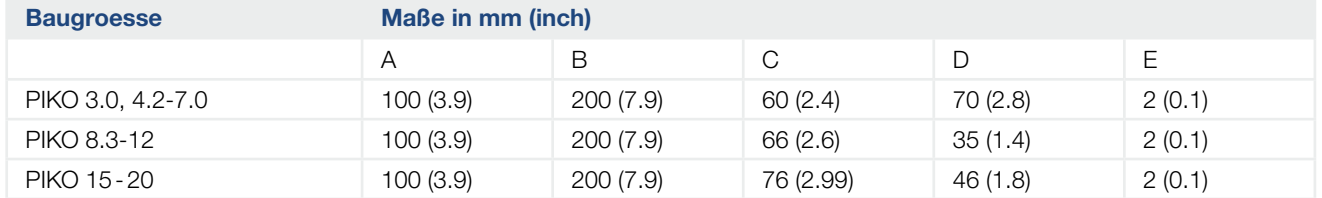

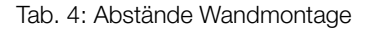

2 Außenmaße des Wechselrichters

montiert werden

folgender Tabelle:

**3** In diesem Bereich dürfen keine Wechselrichter

Die Abstände für die Wandmontage finden Sie in nach-

**1** Freiraum

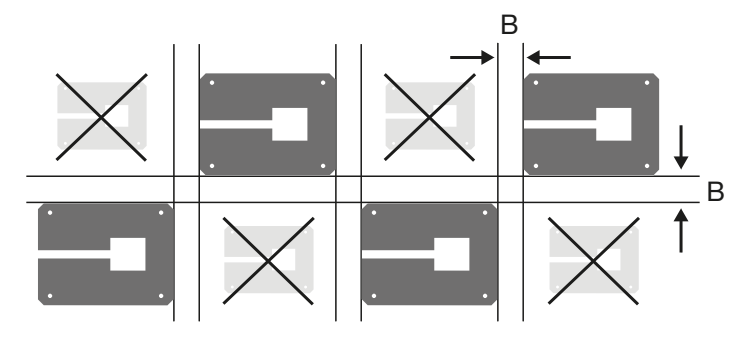

Abb. 29: Wandmontage von mehreren Wechselrichtern

### <span id="page-45-0"></span>3.4 Elektrischer Anschluss

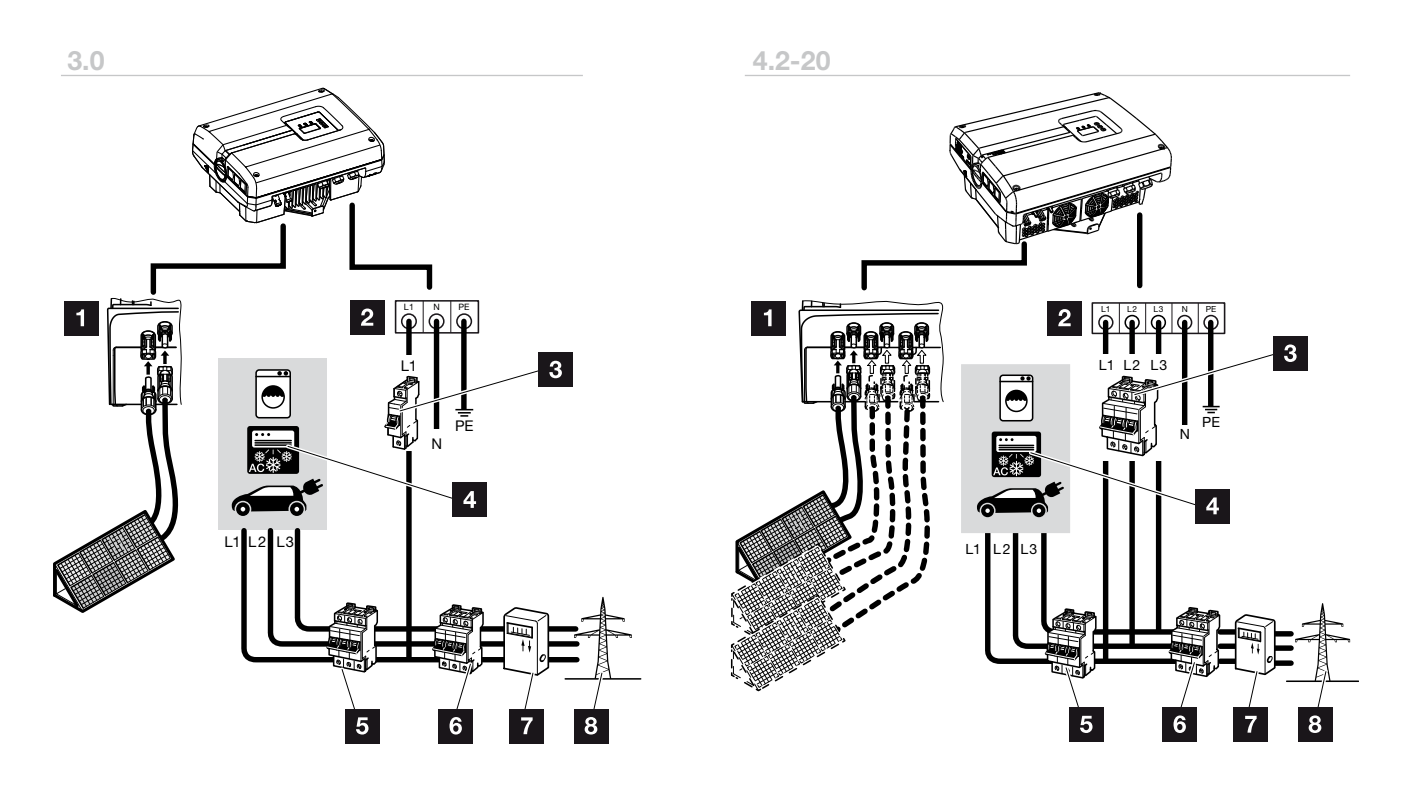

Abb. 30: Übersicht der elektrischen Anschlüsse mit 1- und 3-phasigem Wechselrichter

### Anschlüsse Wechselrichter

- **1** DC-Anschlüsse (baugrößenabhängig)
- 2 AC-Anschlussklemme (1-phasig oder 3-phasig)

### Externe Anschlüsse

- **3** Leitungsschutzschalter Wechselrichter (1-phasig oder 3-phasig)
- <sup>4</sup> Stromverbraucher
- 5 Leitungsschutzschalter Verbraucher
- **6** Leitungsschutzschalter Haus
- **7** Stromzähler
- <sup>8</sup> Öffentliches Netz

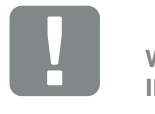

**WICHTIGE** INFORMATION

Es ist darauf zu achten, dass die Belegung der Phasen der AC-Anschlussklemme und der Verbraucher einheitlich sind.

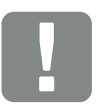

**WICHTIGE** INFORMATION

Dieses Produkt kann einen Gleichstrom im äußeren Schutzerdungsleiter verursachen. Werden Fehlerstrom-Schutzeinrichtungen (RCD) oder Differenzstrom-Überwachungsgeräte (RCM) verwendet, sind auf der AC-Seite nur RCD oder RCM des Typs B zulässig. Für Ausnahmen siehe Herstellererklärung auf unserer Website.

### Netzzuleitung anschließen

- 1. Wechselrichter spannungsfrei schalten. **Z** [Kap.](#page-62-0) 4.3
- 2. DC-Schalter am Wechselrichter ausschalten. **Z** [Abb. 37](#page-51-0)
- 3. Sicherungen gegen Wiedereinschalten sichern.
- 4. Netzzuleitung vom Stromverteiler zum Wechselrichter fachgerecht verlegen.

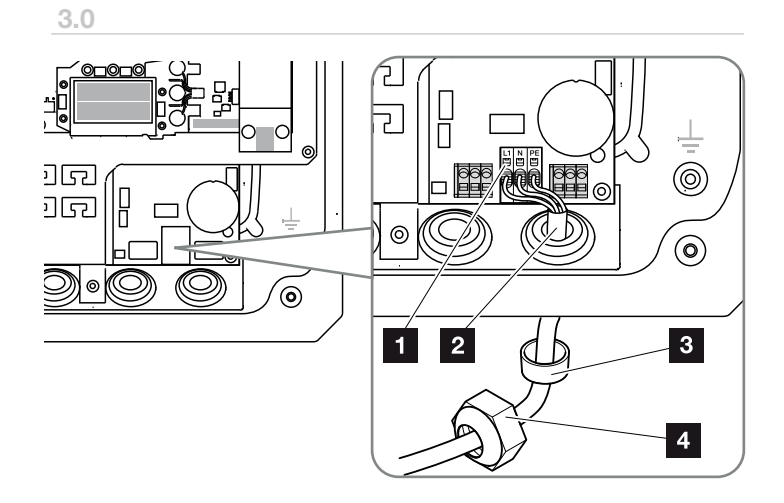

4.2 - 20

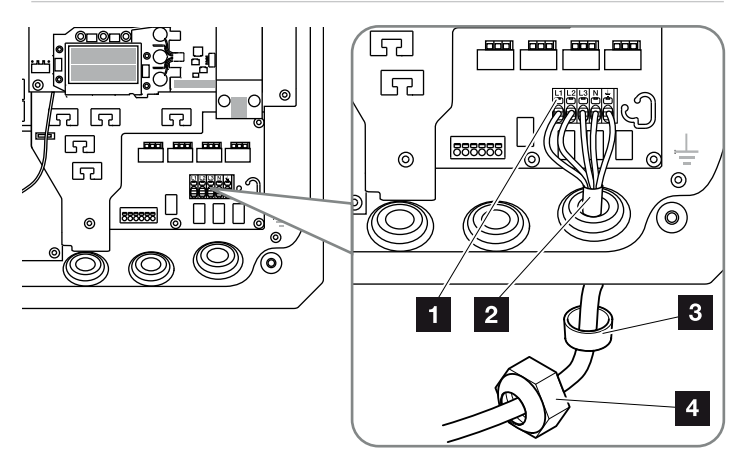

<span id="page-46-0"></span>Abb. 31: Netzzuleitung am Wechselrichter anschließen

- <sup>1</sup> AC-Anschlussklemme
- 2 Netzzuleitung
- <sup>3</sup> Dichtring
- <sup>4</sup> Überwurfmutter

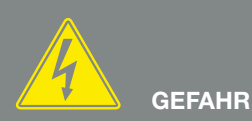

LEBENSGEFAHR DURCH STROM-SCHLAG UND ELEKTRISCHE ENTLADUNG!

Gerät spannungsfrei schalten, gegen Wiedereinschalten sichern und fünf Minuten warten, damit sich die Kondensatoren entladen können. ⊠ [Kap.](#page-62-0) 4.3

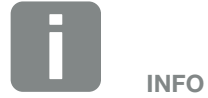

Für die Dimensionierung des benötigten AC-Leitungsschutzschalters und des zu verwendenden Kabelquerschnittes siehe Kapitel "Technische Daten". 2 [Kap.](#page-130-0) 10.1

- 5. Netzzuleitung in den Wechselrichter einführen und mit Dichtring und Überwurfmutter abdichten. Überwurfmutter mit dem vorgegebenen Drehmoment anziehen. Anzugsdrehmomente: 1,5 Nm (M12), 8Nm (M25), 10 Nm (M32) und 13 Nm (M40).
- 6. Bei nicht verwendeten Verschraubungen den Dichtring in den Verschraubungen belassen.
- 7. Die Adern der Netzzuleitung entsprechend der Beschriftung an der AC-Anschlussklemme anschlie-**Ben. E Z** [Abb. 31](#page-46-0), Pos. 1

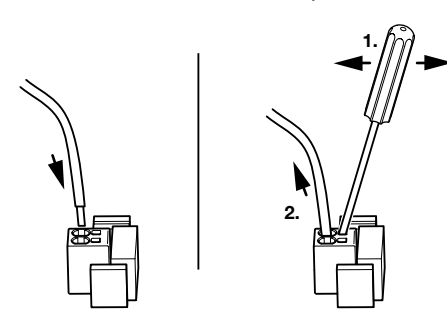

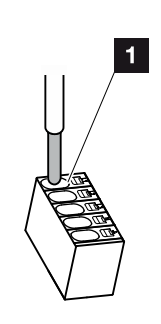

Abb. 32: Federzug-Klemmleiste

- 8. In die Netzzuleitung zwischen Wechselrichter und Einspeisezähler einen Leitungsschutzschalter zur Sicherung gegen Überstrom einbauen.
- 9. In Ländern, in denen ein zweiter PE-Anschluss vorgeschrieben ist, diesen an der gekennzeichneten Stelle des Gehäuses mit dem vorgegebenen Drehmoment von 3 Nm (M6) anschließen.  $\Box$  [Abb. 33,](#page-47-0) Pos. 1

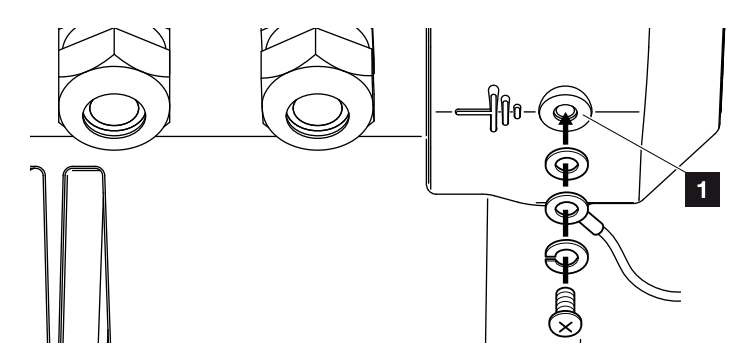

<span id="page-47-0"></span>Abb. 33: Länderspezifischer PE-Anschluss

 $\blacktriangleright$  Der AC-Anschluss ist angeschlossen.

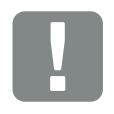

**WICHTIGE** INFORMATION

Es dürfen keine vorhanden Leitungen und deren Leitungswege im Wechselrichter verändert werden. Dieses kann ansonsten zu Fehlfunktionen im Wechselrichter führen.

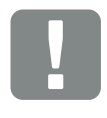

**WICHTIGE** INFORMATION

Zum Anschluss der AC-Leitungen verfügt der Wechselrichter über Federzug-Klemmleisten. Hierbei sind die Adern in die große Öffnung (Pos.1) der Anschlussklemme einzuführen. Die Abisolierlänge beträgt 15mm.

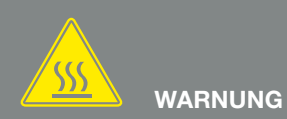

BRANDGEFAHR DURCH ÜBER-STROM UND ERWÄRMUNG DER NETZLEITUNG!

Leitungsschutzschalter zur Sicherung gegen Überstrom einbauen.

### <span id="page-48-0"></span>3.5 Anschluss Solarmodul

### Solarmodul-Anschlüsse AAAA

Vor dem Anschluss der DC-Stecker beachten:

- Überprüfen der richtigen Planung und Verschaltung der Module und anschließende Messung der DC-Leerlaufspannung auf Plausibilität.
- Für eine optimale Auslegung der Solarmodule und möglichst hohe Erträge sollte die Anlage im Spannungsbereich zwischen Min. MPP und Max. MPP ausgelegt sein. Als Planungstool sollte hier PIKO Plan verwendet werden.
- Bei einer erhöhten Auslegung der Solarmodule ist darauf zu achten, dass der Arbeitspunkt weiterhin im MPP-Spannungsbereich des Wechselrichters liegt.
- Sicherstellen, dass die maximale zulässige DC-Leerlaufspannung nicht überschritten wird. Protokollieren der Messwerte.
- n Bei einer Reklamation Bereitstellen dieser Messwerte.

Im Fall einer Nichtbeachtung wird jegliche Gewährleistung bzw. Garantie oder Haftung des Herstellers ausgeschlossen, sofern nicht nachgewiesen wird, dass der Schaden nicht durch die Nichtbeachtung verursacht wurde.

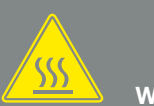

### **WARNUNG**

#### BRANDGEFAHR DURCH UNSACH-GEMÄSSE MONTAGE!

Nicht fachgerecht gecrimpte Stecker und Buchsen können sich erhitzen und einen Brand auslösen. Bei der Montage unbedingt Vorgaben und Anleitung des Herstellers befolgen. Stecker und Buchsen fachgerecht montieren.

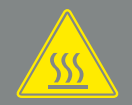

### WARNUNG

#### SCHWERE VERBRENNUNG DURCH LICHTBÖGEN AUF DER DC-SEITE!

Im Betriebszustand dürfen keine DC-Leitungen an das Gerät angeschlossen oder abgezogen werden, da gefährliche Lichtbögen entstehen können. DC-Seite spannungsfrei schalten, dann Steckverbinder montieren oder abziehen!

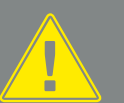

#### WARNUNG

#### PERSONENSCHADEN AUFGRUND ZERSTÖRUNG DES GERÄTES!

Bei einer Überschreitung der Maximal-Werte der zulässigen Eingangsspannung an den DC-Eingängen kann es zu schweren Schäden kommen, die zu einer Zerstörung des Gerätes und auch zu erheblichen Verletzungen von anwesenden Personen führen können. Auch kurzzeitige Spannungsüberschreitungen können Schäden am Gerät verursachen.

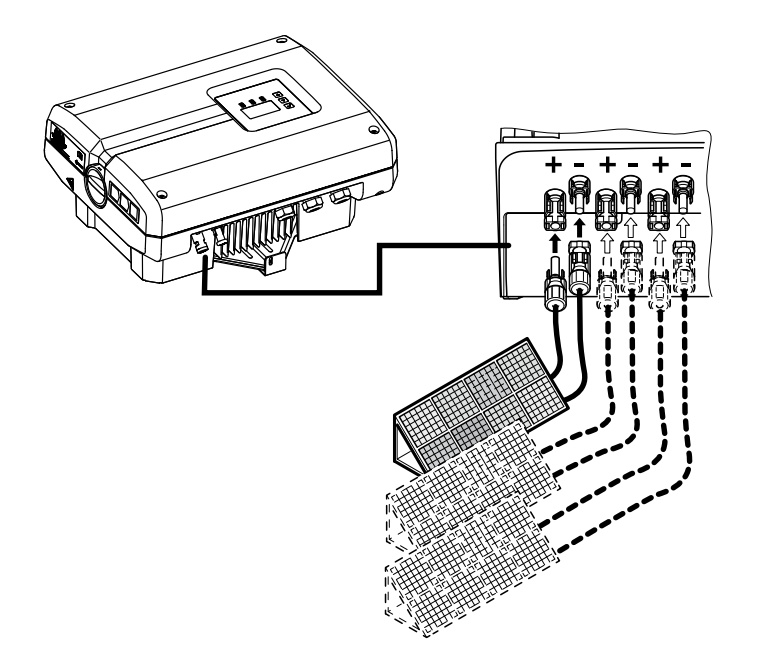

Abb. 34: Übersicht DC-Anschlüsse

### Parallelschaltung von Solarmodul-Eingängen **BB**

Die Funktion des Wechselrichters beruht auf dem sogenannten String-Konzept. Dabei wird eine begrenzte Anzahl von Solarmodulen (abhängig von der gewünschten Leistung unter Berücksichtigung der maximalen Eingangsspannung) in Reihe zu einem String geschaltet, der mit dem Wechselrichter verbunden wird.

Der Wechselrichter verfügt über regelbare Eingänge (DC1 und DC2), die parallel geschaltet werden können. Dafür sind dem Gerät zwei Brücken beigelegt.

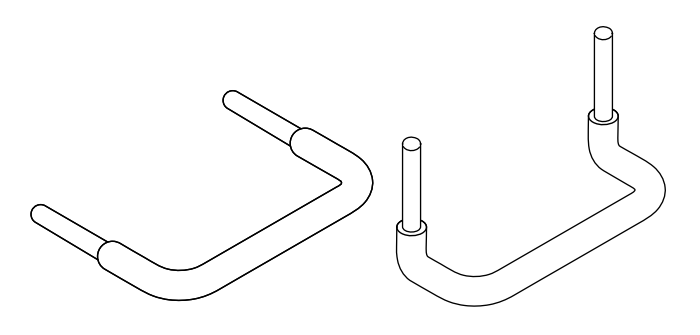

Abb. 35: Brücken zur Parallelschaltung

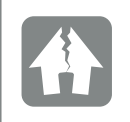

SCHADEN MÖGLICH

Zu hohe Spannungen auf der DC-Seite zerstören den Wechselrichter.

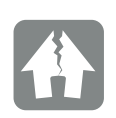

#### SCHADEN MÖGLICH

Sind die Eingänge DC1 und DC2 parallel geschaltet, können ein oder zwei Strings angeschlossen werden. Dabei ist darauf zu achten, dass der gesamte Eingangsstrom für einen oder beide Eingänge die vorgegebenen Werte nicht überschreitet. Eingangsströme bei Parallelschaltung: A [Kap.](#page-130-0) 10.1

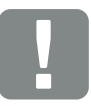

**WICHTIGE** INFORMATION

Werden mehr als 2 Strings parallel geschaltet, kann die Installation einer String-Sicherung notwendig sein. Dazu die Angaben des Modulherstellers beachten.

Beim PIKO 3.0 und 4.2 ist die Parallelschaltung von Solarmodulen nicht möglich.

Sind die Eingänge DC1 und DC2 parallel geschaltet, kann ein String angeschlossen werden. Der maximal zulässige Eingangsstrom bei einer Parallelschaltung ist den technischen Daten zu entnehmen. **[Kap.](#page-130-0) 10.1** 

#### Eingänge parallel schalten:

- 1. Wechselrichter spannungsfrei schalten. **Z** [Kap.](#page-62-0) 4.3
- 2. Die mitgelieferten Brücken, wie unten dargestellt, in die Klemmen stecken.

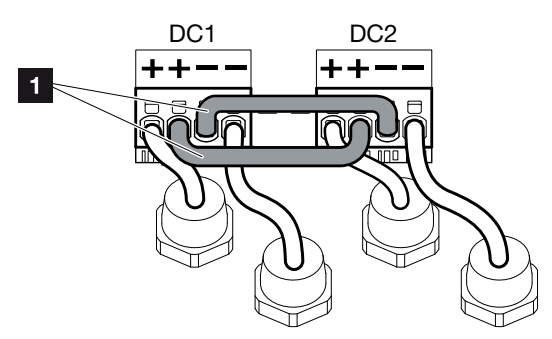

Abb. 36: Eingang 1 und 2 parallel geschaltet

- **1** DC-Brücken
- 3. Die Parallelschaltung nach der Erstinbetriebnahme im Menü "Einstellungen" aktivieren.
- 4. Dichtstopfen auf den nicht belegten Steckverbindern belassen, um diese vor Feuchtigkeit und Schmutz zu schützen.
- $\blacktriangleright$  Die Parallelschaltung ist eingerichtet.

### Solarmodul anschließen **A**

Es dürfen nur Solarmodule der folgenden Kategorie angeschlossen werden: Klasse A nach IEC 61730.

- 1. Die PV-Strings dürfen nur an den Wechselrichter angeschlossen werden, wenn das Gehäuse geschlossen ist. Den Deckel des Wechselrichters montieren und festschrauben (5Nm).
- 2. Wechselrichter spannungsfrei schalten.  $\mathbf Z$  [Kap.](#page-62-0) 4.3

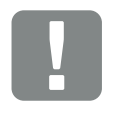

**WICHTIGE** INFORMATION

Es können nur die Eingänge DC1 und DC2 parallel geschaltet werden.

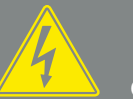

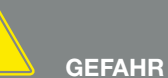

#### LEBENSGEFAHR DURCH STROM-SCHLAG UND ELEKTRISCHE ENTLADUNG!

Gerät spannungsfrei schalten, gegen Wiedereinschalten sichern und fünf Minuten warten, damit sich die Kondensatoren entladen können. ⊠ [Kap.](#page-62-0) 4.3

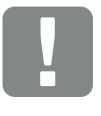

**WICHTIGE** INFORMATION

Zum Anschluss der Brücken vefügt der Wechselrichter über Federzug-Klemmleisten.

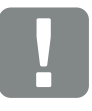

**WICHTIGE** INFORMATION

Die Parallelschaltung muss nach der Erstinstallation noch im Menü Einstellungen aktiviert werden. **Z** [Seite](#page-71-0) 72

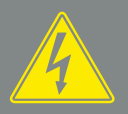

**GEFAHR** 

LEBENSGEFAHR DURCH STROM-SCHLAG UND ELEKTRISCHE ENTLADUNG!

Die PV-Generatoren/-Leitungen können unter Spannung stehen, sobald diese dem Licht ausgesetzt sind.

3. Die Strings auf Erdschlüsse und Kurzschlüsse prüfen und diese ggf. beheben.

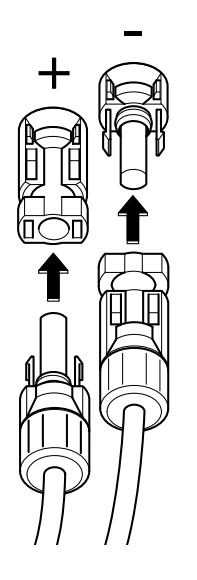

Abb. 37: PV-String anschließen

- <span id="page-51-0"></span>4. An die Plusleitung die Buchse und an die Minusleitung den Stecker fachgerecht crimpen. Der Wechselrichter ist mit Steckverbindern der Firma Multi-Contact (Typ MC4) ausgestattet. Beachten Sie bei der Montage unbedingt die aktuellen Angaben des Herstellers (z.B. Einsatz Spezialwerkzeuge, zulässige Anzugsdrehmomenten etc.).<sup>1</sup> Beim Montieren der Buchsen und der Stecker an die DC-Leitungen der Solarmodule auf die richtige Polarität achten! Die Pole der PV-Strings (PV-Feld) dürfen nicht geerdet werden.
- 5. Die Buchsen und Stecker der DC-Leitungen am Wechselrichter einstecken. **4 [Abb. 37](#page-51-0)** Die Dichtstopfen aus den Steckverbindern aufbewahren.
- $\vee$  Die DC-Seite ist angeschlossen.

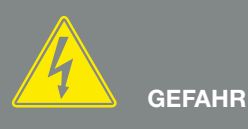

#### LEBENSGEFAHR DURCH STROM-SCHLAG UND ELEKTRISCHE ENTLADUNG!

Gerät spannungsfrei schalten, gegen Wiedereinschalten sichern und fünf Minuten warten, damit sich die Kondensatoren entladen können.  $\boxed{2}$  [Kap.](#page-62-0) 4.3

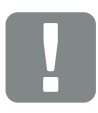

**WICHTIGE** INFORMATION

Der Querschnitt der DC-Leitungen sollte so groß wie möglich sein, max. 4 mm² für flexible Leitungen und 6 mm² für starre Leitungen. Wir empfehlen, verzinnte Kabel zu verwenden. Bei nicht-verzinnten Kabeln können die Kupferlitzen oxidieren, wodurch die Übergangswiderstände der Crimpverbindung zu hoch werden.

<sup>1</sup> Informationen im Internet unter www.multi-contact.com.

### <span id="page-52-0"></span>3.6 Anschluss Kommunikationskomponenten

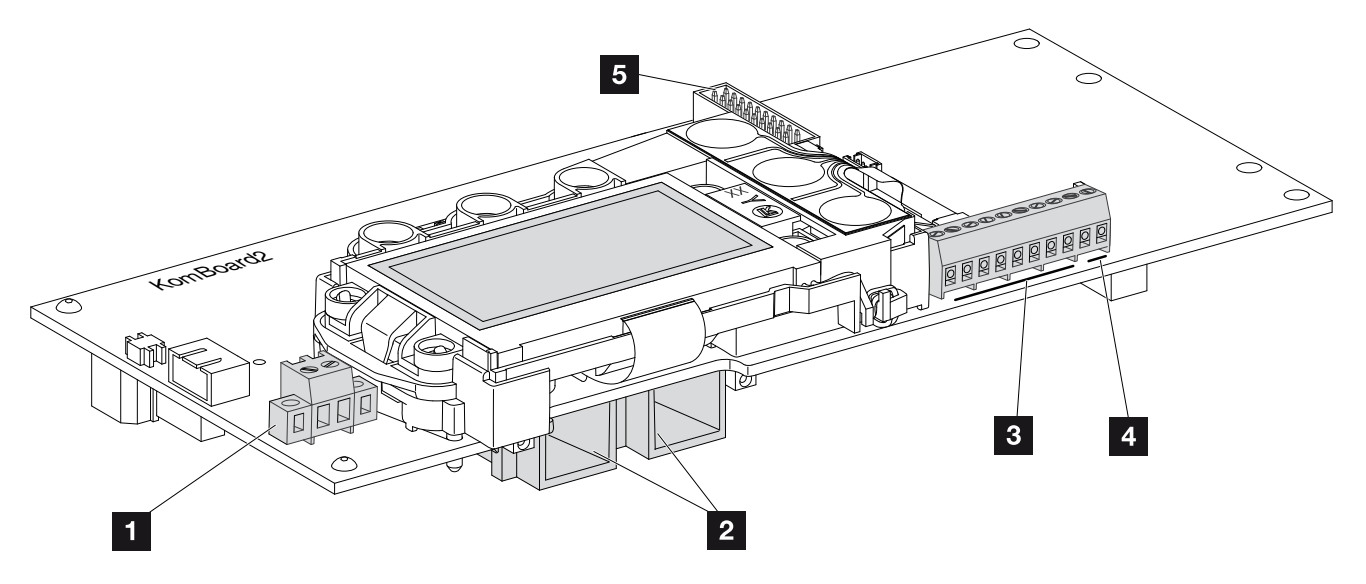

<span id="page-52-1"></span>Abb. 38: Komponenten des Kommunikationsboards

- 1 Anschlussklemme S0/AL-Out (2-polig)
- 2 2 Ethernet-Anschlüsse (RJ45)
- **3** Anschlussklemme Analogschnittstelle
- 4 Anschlussklemme für RS485-Schnittstelle
- <sup>5</sup> Anschlussklemme Erweiterungsmodul (z.B. GSM-Modem)

Das Kommunikationsboard ist die Kommunikationszentrale des Wechselrichters. Auf dem Kommunikationsboard befinden sich die Anschlüsse für die Kommunikation, das Display und die Bedientasten.

Das Kommunikationsboard ist mit einer Schutzfolie über der S0/AL-Out-Klemme abgedeckt. Diese kann zur Montage hochgeklappt werden.

### Anschlussklemme S0/AL-Out

Die 2-polige Anschlussklemme S0/AL-Out kann mit verschiedenen Funktionen belegt und über den Webserver unter "Einstellungen" konfiguriert werden:

### Funktion Schaltausgang: Impulsausgang (S0-Schnittstelle)

Der Schaltausgang verhält sich wie ein Impulsausgang gemäß DIN EN 62053-31 mit einer Impulskonstante von 2000 Impulsen pro Kilowattstunde. Diese Funktion ist ab Werk eingestellt.

### Funktion Schaltausgang: Alarmausgang (S0-Schnittstelle)

Der Schaltausgang hat die Funktion eines potenzialfreien Öffners. Geöffnet wird, wenn eine Störung vorliegt.

- 1. Im Webserver die Seite "Einstellungen" **Z [Abb. 53](#page-89-0) aufrufen.**
- 2. Im Feld "Funktion Schaltausgang" die Option "Alarmausgang" anwählen.
- 3. Auf "Übernehmen" klicken.
- $\checkmark$  Die Funktion "Alarmausgang" ist aktiviert.

### Funktion Schaltausgang: Eigenverbrauchssteuerung oder Dynamische Eigenverbrauchssteuerung (Schalten von Verbrauchern)

Der Schaltausgang hat die Funktion eines potenzialfreien Schließers. Geschlossen wird, wenn die eingestellten Bedingungen erfüllt sind.

- 1. Im Webserver die Seite "Einstellungen" **[Abb. 53](#page-89-0) aufrufen.**
- 2. Im Feld "Funktion Schaltausgang" die Option "Eigenverbrauchssteuerung" oder "Dynamische Eigenverbrauchssteuerung" auswählen  $\Box$ .
- 3. Auf "Übernehmen" klicken.
- $\blacktriangleright$  Die Funktion "Eigenverbrauchssteuerung" ist aktiviert.

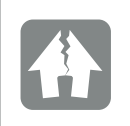

SCHADEN MÖGLICH

Die Anschlussklemme S0/AL-Out darf nur bis maximal 100mA belastet werden. Die maximal zulässige Spannung beträgt 250V (AC/DC).

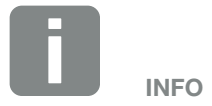

Bei Auswahl der "dynamische Eigenverbrauchssteuerung", wird zum eingestellten Wert noch der gemessene Hausverbrauch über den optional erhältlichen PIKO BA Sensor mit berücksichtigt und automatisch dazugerechnet . Z [Kap.](#page-112-0) 8.3

### Anschlussklemme Analogschnittstelle (10-polig)

Die 10-polige Anschlussklemme Analogschnittstelle ist wie folgt aufgebaut.

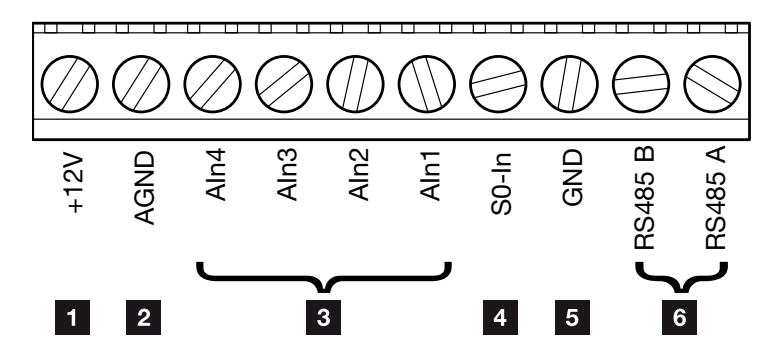

Abb. 39: Aufbau der Anschlussklemme Analogschnittstelle 10-polig

#### Spannungsausgang

1 +12V: 12-V-Ausgang für externe Sensoren oder für Rundsteuerempfänger.

#### Analoge Eingänge

- **2 AGND:** Masse für analoge Eingänge und S0-Eingang
- **8 Aln4-1:** Eingänge für analoge Sensoren (0...10V) oder für Rundsteuerempfänger.

#### Impulszählereingang

**50-In:** Der S0-Eingang erfasst die Pulse eines Energiezählers.

### RS485 Anschlüsse

- **5 GND: Masse für RS485**
- **6** RS485-Anschlüsse A & B: Serielle RS485-Schnittstellen für den Anschluss von externen Datenloggern, Displays und weiteren Wechselrichtern.

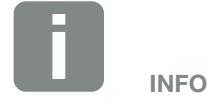

Der Spannungsausgang ist nicht potenzialfrei. Er kann bis max. 100mA belastet werden.

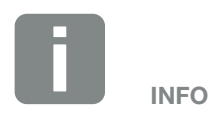

An den analogen Eingängen Aln1 - Aln4 kann entweder ein PIKO Sensor oder ein Rundsteuerempfänger angeschlossen werden.

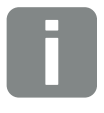

INFO

Bei Verwendung des S0-Eingangs sind die analogen Eingänge AIn3 und AIn4 ohne Funktion.

Ein Rundsteuerempfänger kann trotzdem angeschlossen werden.

### Anschlussmöglichkeiten der RJ45-Buchsen

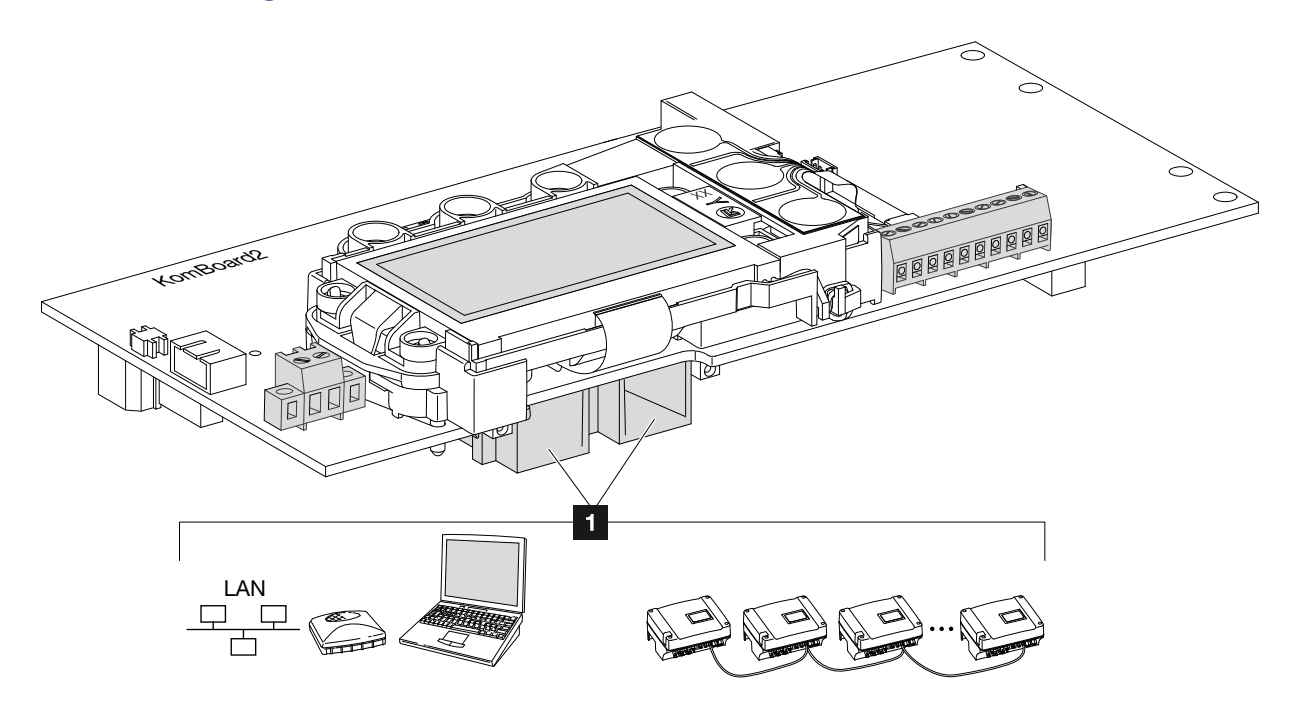

Abb. 40: Belegung der Anschlussbuchsen

**Buchse RJ45:** Computer, LAN, Router, Switch, Hub und/oder weitere Wechselrichter. Für die Verbindung mit einem Computer oder mit einem Computernetzwerk. Mehrere Wechselrichter zu einem Netzwerk für die Datenabfrage verbinden.

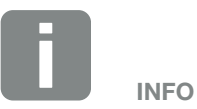

Für die Verbindung mit einem Computer oder Computernetzwerk (Ethernet 10BaseT, 10/100 MBit/s) ist ein Ethernet-Kabel der Kategorie 6 (Cat 6, FTP) mit einer Länge von max. 100m zu verwenden.

### <span id="page-56-0"></span>3.7 Erstinbetriebnahme

### Vorgehensweise bei Erstinbetriebnahme

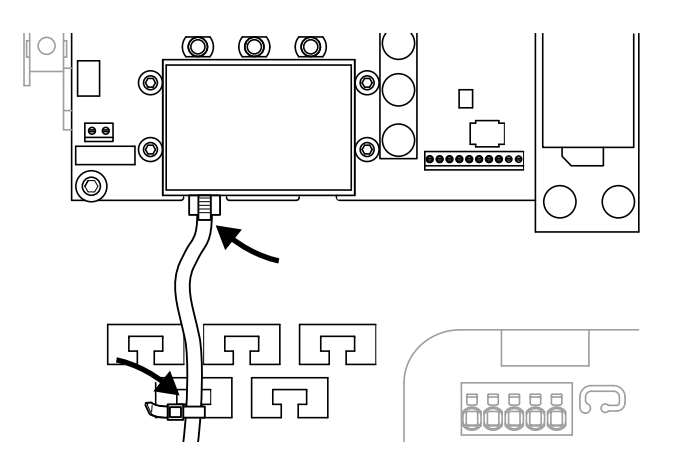

<span id="page-56-1"></span>Abb. 41: Kabel auf der Kabelauflage befestigen

- 1. Alle Kabel mit einem Kabelbinder fachgerecht auf der Kabelauflage befestigen. **Z [Abb. 41](#page-56-1)**
- 2. Alle Kabelverschraubungen festziehen und auf gute Abdichtung prüfen.
- 3. Sitz der angeschlossene Drähte und Litzen prüfen.
- 4. Vorhandene Fremdkörper (Werkzeug, Drahtreste etc.) aus dem Wechselrichter entfernen.
- 5. Den Deckel montieren und festschrauben (5 Nm).
- 6. Die Buchsen und Stecker der DC-Strings am Wechselrichter einstecken. **4 [Abb. 38](#page-52-1)**
- 7. Netzspannung über den Leitungsschutzschalter zuschalten.
- 8. DC-Schalter des Wechselrichters auf ON schalten. **Abb. 15** Wenn externe DC-Trennstellen vorhanden sind, die DC-Strings nacheinander zuschalten.
- → Bei genügender DC-Leistung am Wechselrichter leuchtet im Bedienfeld die mittlere LED gelb.
- Auf dem Display erscheint der Bildschirmschoner und zeigt den Gerätetyp an.

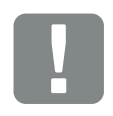

**WICHTIGE** INFORMATION

Für die Erstinbetriebnahme muss mindestens "Min. Eingangsspannung" (U DC<sub>min</sub>) plus der Eigenverbrauch des Wechselrichters anliegen.

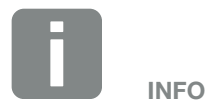

Der Hochlauf des Wechselrichters bei der Ersteinrichtung kann bis zu 10 Minuten andauern.

- 9. Mit der zweimaligen Betätigung einer beliebigen Taste wird der Bildschirmschoner deaktiviert.
- $\rightarrow$  Auf dem Display erscheint das Menü "Sprache".

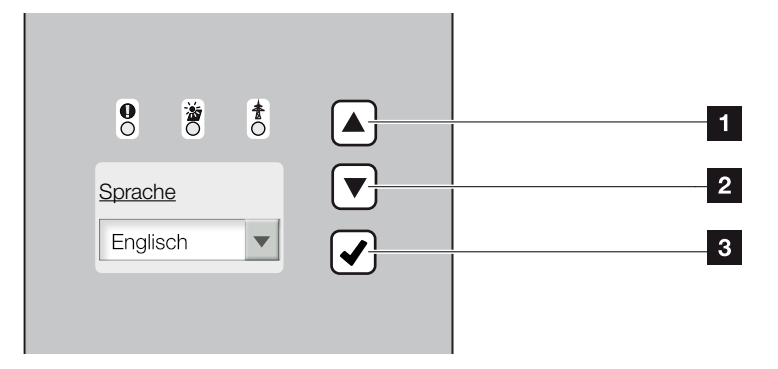

Abb. 42: Display am Wechselrichter

- 1 Pfeiltaste "UP"
- <sup>2</sup> Pfeiltaste "DOWN"
- <sup>8</sup> Taste "ENTER"
- 10. Sprache auswählen und bestätigen.
- $\rightarrow$  Auf dem Display erscheint das Menü "Datum/ Uhrzeit".
- 11. Datum und Uhrzeit einstellen und bestätigen.
- $\rightarrow$  Auf dem Display erscheint das Menü "Stringverschaltung".
- 12. Je nach Verschaltung der DC-Eingänge die Parallelschaltung aktivieren und bestätigen.
- Auf dem Display erscheint das Menü "Stromsensor Position".
- 13. Mit den Pfeiltasten den gewünschten Modus auswählen und bestätigen.
- Auf dem Display erscheint das erste Menü "Ländereinstellung".
- 14. Das gewünschte Land/Norm/Richtlinie auswählen und bestätigen.
- $\rightarrow$  Auf dem Display erscheint das zweite Menü "Ländereinstellung".

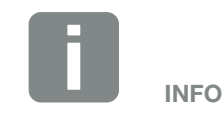

Der Ablauf der Installation kann je nach Softwarestand des Wechselrichters unterschiedlich sein.

Informationen zu der Bedienung des Menüs: Z [Kap.](#page-63-0) 4.4

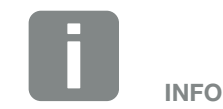

Durch Eingabe von Datum/Uhrzeit ist sichergestellt, dass die heruntergeladenen Logdaten die richtige Zeitangabe bekommen und der Wechselrichter in den Einspeisebetrieb geht.

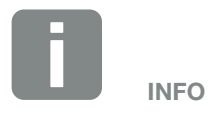

Die Abfrage der Stringverschaltung erscheint nur bei Wechselrichtern mit mindestens 2 DC-Eingängen.

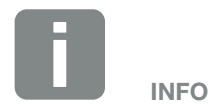

Informationen zu den verschiedenen Modi: 2 [Kap.](#page-140-0) 11.2

#### Installation

#### 合一 3 1 2 4 5 6 7 8 9 10 11 12

- 15. Um die Ländereinstellung zu sichern, das Bestätigungsfeld "Ja" auswählen und bestätigen.
- ◆ Die Einstellungen werden vom Wechselrichter übernommen.

Der Wechselrichter ist im Betrieb und kann nun bedient werden. Die Erstinbetriebnahme ist abgeschlossen.

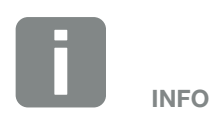

Sobald die Ländereinstellung bestätigt wurde, ist es nicht mehr möglich diese zu ändern.

# 4. Betrieb und Bedienung

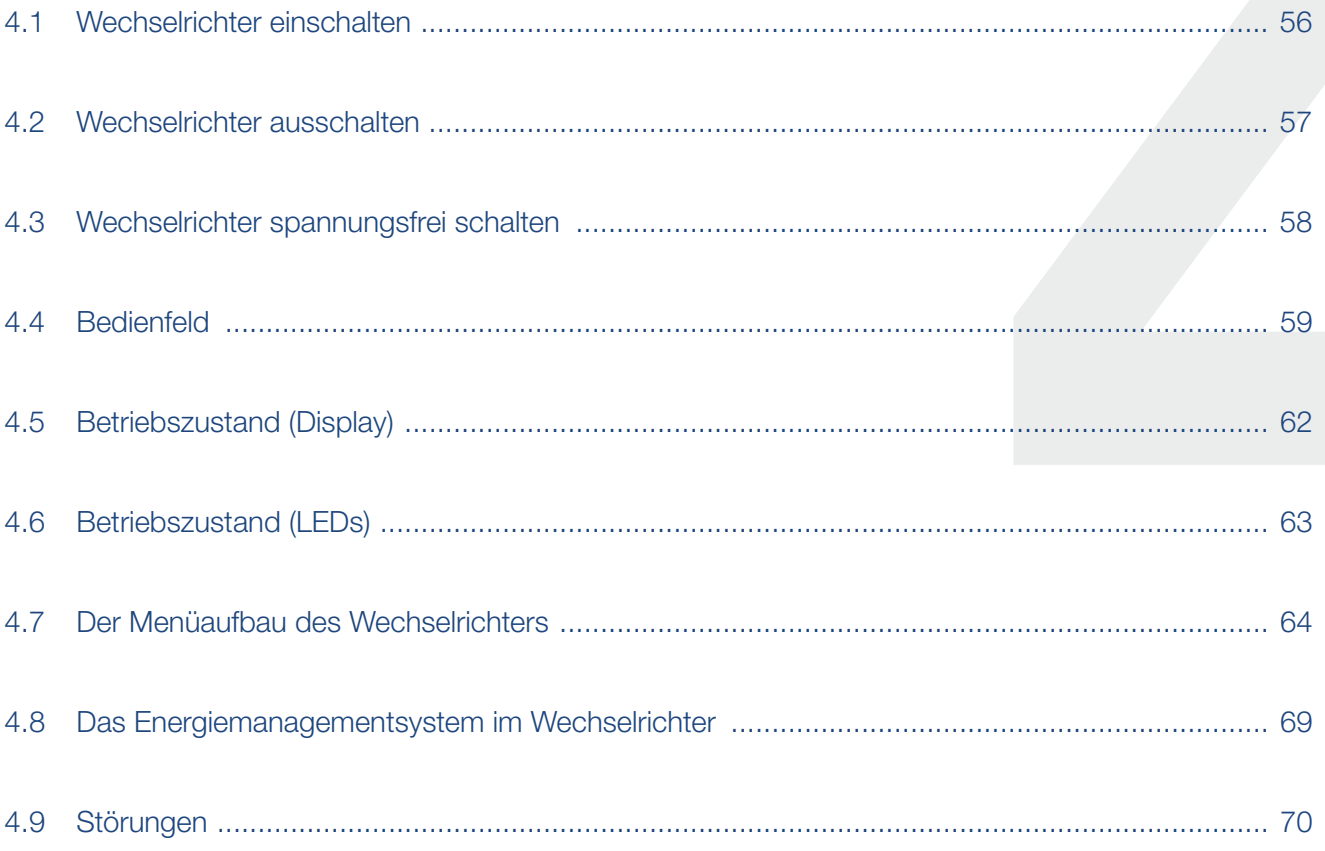

### <span id="page-60-0"></span>4.1 Wechselrichter einschalten

- 1. Netzspannung über den Leitungsschutzschalter zuschalten.
- 2. DC-Schalter am Wechselrichter auf ON schalten. **Z [Abb. 15](#page-28-0)** Wenn externe DC-Trennstellen vorhanden sind, die DC-Strings nacheinander zuschalten.
- $\rightarrow$  Der Wechselrichter fährt hoch.
- $\rightarrow$  Während des Hochfahrens leuchten kurz die drei LEDs im Bedienfeld des Wechselrichters auf. Der Wechselrichter kann nun bedient werden.
- $\rightarrow$  Auf dem Display erscheint der Bildschirmschoner und zeigt den Gerätetyp an. Mit einer zweimaligen Betätigung einer Taste wird der Bildschirmschoner deaktiviert. **11**
- $\angle$  Der Wechselrichter ist im Betrieb.

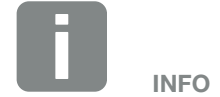

Wird für einige Minuten keine Taste gedrückt, erscheint am Display automatisch der Bildschirmschoner mit der Bezeichnung des Wechselrichters.

### <span id="page-61-0"></span>4.2 Wechselrichter ausschalten

Um den Wechselrichter auszuschalten, führen Sie die nachfolgenden Punkte durch. Für Wartungs- oder Reparaturarbeiten am Wechselrichter sind weitere Schritte notwendig. **Z [Kap.](#page-62-0) 4.3**.

- 1. Drehen Sie den DC-Schalter am Wechselrichter auf **OFF.** 2 [Abb. 16](#page-28-1)
- 2. Wenn externe DC-Trennstellen vorhanden sind, die DC-Strings nacheinander abschalten.

### <span id="page-62-1"></span><span id="page-62-0"></span>4.3 Wechselrichter spannungsfrei schalten

Bei Arbeiten am Wechselrichter oder an den Zuleitungen muss der Wechselrichter vollständig spannungsfrei geschaltet werden.  $\sqrt{4}$ 

Diese Schritte müssen unbedingt durchgeführt werden:

- 1. Drehen Sie den DC-Schalter am Wechselrichter auf  $OFE$   $Z$  [Abb. 16](#page-28-1)
- 2. AC-Leitungsschutzschalter ausschalten.
- 3. Stromversorgung für den S0/AL-Out-Ausgang abschalten (wenn vorhanden).
- 4. Gesamte Spannungsversorgung gegen Wiedereinschalten sichern.
- 5. Alle DC-Anschlüsse am Wechselrichter abziehen. Dazu das Demontagewerkzeug des Steckerherstellers verwenden, die Einrastlaschen zusammendrücken und den Stecker abziehen.

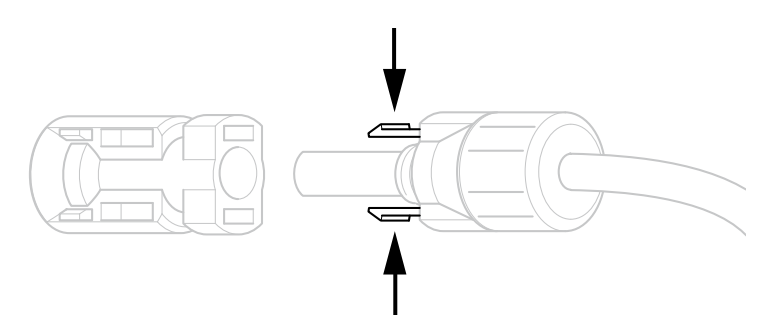

Abb. 43: Einrastlaschen zusammendrücken

- 6. Fünf Minuten warten, bis die Kondensatoren des Wechselrichters entladen sind. Gerät abkühlen lassen.
- 7. Prüfen, ob alle Anschlüsse spannungsfrei sind.
- $\blacktriangleright$  Der Wechselrichter ist spannungsfrei. Die Arbeiten am Wechselrichter oder an den Zuleitungen können durchgeführt werden.

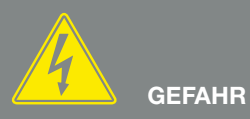

LEBENSGEFAHR DURCH STROM-SCHLAG UND ELEKTRISCHE ENTLADUNG!

Gerät spannungsfrei schalten, gegen Wiedereinschalten sichern und fünf Minuten warten, damit sich die Kondensatoren entladen können.  $\sqrt{7}$  [Kap.](#page-62-0) 4.3

## <span id="page-63-1"></span><span id="page-63-0"></span>4.4 Bedienfeld

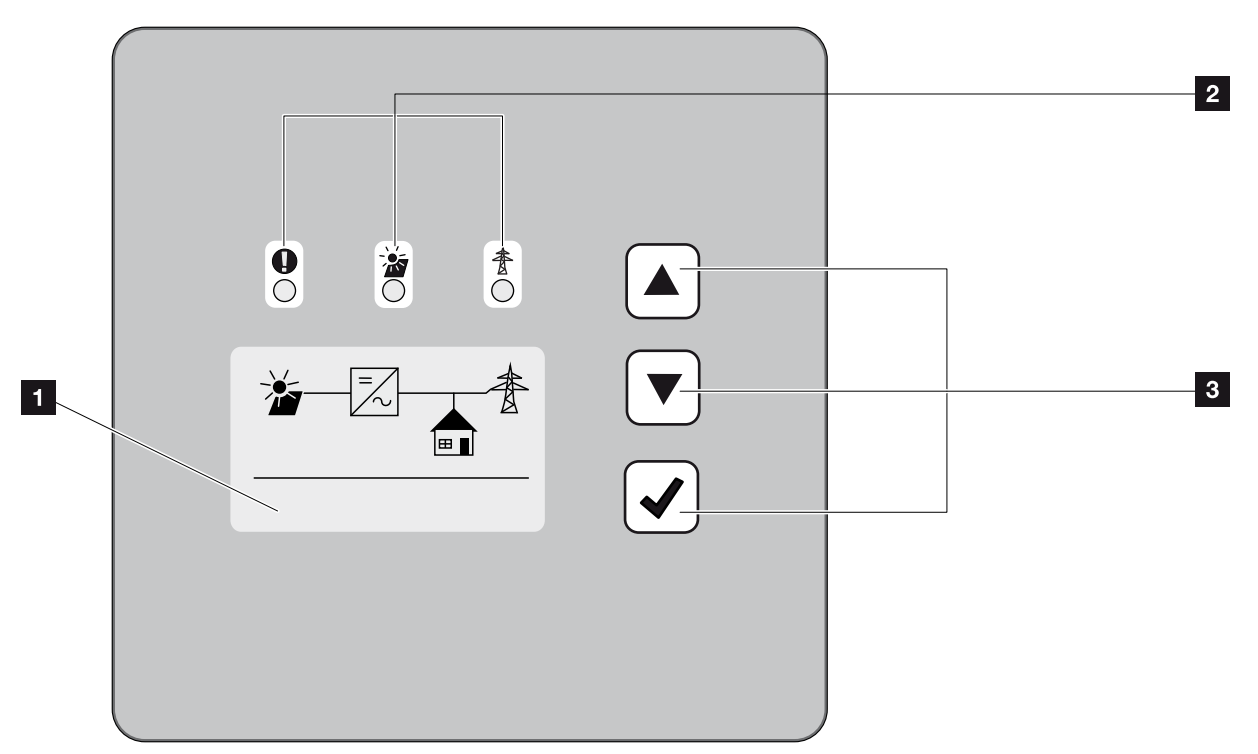

Abb. 44: Bedienfeld

**1** Display (Anzeige abhängig vom Wechselrichter-Typ. Hier das Menu des 3-phasigen Wechselrichters)

<sup>2</sup> LED "Störung" (rot) LED "DC" (gelb) LED "AC" (grün)

<sup>3</sup> Pfeiltaste "UP" Pfeiltaste "DOWN" Taste "ENTER"

Der Wechselrichter zeigt über drei LEDs und das Display den jeweiligen Betriebszustand an.

Am Display können die Betriebswerte abgefragt und Einstellungen vorgenommen werden.

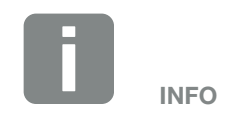

Wird für einige Minuten keine Taste gedrückt, erscheint am Display automatisch der Bildschirmschoner mit der Bezeichnung des Wechselrichters.

### Bedienung des Displays

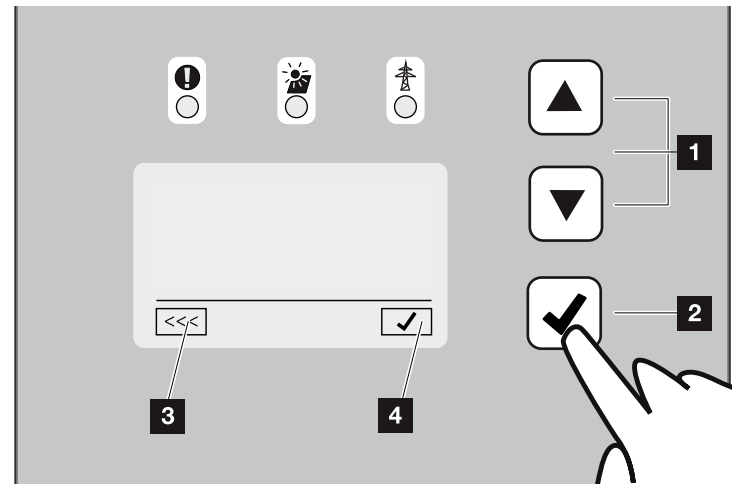

Abb. 45: Bedienung des Displays

- **1 UP/DOWN:** Mit den Pfeiltasten werden Zeichen, Schaltflächen und Eingabeflächen angewählt.
- **2 ENTER: Mit einem kurzen Tastendruck auf** "ENTER" wird das ausgewählte Menüelement aktiviert oder die Eingabe am Ende bestätigt. Ein langer Tastendruck auf "ENTER" bestätigt und speichert die Eingabe.
- **3** Zurück: Mit dieser Funktion, kann zum darüber liegendem Menü gesprungen werden. Eingegebene Werte im Menü müssen vorher gespeichert werden, da diese ansonsten nicht übernommen werden.
- Bestätigen: Mit dieser Funktion werden Werte übernommen oder die ausgewählte Funktion bestätigt.

### Eingabe von Text und Zahlen

Über das Display können auch Texte und Zahlen (z.B.: Wechselrichtername und Portalcode) eingegeben werden. Die Tabelle unten erklärt die Funktionen für die Text- und Zahleneingabe.

- **ABC** Objekt mit gestrichelter Linie bedeutet: Objekt ist angewählt und kann mit "ENTER" aktiviert werden.
- ABC Schwarz hinterlegtes Objekt bedeutet: Objekt ist aktiv und kann editiert werden.
- A Schwarz hinterlegtes Zeichen bedeutet: Zeichen ist angewählt und kann mit den Pfeiltasten verändert werden.
- << Mit dieser Funktion werden innerhalb von Textfeldern Zeichen gelöscht. Dazu hinter das letzte Zeichen gehen und eine Pfeiltaste drücken (das Zeichen << erscheint im Textfeld). Durch drücken der "ENTER"-Taste, können jetzt die Zeichen gelöscht werden.

### <span id="page-66-0"></span>4.5 Betriebszustand (Display)

Auf dem Display des Wechselrichters werden die Betriebszustände angezeigt:

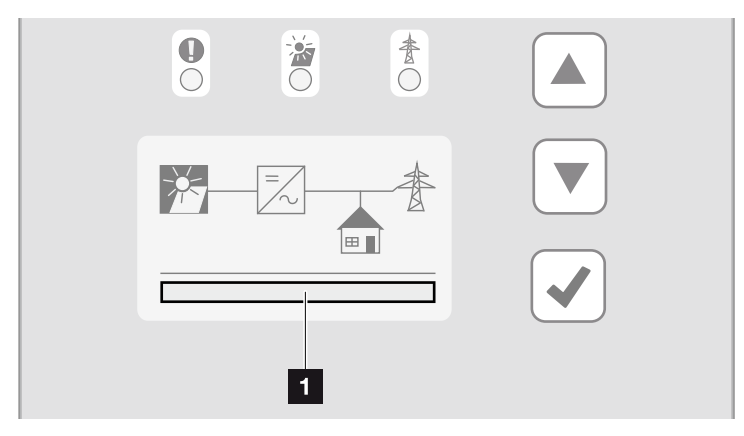

Abb. 46: Displaybereich "Betriebszustand"

<sup>1</sup> Displaybereich, der die Betriebszustände anzeigt

Folgende Tabelle erklärt die Betriebsmeldungen, die auf dem Display erscheinen können:

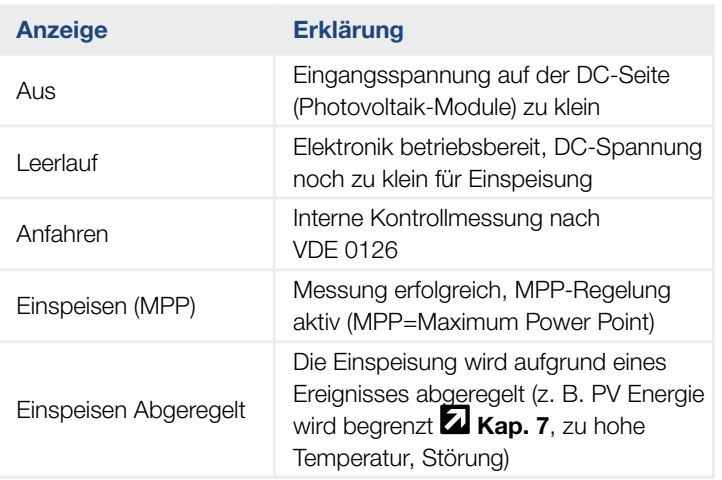

Tab. 5: Betriebsmeldungen am Display des Wechselrichters

### <span id="page-67-0"></span>4.6 Betriebszustand (LEDs)

Die LEDs auf der Vorderseite der Geräte zeigen den aktuellen Betriebszustand an.

### LEDs am Wechselrichter

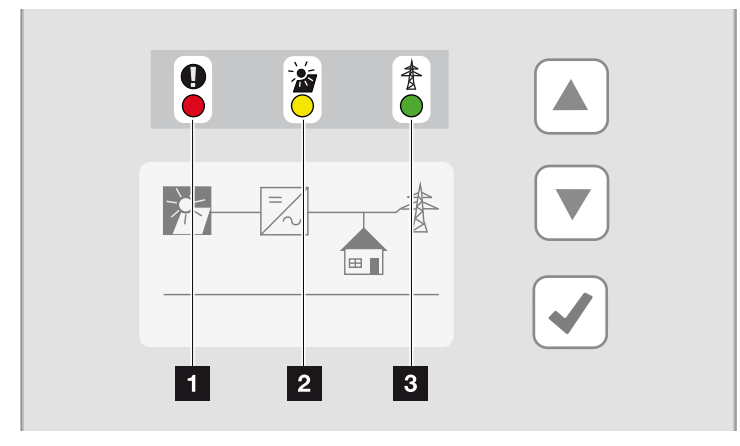

Abb. 47: LEDs am Display des Wechselrichters

1 LED "Störung" blinkt oder leuchtet rot: Eine Störung liegt vor. Maßnahmen zur Behebung finden Sie im Kapitel "Störungen"  $\blacksquare$  [Kap.](#page-74-1) 4.9 **2 LED "DC" leuchtet gelb:** Die gelbe LED signalisiert den aktiven Zustand der Wechselrichtersteuerung.

Sie leuchtet, sobald an einem der DC-Eingänge die min. Eingangsspannung (U DCmin) anliegt, aber der Wechselrichter noch nicht einspeist.

LED "DC" blinkt gelb: Eine Störung liegt vor. Maßnahmen zur Behebung finden Sie im Kapitel "Störungen"  $\boldsymbol{\Sigma}$  [Kap.](#page-74-1) 4.9

8 LED "AC" leuchtet grün: Die grüne LED signalisiert den Einspeisebetrieb des Wechselrichters.

Keine LED leuchtet: Gerät ist betriebsbereit, aber die Eingangsspannung ist zu klein  $\Box$  [Kap.](#page-130-0) 10.1. ODER: Das Gerät ist ausgeschaltet.

### <span id="page-68-0"></span>4.7 Der Menüaufbau des Wechselrichters

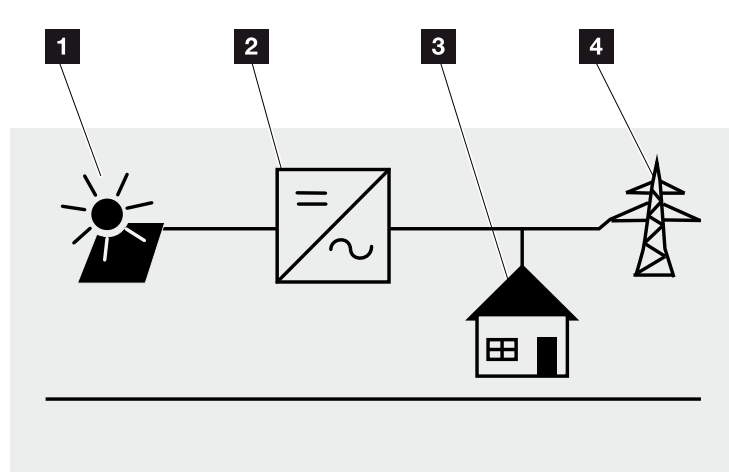

Abb. 48: Hauptmenüstruktur auf dem Display

- 1 Menü DC
- <sup>2</sup> Menü Einstellungen
- **3** Menü Eigenverbrauch
- <sup>4</sup> Menü AC

Auf den folgenden Seiten werden die Menüs\* im Einzelnen aufgeführt.

\* Abweichungen aufgrund von Softwareversionen (UI-Stand) möglich.

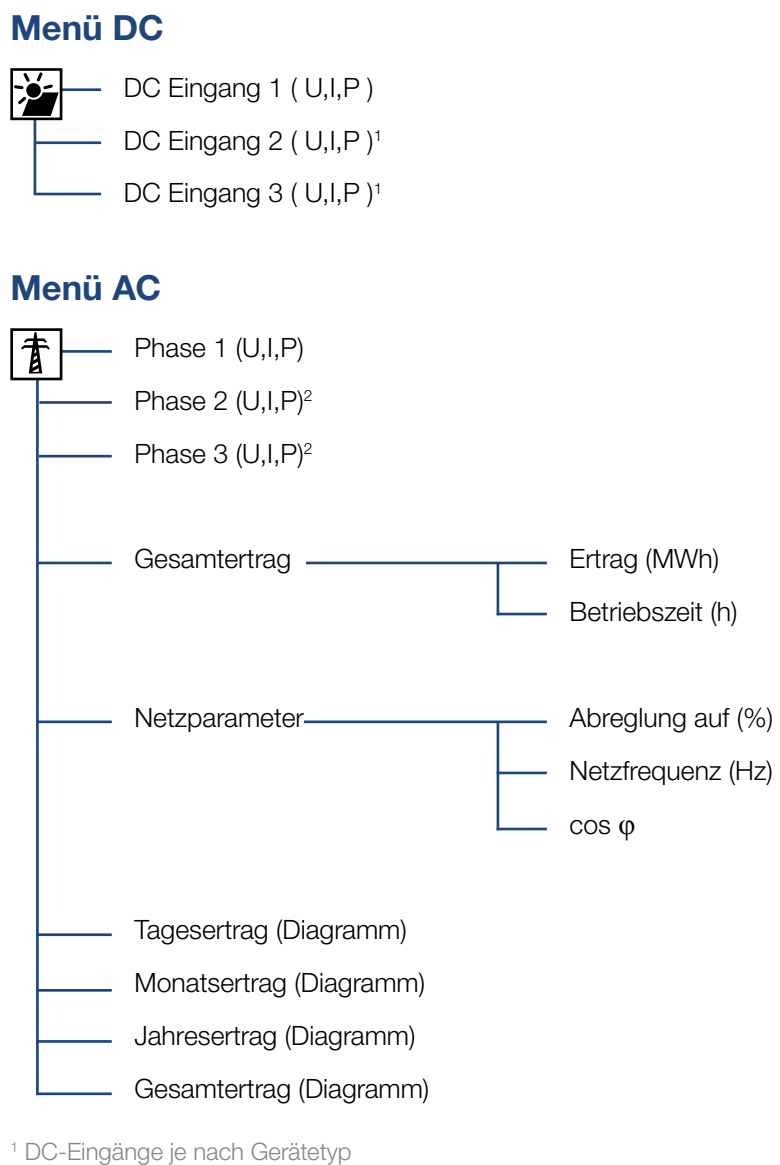

2 Phasen je nach Gerätetyp

### Menü Eigenverbrauch<sup>1</sup>

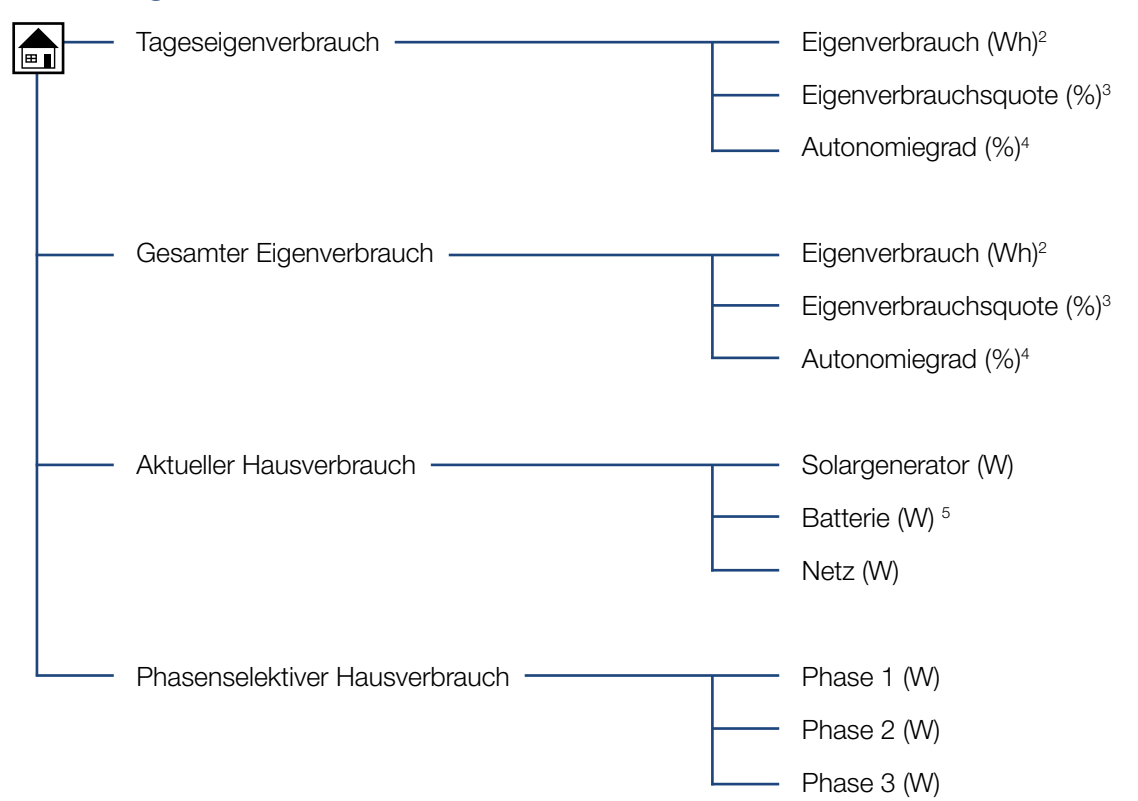

1 Die Eigenverbrauch-Funktionen können nur in Verbindung mit einem PIKO BA Sensor verwendet/angezeigt werden.

2 Eigenverbrauch: Zeigt die Leistung an, die vom Wechselrichter erzeugt wurde und bis jetzt selbst im Haus bis zu diesem Zeitpunkt verbraucht wurde.

3 Eigenverbrauchsquote: Zeigt den Eigenverbrauch in Relation zur gesamt erzeugten Leistung des Wechselrichters an. Sagt aus, wie viel Prozent der erzeugten PV-Leistung für den Eigenbedarf genutzt wurden.

4 Autonomiegrad: Zeigt den Eigenverbrauch in Relation zum Hausverbrauch an. Sagt aus, wie viel Prozent der Energie, die im Haus verbraucht wird, durch die PV-Energie gedeckt werden.

5 Werte werden nur beim Speicherwechselrichter angezeigt.

### <span id="page-71-0"></span>Menü Einstellungen

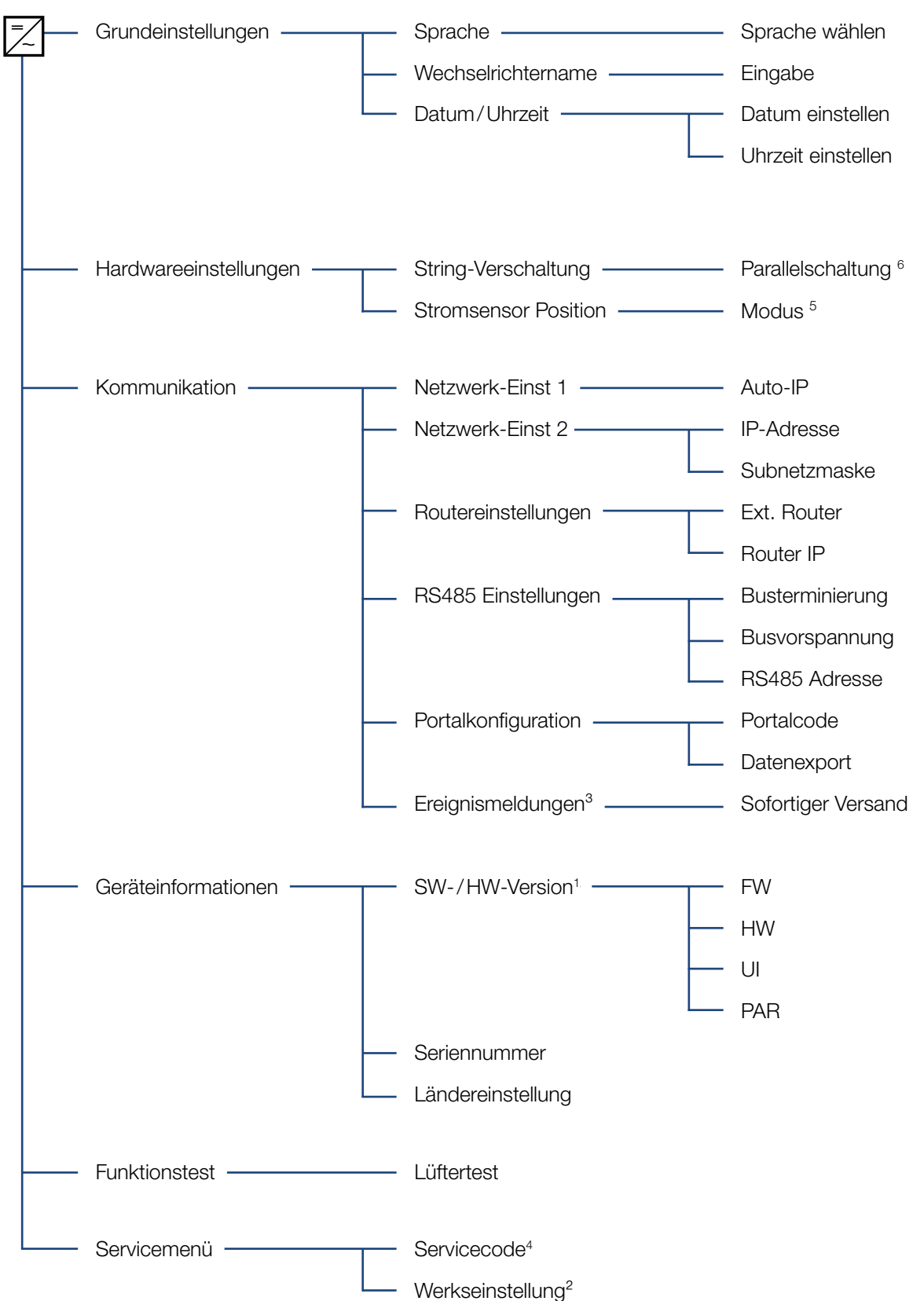
#### $\triangleq$ 4 1 2 3 5 6 7 8 9 10 11 12

1 SW-/HW-Version FW: Firmewareversion HW: Hardwareversion UI: Softwareversion des Kommunikationsboards PAR: Version der Parameterdatei

2 Werkseinstellungen: In diesem Menü kann der Wechselrichter auf Werkseinstellung zurückgesetzt werden. Bei diesem Reset gehen alle Benutzereinstellungen verloren.

3 Ereignismeldungen können Störungen oder andere Ereignisse sein. Die Option "sofortiger Versand" schickt die Ereignismeldung sofort am Ende der Datenerfassungsperiode zu einem eingestellten Internetportal. Falls keine Datenflatrate vorhanden ist, kann die Datenübertragung mit einem GSM-Modem erhöhte Kosten verursachen.

4 Nach Eingabe eines Codes erscheinen zusätzliche Menüpunkte, um den Wechselrichter zu konfigurieren. Der Code kann für Installateure beim Service angefordert werden.

5 Wird die Position (Modus) des Stromsensors im Menü verändert, führt der Wechselrichter einen Neustart durch.

6 Der Menüpunkt Parallelschaltung ist nur sichtbar, bei Wechselrichtern mit mindestens 2 DC-Eingängen.

## 4.8 Das Energiemanagementsystem im Wechselrichter

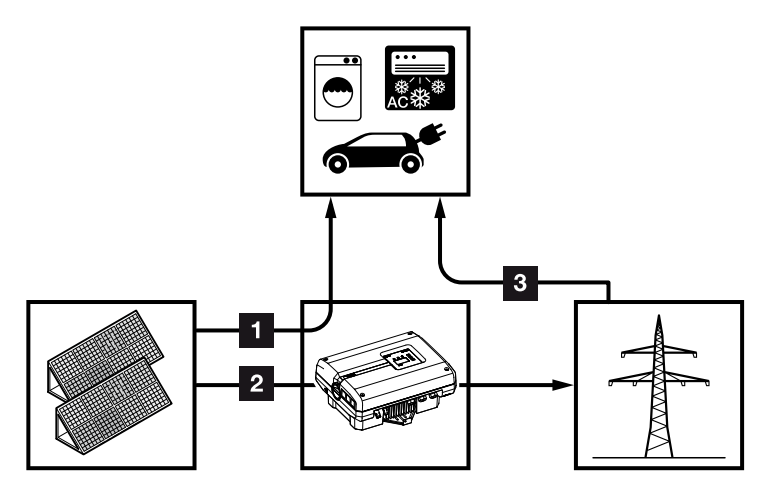

Abb. 49: Steuerung und Verteilung der Energieströme

- **1 PV-Energie:** Verbrauch über lokale Verbraucher
- **2 PV-Energie:** Einspeisung in das öffentliche Netz

**3** Netz-Energie: Verbrauch über lokale Verbraucher

Das Energiemanagementsystem (EMS) steuert die Verteilung der Energie zwischen DC-Seite (Solargenerator) und der AC-Seite (Hausnetz, öffentliches Netz). Hierzu prüft das EMS mit dem PIKO BA Sensor, ob ein Verbrauch im eigenen Hausnetz vorliegt. Die Logik des EMS errechnet und steuert die optimale Nutzung der PV-Energie.

Vorrangig wird die erzeugte PV-Energie für Verbraucher (wie z.B. Licht, Waschmaschine oder Fernseher) verwendet. Die restliche erzeugte PV-Energie wird in das Netzt eingespeist und vergütet.

## 4.9 Störungen

Tritt eine Störung gelegentlich oder kurzzeitig auf und das Gerät geht wieder in Betrieb, dann besteht kein Handlungsbedarf. Sollte eine Störung dauerhaft anstehen bzw. sich häufig wiederholen, muss die Ursache ermittelt und behoben werden.

Bei einer dauerhaften Störung unterbricht der Wechselrichter die Einspeisung und schaltet sich automatisch ab.

- Prüfen, ob evtl. der DC-Schalter oder die externe DC-Trennstelle abgeschaltet wurde.
- Prüfen, ob es sich bei der Störung um einen netzseitigen Stromausfall handelt oder ob die Sicherung zwischen Einspeisezähler und Wechselrichter ausgefallen ist.

Bei Sicherungsausfall benachrichtigen Sie Ihren Installateur, bei einem Stromausfall warten Sie, bis der Netzbetreiber die Störung behoben hat.

Falls die Störung nur vorübergehend anliegt (Netzstörung, Übertemperatur, Überlast etc.), geht der Wechselrichter automatisch wieder in Betrieb, sobald die Störung beseitigt ist.

Falls die Störung dauerhaft anliegt, wenden Sie sich an Ihren Installateur oder an den Kundendienst des Herstellers. **iii** 

Machen Sie folgende Angaben:

- Gerätetyp und die Seriennummer. Sie finden diese Angaben auf dem Typenschild an der Außenseite des Gehäuses.
- **n** Fehlerbeschreibung (LED-Anzeige und Displaymeldung).

Anhand der Meldung im Display "Ereigniscode: xxxx" und der folgenden Tabelle kann die Art der Störung ermittelt werden.

Bei Meldungen, die nicht in der Tabelle aufgelistet sind, wenden Sie sich bitte an den Service.

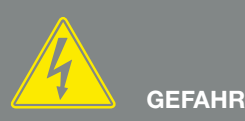

LEBENSGEFAHR DURCH STROM-SCHLAG UND ELEKTRISCHE ENTLADUNG!

Im Wechselrichter liegen lebensgefährliche Spannungen an. Nur eine Elektrofachkraft darf das Gerät öffnen und daran arbeiten.

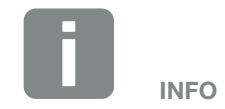

Kontaktdaten finden Sie unter dem Kapitel "Garantie und Service": **Z** [Kap.](#page-150-0) 12.2

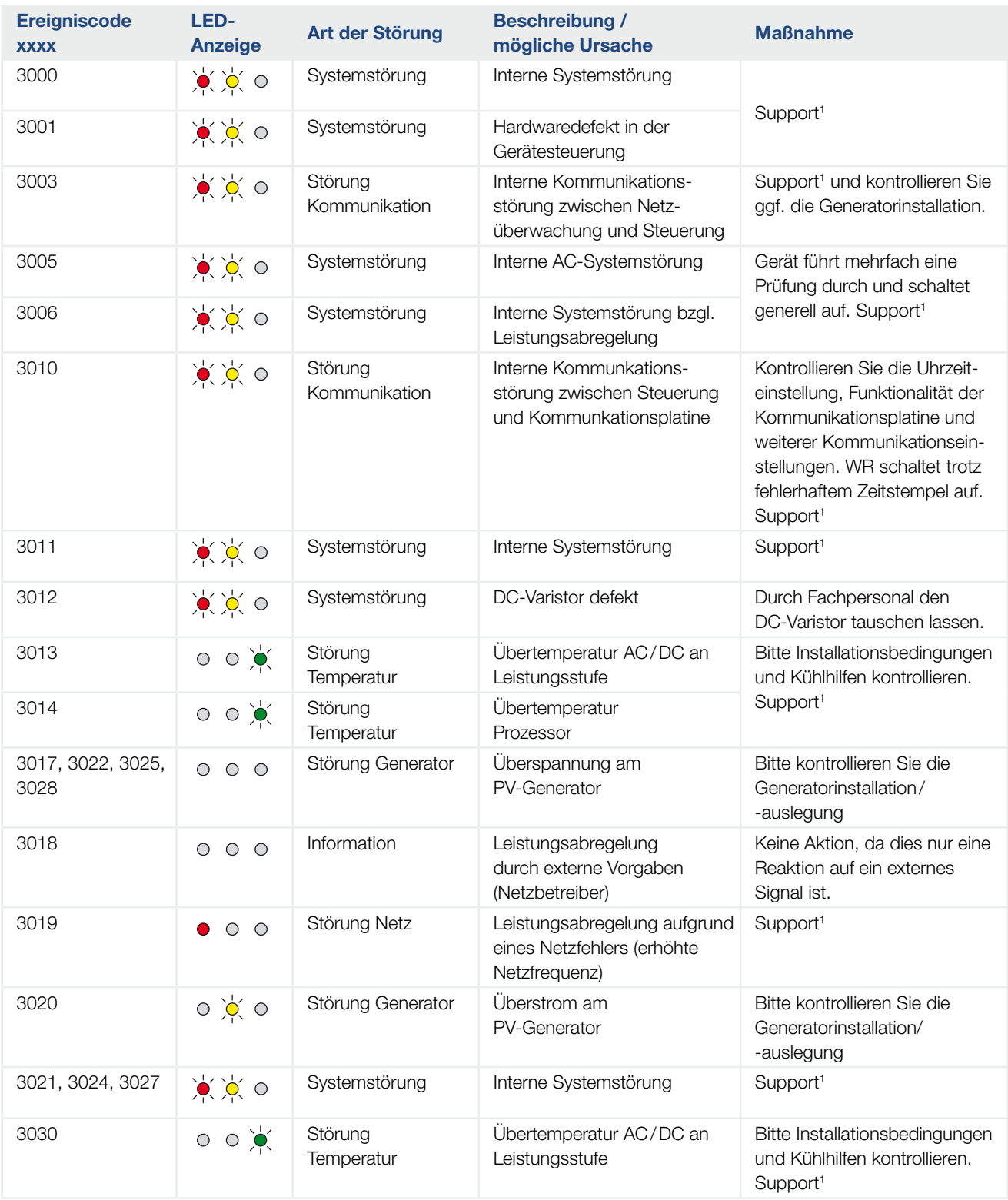

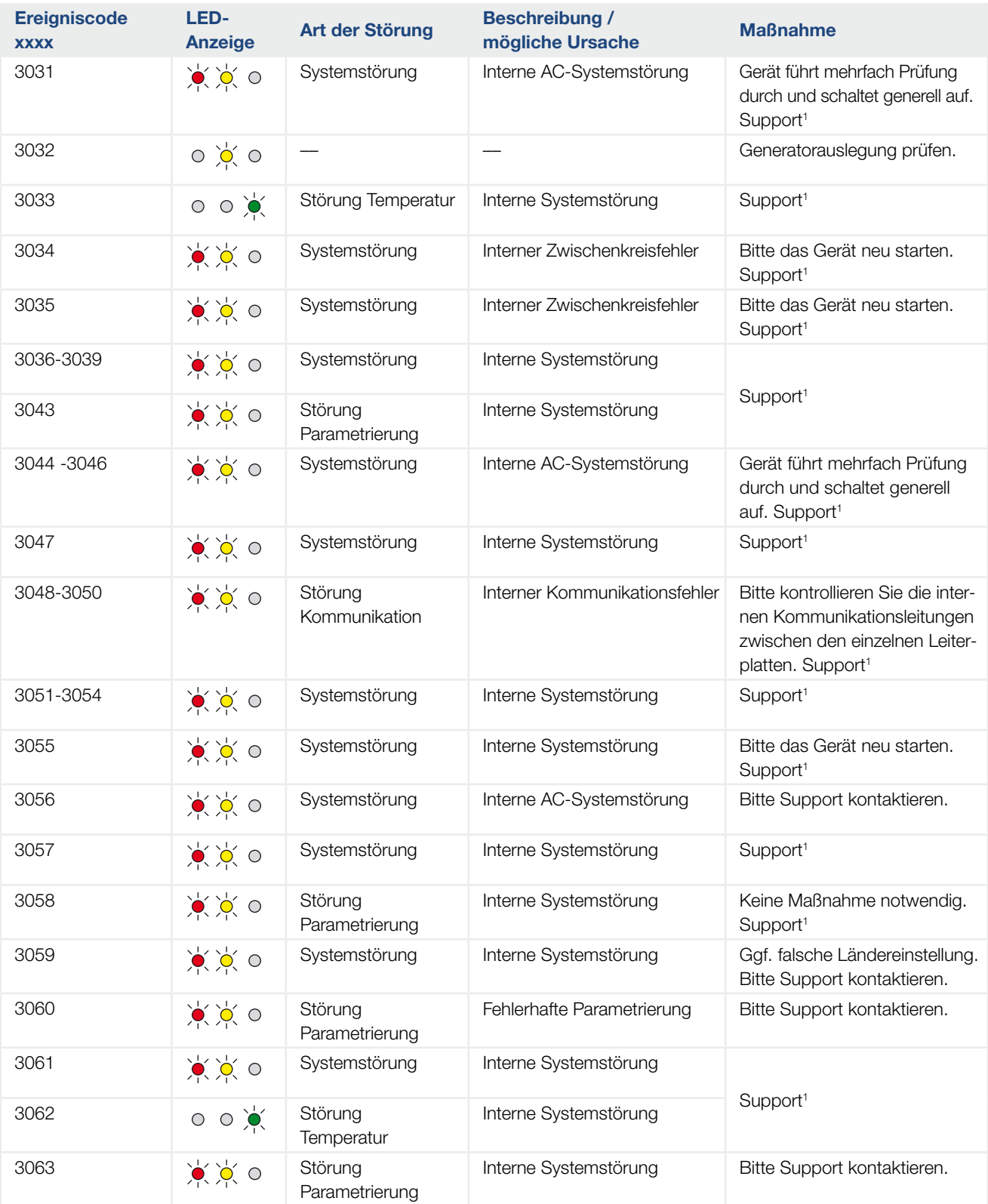

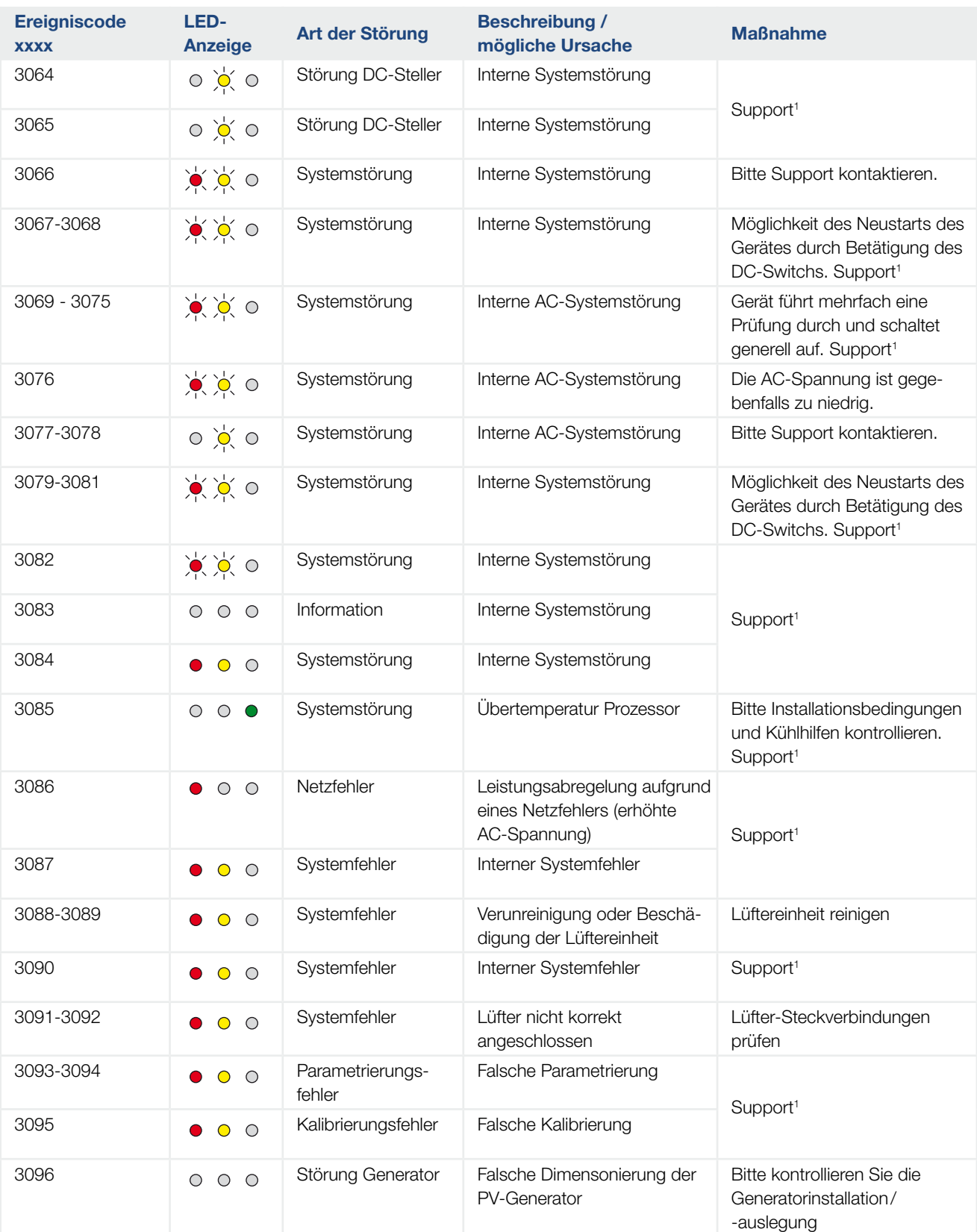

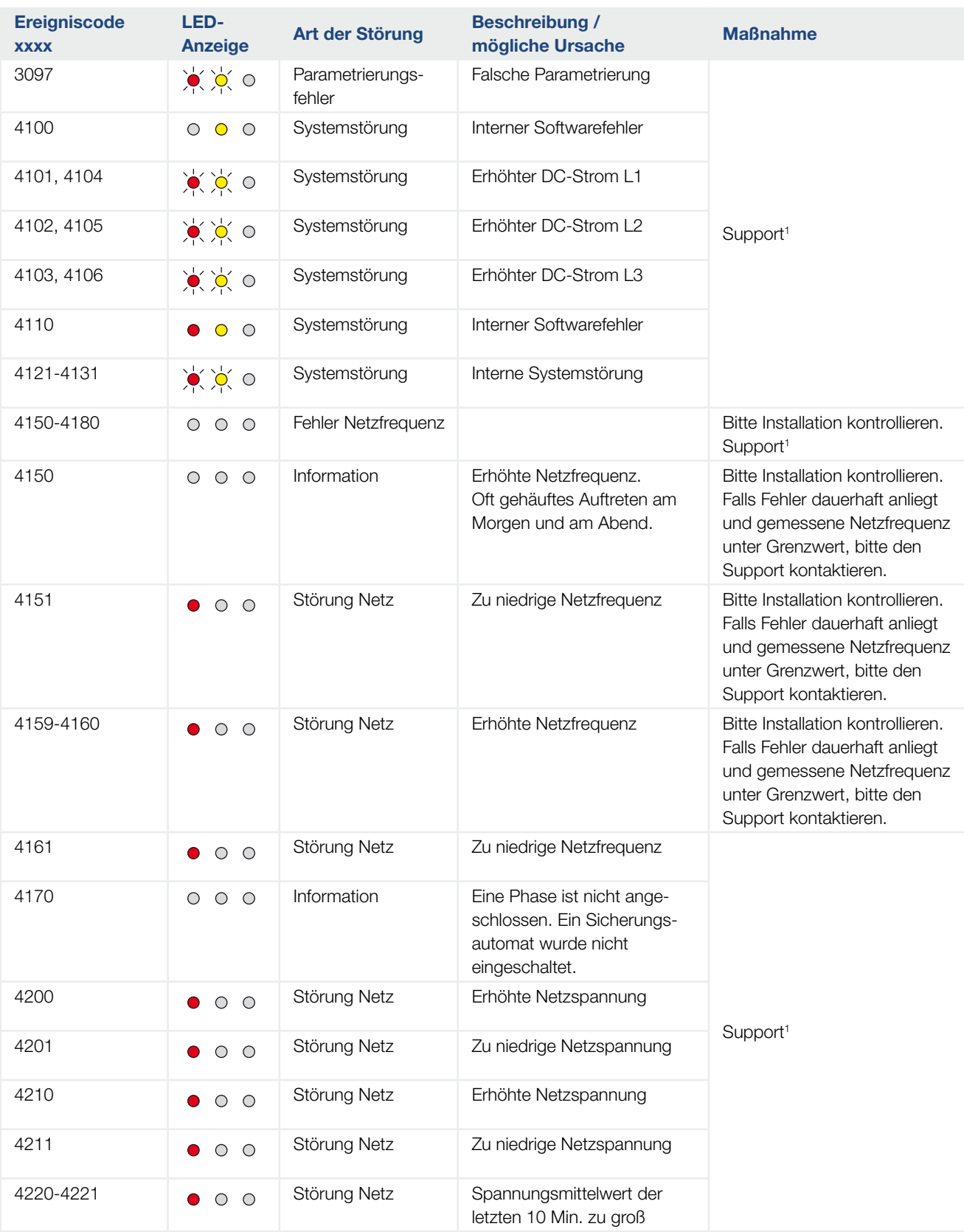

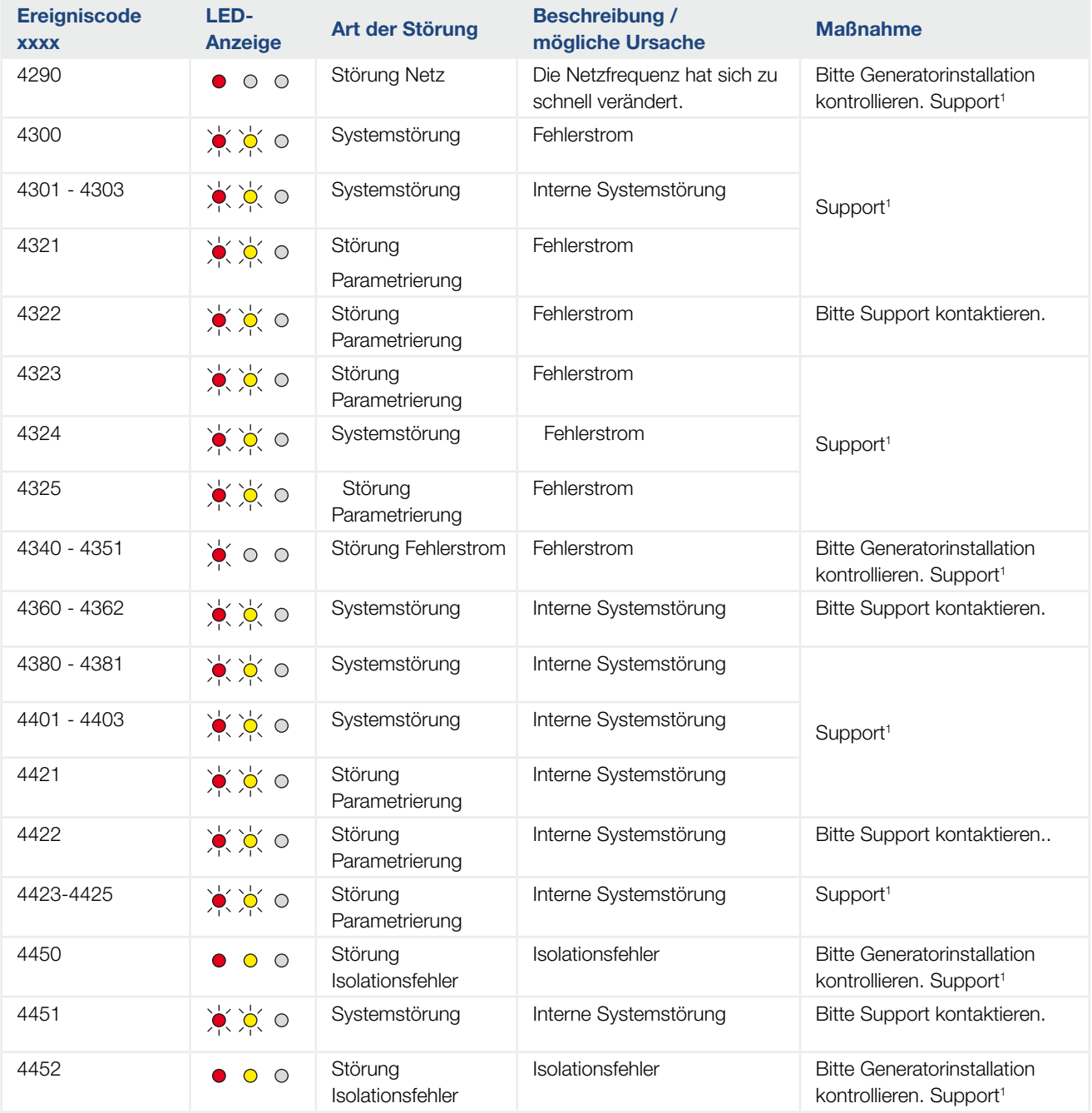

### Betrieb und Bedienung

### 4 1 2 3 5 6 7 8 9 10 11 12

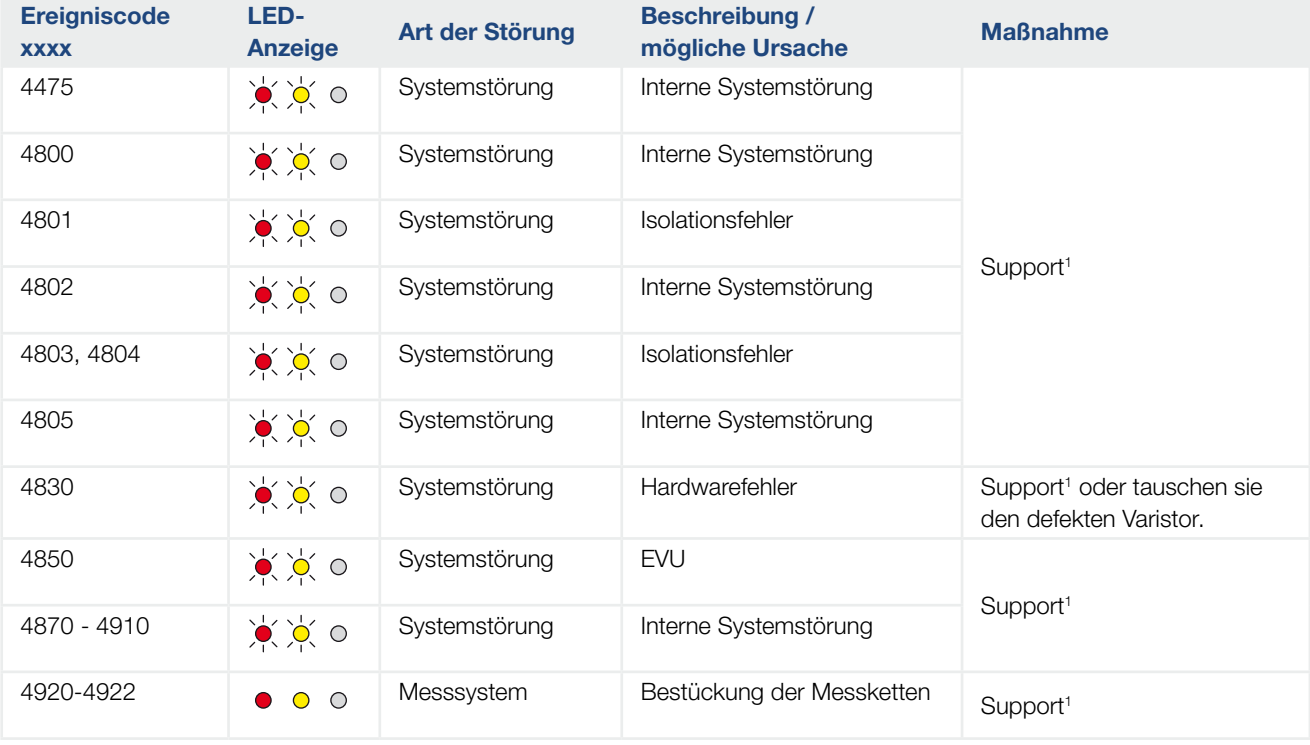

Tab. 6: Ereigniscodes

1 Falls der Fehler mehrfach/dauerhaft anliegt, kontaktieren Sie bitte den Support.

### Legende für die Tabelle "Ereigniscodes"

- 寒凉寒 LEDs blinken
- LEDs leuchten  $\circ$   $\circ$
- $\begin{array}{ccc} \circ & \circ & \circ \end{array}$ LEDs sind aus

## 5. Webserver

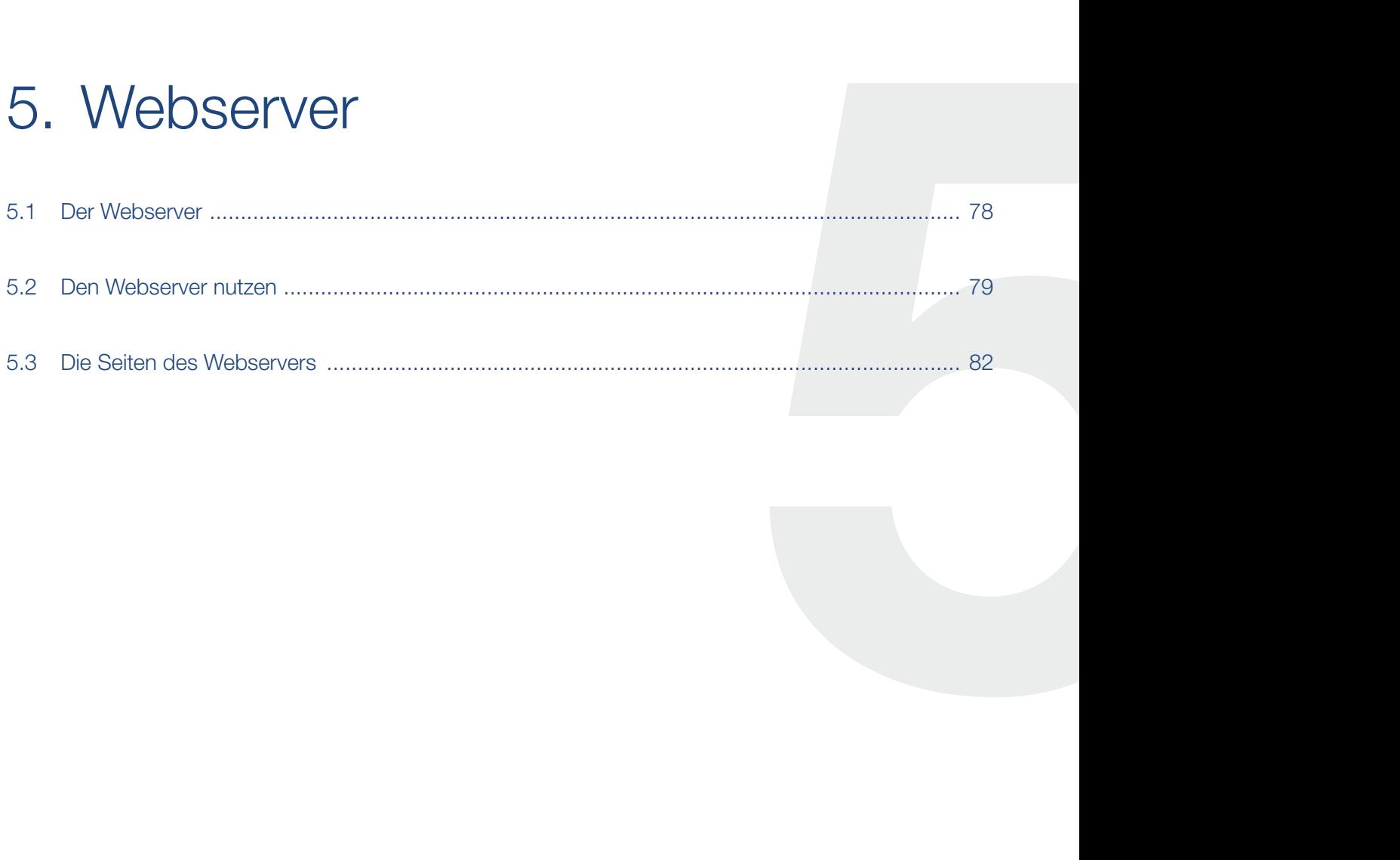

## <span id="page-82-0"></span>5.1 Der Webserver

Der Webserver bietet eine grafische Schnittstelle (Darstellung im Browser) zur Konfiguration der Wechselrichter.\*

Um mit dem Webserver zu korrespondieren, müssen Sie den Wechselrichter an einen Computer anschließen. Über die Eingabe einer IP-Adresse im Browser gelangen Sie dann zum Webserver. Der genaue Prozess ist im Folgenden beschrieben.

Der Webserver bietet folgenden Inhalt:

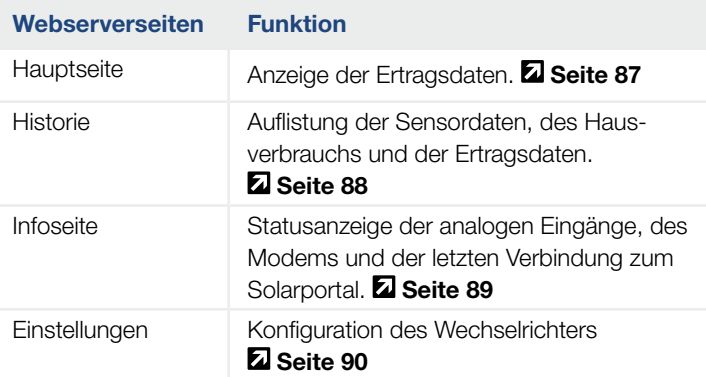

Tab. 7: Übersicht der Webserverseiten

\* Abweichungen aufgrund von Softwareversionen (UI-Stand) möglich.

## <span id="page-83-1"></span><span id="page-83-0"></span>5.2 Den Webserver nutzen

Um den Webserver zu nutzen, muss der Wechselrichter mit einem Computer verbunden sein.

### Einstellungen im Computer

 $\blacksquare$  Im Internetprotokoll (TCP/IP) des Computers müssen die Optionen "IP-Adresse automatisch beziehen" und "DNS-Serveradresse automatisch beziehen" aktiviert sein.

Zu den Einstellungen für das Internetprotokoll (TCP/IP) gelangen Sie über die Systemsteuerung<sup>1</sup>: Systemsteuerung >> Netzwerk- und Freigabecenter >> Adaptereinstellungen ändern >> Rechter Mausklick auf "LAN-Verbindung" >> Eigenschaften >> "Internetprotokoll (TCP/IPv4)" auswählen > Eigenschaften.

n In den LAN-Einstellungen des Computers muss die Option "Proxyserver für LAN verwenden" deaktiviert sein.

Zu den "LAN-Einstellungen" gelangen Sie über die Systemsteuerung<sup>1</sup>: Systemsteuerung >> Internetoptionen >> Reiter: "Verbindungen" >> LAN-Einstellungen.

1 Bei Windows 7

### Den Wechselrichter mit einem Computer verbinden

- 1. Wechselrichter spannungsfrei schalten.
- 2. Deckel des Wechselrichters öffnen.

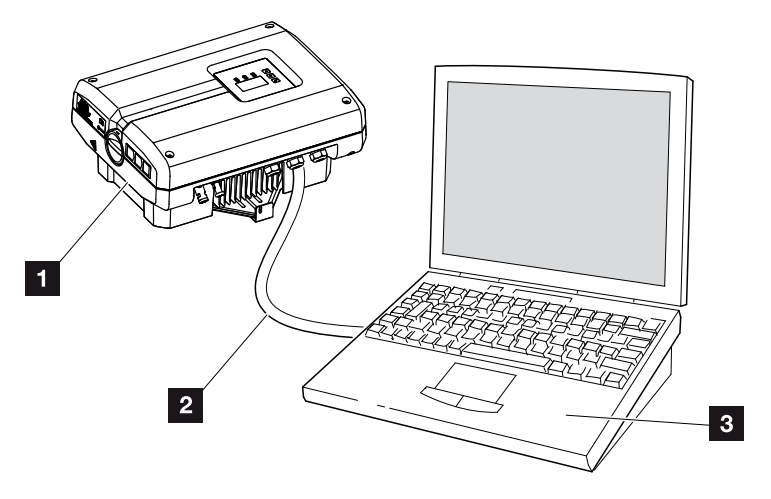

Abb. 50: Wechselrichter und Computer mit Ethernet-Kabel verbinden

- <sup>1</sup> Wechselrichter
- 2 **Ethernet-Kabel**
- **3** Computer (zur Konfiguration oder zur Datenabfrage)
- 3. Ethernet-Kabel an die RJ45-Schnittstelle des Kommunikationsboards anschließen.
- 4. Ethernet-Kabel am Computer anschließen.
- 5. Deckel des Wechselrichters schließen.
- 6. DC-Schalter und die Sicherungen einschalten.
- $\blacktriangleright$  Der Wechselrichter ist mit dem PC verbunden.

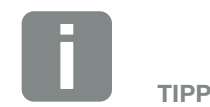

Weitere Varianten, den Wechselrichter mit einem Computer zu verbinden, finden Sie hier:  $\overline{2}$  [Kap.](#page-93-0) 6.1

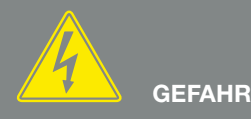

#### LEBENSGEFAHR DURCH STROM-SCHLAG UND ELEKTRISCHE ENTLADUNG!

Gerät spannungsfrei schalten, gegen Wiedereinschalten sichern und fünf Minuten warten, damit sich die Kondensatoren entladen können.  $\boxed{2}$  [Kap.](#page-62-0) 4.3

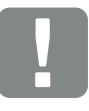

**WICHTIGE** INFORMATION

Werden Computer und Wechselrichter direkt mit einem Ethernet-Kabel verbunden, muss die nebenstehende Arbeitsabfolge eingehalten werden!

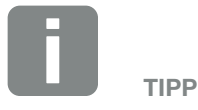

Die IP-Adresse befindet sich im Wechselrichtermenü unter "Einstellungen /Kommunikation /Netzwerkeinstellungen 2"

Weitere Eingabemöglichkeiten in die Adresszeile des Browsers:

- S und die Seriennummer des Wechselrichters auf dem Typenschild (Beispiel: http:// S12345FD323456)
- Name Wechselrichter: Dem Wechselrichter kann ein Name zugewiesen werden. Dieser darf max. 15 Zeichen lang sein und keine Sonderzeichen wie + - \* /... enthalten (Beispiel: http://SWR\_5).

### Webserver aufrufen

- 1. Internetbrowser starten.
- 2. In die Adresszeile des Browsers die IP-Adresse des Wechselrichters eintragen und mit "Return" bestätigen.
- $\rightarrow$  Die Eingabemaske für die Zugangsdaten öffnet sich.
- 3. In der Eingabemaske sind standardmäßig folgende Logindaten voreingestellt: Benutzername: pvserver Passwort: pvwr Geben Sie Benutzername und Passwort ein.
- $\rightarrow$  Die Hauptseite des Wechselrichters wird angezeigt.

### Einstellungen vornehmen

Die erforderlichen Einstellungen und Abfragen vornehmen.

### Verbindung Wechselrichter und Computer trennen

- 1. Wechselrichter spannungsfrei schalten.  $\blacksquare$  [Kap.](#page-62-0) 4.3  $\blacktriangle$
- 2. Deckel des Wechselrichters öffnen.
- 3. Ethernet-Kabel vom Wechselrichter und PC abziehen.
- 4. Deckel des Wechselrichters schließen.
- 5. DC-Schalter und die Sicherungen einschalten.
- $\blacktriangleright$  Der Wechselrichter ist wieder im Betrieb.

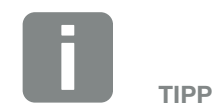

Bitte das Passwort nach der Erstanmeldung ändern.

Das Password darf aus max. 15 Zeichen bestehen und folgende Zeichen beinhalten: a-z, A-Z, 0-9 und \_

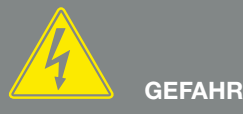

LEBENSGEFAHR DURCH STROM-SCHLAG UND ELEKTRISCHE ENTLADUNG!

Gerät spannungsfrei schalten, gegen Wiedereinschalten sichern und fünf Minuten warten, damit sich die Kondensatoren entladen können. ⊠ [Kap.](#page-62-0) 4.3

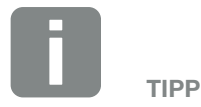

Das Ethernet-Kabel am Wechselrichter angeschlossen lassen. Dann können weitere Abfragen oder Einstellungen am Wechselrichter mit geringerem Arbeitsaufwand vorgenommen werden.

## <span id="page-86-0"></span>5.3 Die Seiten des Webservers

Die Darstellung des Webservers ist abhängig vom Wechselrichtertyp und UI-Stand.

### <span id="page-86-1"></span>Die Hauptseite des Webservers

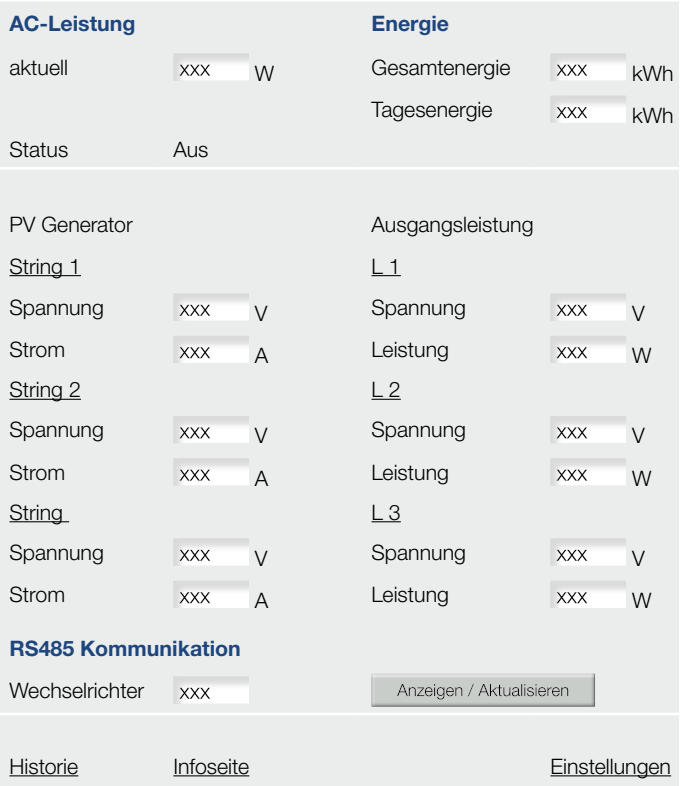

Abb. 51: Hauptseite eines 3-phasigen Wechselrichters

Die Hauptseite besteht aus folgenden drei Bereichen:

- **Leistungsdaten:** Auflistung der Spannungen, Ströme und Leistungen der AC- und der DC-Seite.
- **RS485 Kommunikation:** Bei der Vernetzung von mehreren Wechselrichtern über RS485 erhält jeder Wechselrichter seine eigene RS485-Adresse. Mit dieser RS485-Adresse kann der Wechselrichter ausgewählt und dessen Ertragsdaten abgefragt werden. Ein Klick auf den Button "Anzeigen/Aktualisieren" aktualisiert die Daten oder zeigt nach Auswahl des Wechselrichters die Daten an.
- **Einkbereich:** Links zu Webserverseiten "Historie", "Infoseite" und "Einstellungen".

### <span id="page-87-0"></span>Die Webserverseite "Historie"

Der Link ruft die gemessenen Werte (Logdaten) auf. Die Logdaten des Wechselrichters lassen sich als DAT-Datei oder TXT-Datei herunterladen. Die Daten sind in einer CSV-Datei abgelegt und können mit jedem gängigen Tabellenkalkulationsprogramm (z.B. Excel) dargestellt werden. 1

Option "Öffnen": Die Daten werden in einem neuen oder dem gleichen Browser-Fenster angezeigt.

### Option "Ziel Speichern unter...":

Die Daten (LogDaten.dat) werden auf Ihrer Festplatte gespeichert. Dazu rechter Mausklick auf den Menüpunkt "Historie". Nach der Speicherung können diese Daten dargestellt und weiterverarbeitet werden.

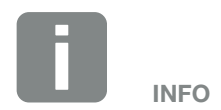

Ist der Wechselrichter nicht mit einem Solarportal verbunden, sollten regelmäßig Sicherheitskopien von den Logdaten erstellt werden.

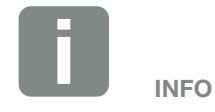

Die verschiedenen Optionen sind browserabhängig. Die Option "Ziel speichern unter ..." ist nur im Browser "Internet Explorer" verfügbar.

### <span id="page-88-0"></span>Die Webserverseite "Infoseite"

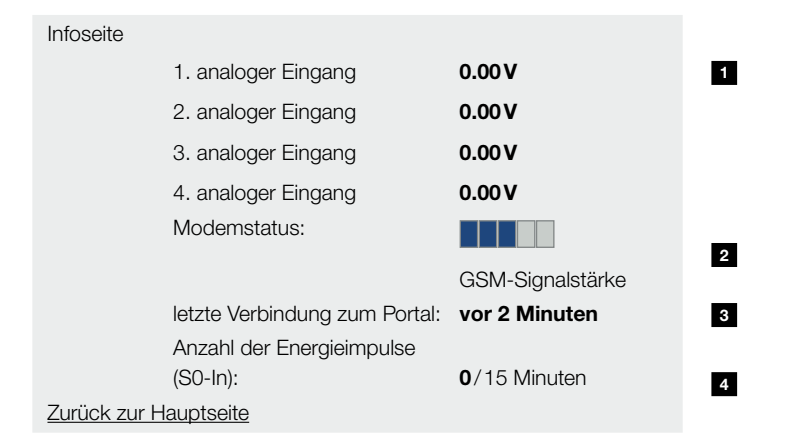

Abb. 52: Screenshot Webserver "Infoseite"

- **1 x. analoger Eingang:** Zeigt die Spannung, die aktuell am analogen Eingang x anliegt. Mit den Spannungsangaben lässt sich die Funktion eines angeschlossenen Sensors oder Rundsteuerempfängers überprüfen.
- **2 Modemstatus:** Zeigt den Status des Modems an: Bei korrekt angeschlossenem GSM-Modem wird die GSM-Signalstärke angezeigt. Bei falsch angeschlossenem oder nicht vorhandenem Modem wird "Modem nicht vorhanden" angezeigt.
- **8** Letzte Verbindung zum Portal: Zeigt an, vor wie vielen Minuten der Wechselrichter zuletzt Daten an das Solarportal übertragen hat (sofern Funktion aktiv).
- **4 Anzahl der Energieimpulse:** Zeigt die Anzahl der Energieimpulse pro Zeiteinheit, die an der S0-Schnittstelle anliegen. Ist am S0-Eingang zum Beispiel ein externer Energiezähler angeschlossen, kann dessen Funktion über die angezeigte Anzahl der Energieimpulse geprüft werden.

### <span id="page-89-0"></span>Die Webserverseite "Einstellungen"

Auf dieser Seite wird die Konfiguration für den Wechselrichter und die externen Komponenten (z. B Sensor, Rundsteuerempfänger etc.) vorgenommen.

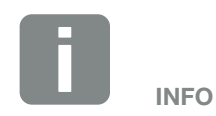

Die Eingaben müssen mit einen Klick auf den Button "Übernehmen" bestätigt werden. Dann sind die Einstellungen gespeichert.

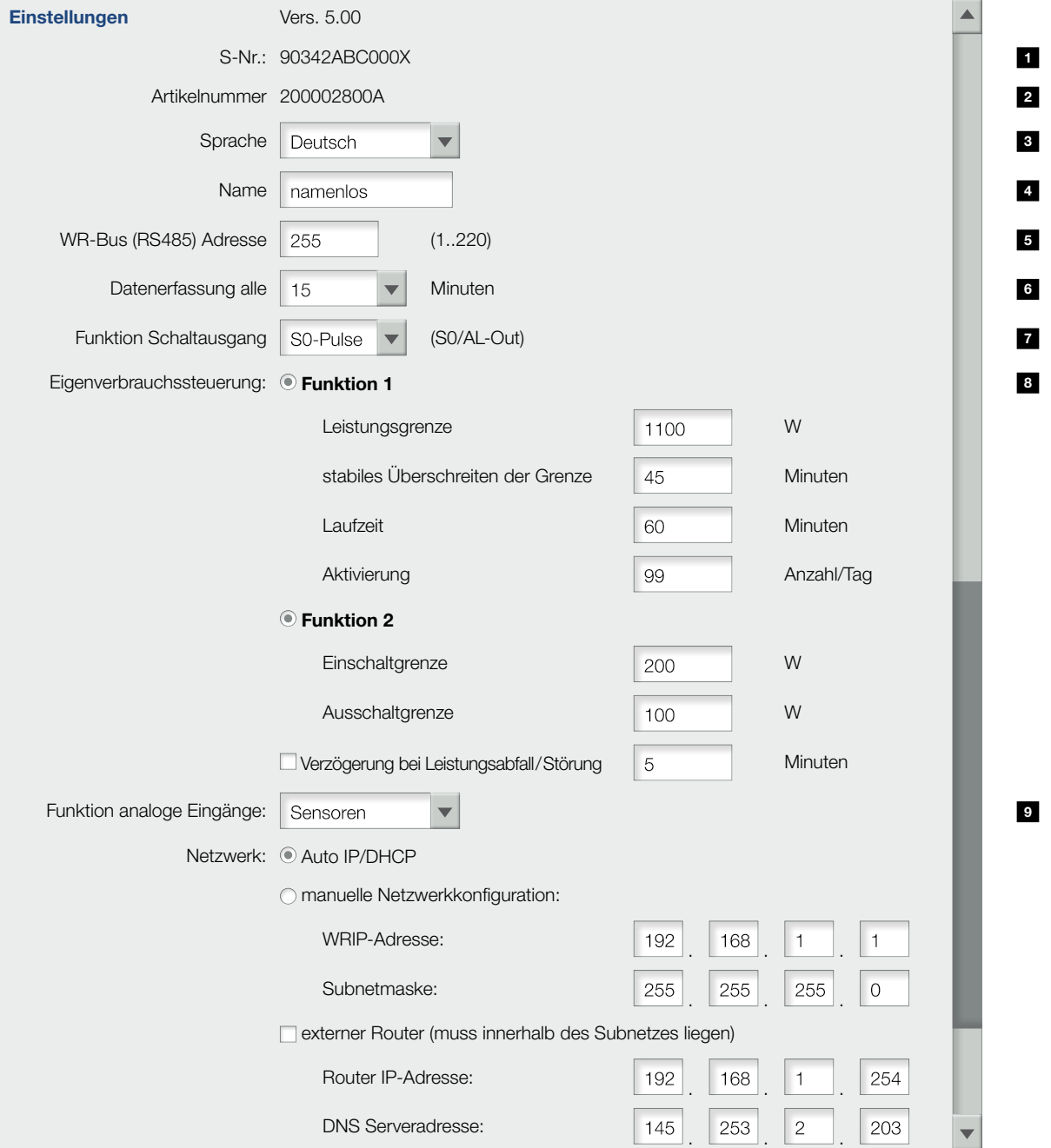

Abb. 53: Webserverseite "Einstellungen" (Teil 1)

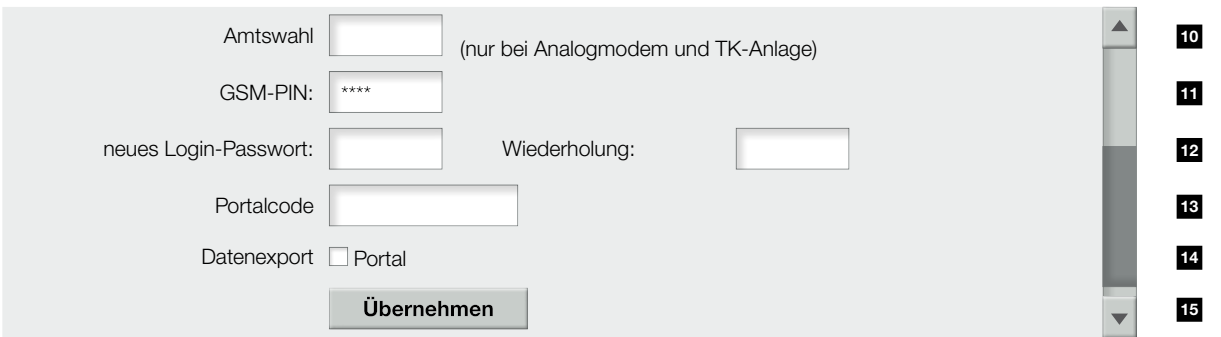

Abb. 54: Webserverseite "Einstellungen" (Teil 2)

- 5 S-Nr.: Seriennummer des Wechselrichters
- **2 Artikelnummer:** Artikelnummer des Wechselrichters.
- **3 Sprache:** Auswahl der Sprache für die Webdarstellung.
- 4 Name: Vergabe eines Namens für den Wechselrichter.<sup>1</sup>
- <sup>5</sup> WR-Bus (RS485) Adresse: RS485-Adresse des Wechselrichters. <sup>2</sup>
- **6 Datenerfassung:** Auswahl zwischen dem Speicherintervall "alle 15" oder "alle 60" Minuten.<sup>3</sup>
- **7** Funktion Schaltausgang (S0/AL-Out): Einstellmöglichkeiten: S0-Pulse, Alarmausgang, Eigenverbrauchssteuerung, dynamische Eigenverbrauchssteuerung.
- **8 Eigenverbrauchssteuerung:** Einstellmöglichkeiten für die Eigenverbrauch-Funktion. Ausführliche Beschreibung im Kapitel Eigenverbrauch. **Z [Kap.](#page-110-0) 8.1**
- **9 Funktion analoge Eingänge: Zwei Einstellmöglich**keiten: Sensoren oder Wirkleistungssteuerung (Anschluss eines Rundsteuerempfängers). Konfiguration der Netzwerkschnittstelle (Ethernet) des Wechselrichters. Ausführliche Beschreibung im Kapitel Anlagenüberwachung. **Z [Kap.](#page-92-0) 6**
- **10 Amtswahl:** Nur erforderlich bei Verwendung des analogen Modems (optionales Zubehör) und einer analogen Telefonanlage.
- **11 GSM-PIN:** PIN der SIM-Karte des GSM-Modems.
- **12 Neues Login-Passwort:** Änderung des Passwortes.
- **13 Portalcode:** Eingabefeld für den Portalcode eines Solarportals.

1 Erlaubt für die Namensänderung sind die Zeichen von a–z, A–Z und 0–9. Umlaute, Leerzeichen oder Sonderzeichen sind nicht möglich. Die Browserverbindung zum Webserver kann nach der Namensänderung mit den neuen Namen erfolgen. Der Zugriff mit Seriennummer ist aber weiterhin möglich.

2 Sind zwei oder mehrere Wechselrichter über RS485 verbunden, muss jeder Wechselrichter eine eigene RS485-Adresse bekommen.

3 Bei Auswahl von 15 Minuten können die Daten circa 400 Tage gesichert werden. Bei Auswahl von 60 Minuten können die Daten circa 1500 Tage gesichert werden. Wenn der interne Speicher voll ist, werden die ältesten Daten überschrieben.

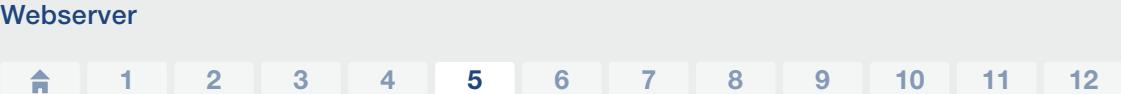

- **14 Datenexport-Portal:** Anzeige des aktiven Portals. Ein Entfernen des "Hakens" deaktiviert das Senden an ein Solarportal.
- **15** Schaltfläche "Übernehmen": Speichert und übernimmt alle Änderungen.

## <span id="page-92-0"></span>6. Anlagenüberwachung

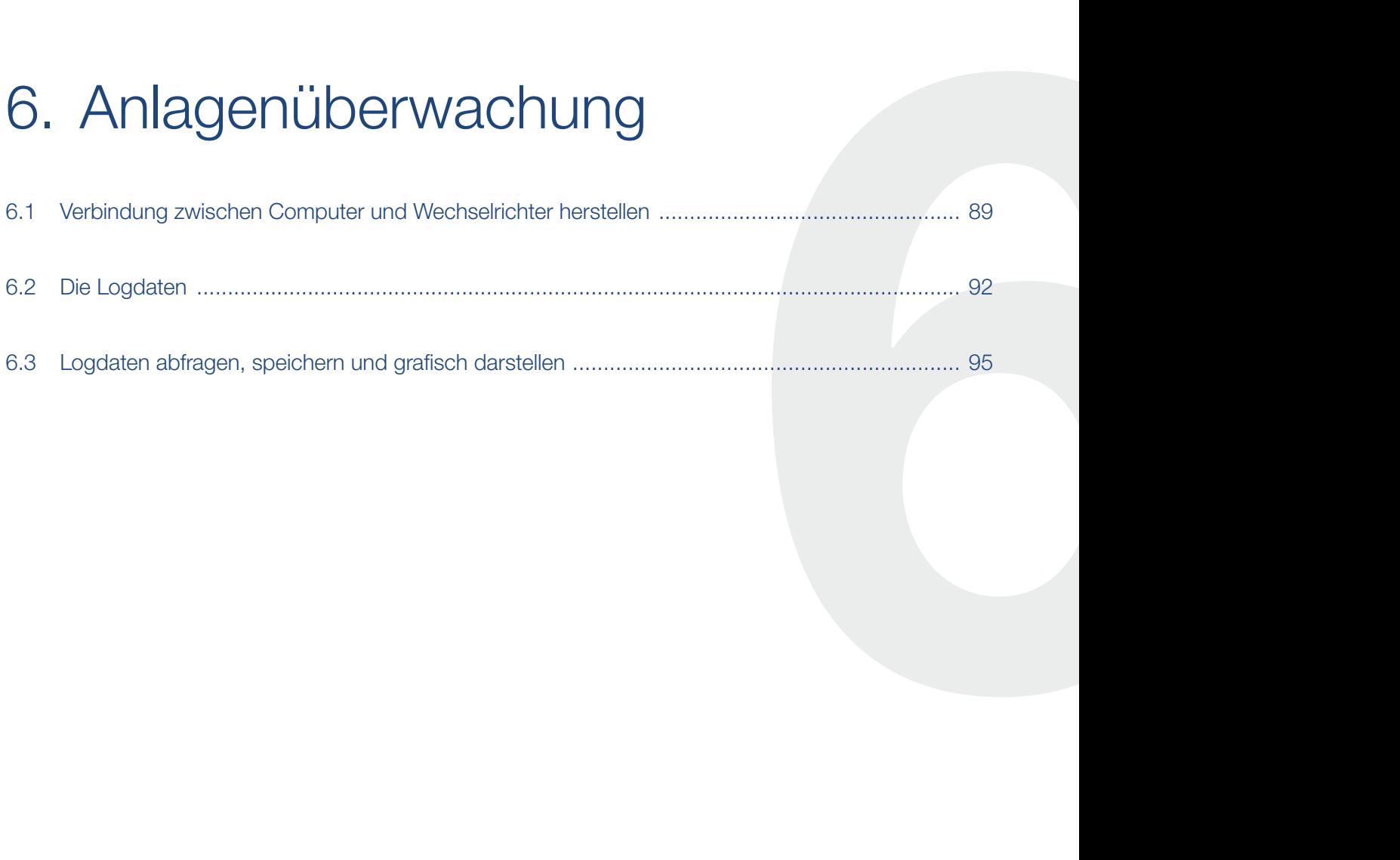

### <span id="page-93-1"></span><span id="page-93-0"></span>6.1 Verbindung zwischen Computer und Wechselrichter herstellen

Für folgende Fälle ist es notwendig, den Wechselrichter mit einem Computer zu verbinden:

- Einstellungen und Abfragen im Webserver vornehmen.
- Die Logdaten des Wechselrichters abfragen.

Wechselrichter und Computer können mit folgenden Varianten verbunden werden:

- Variante 1 2 [Seite](#page-94-0) 95 Wechselrichter und Computer direkt verbinden
- Variante 2 2 [Seite](#page-94-1) 95 Wechselrichter und Computer über einen Switch/Hub verbinden
- Variante 3 2 [Seite](#page-95-0) 96 Wechselrichter über DSL verbinden

### <span id="page-94-0"></span>Variante 1: Wechselrichter und Computer direkt verbinden

Diese Variante wird hauptsächlich für die Konfiguration des Wechselrichters über den Webserver vor Ort angewandt.  $\blacksquare$ 

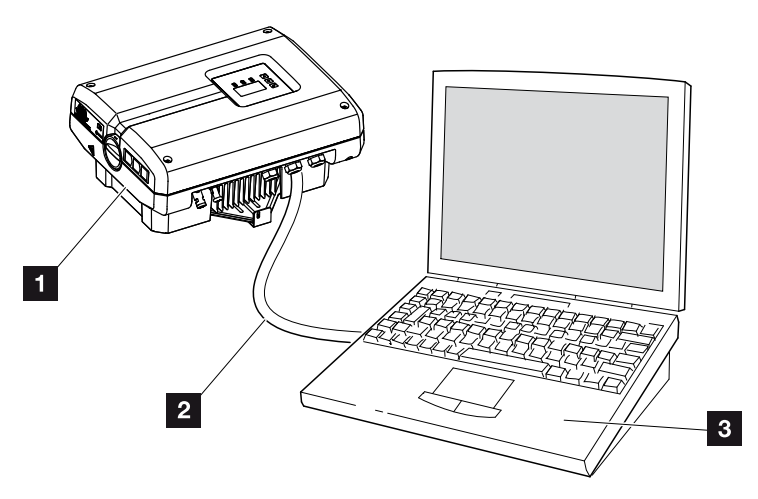

Abb. 55: Wechselrichter und Computer direkt verbinden

- <sup>1</sup> Wechselrichter
- 2 Ethernet-Kabel
- **3** Computer (zur Konfiguration oder Datenabfrage)

### <span id="page-94-1"></span>Variante 2: Wechselrichter und Computer über einen Switch/Hub verbinden

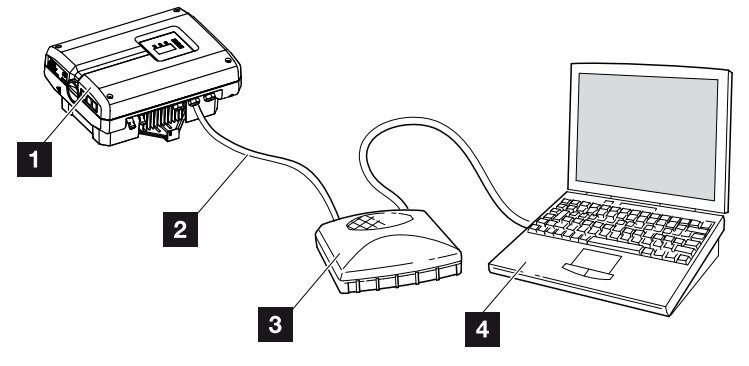

Abb. 56:

Wechselrichter und Computer über einen Switch / Hub verbinden

- 1 Wechselrichter
- 2 Ethernet-Kabel
- **3** Switch/Hub
- 4 Computer (zur Konfiguration oder Datenabfrage)

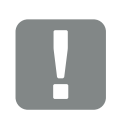

**WICHTIGE** INFORMATION

Verwenden Sie ein Patchkabel der Kategorie 6 (Cat 6e) mit einer Länge von max. 100 m.

### <span id="page-95-0"></span>Variante 3: Wechselrichter und Computer über DSL verbinden

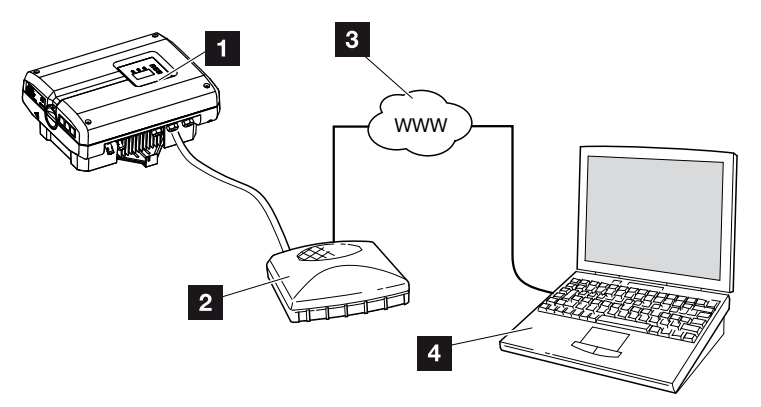

Abb. 57: Wechselrichter und Computer über DSL verbinden

- 1 Wechselrichter
- <sup>2</sup> DSL-Router
- <sup>3</sup> Internet
- 4 Computer (zur Konfiguration oder Datenabfrage)

### Netzwerk manuell einstellen

Standardmäßig ist die Option "Auto-IP/DHCP" aktiviert. Das bedeutet, der Wechselrichter bezieht seine IP-Adresse von einem DHCP-Server oder generiert sich automatisch eine IP-Adresse.

In folgenden beiden Fällen muss die Netzwerkeinstellung manuell eingegeben werden:

- GSM-Modem verbaut
- Kein DHCP-Server, der IP-Adresse generiert

Ein DHCP-Server kann beispielsweise ein DSL-Router sein. Ein DHCP-Server (Dynamic Host Configuration Protocol) ist ein Dienst, der die IP-Adressen und die Netzwerkkonfiguration in einem Netzwerk verwaltet und verteilt.

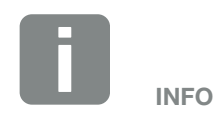

Für Einrichtung dieser Variante sind fundierte Netzwerkkenntnisse nötig.

![](_page_95_Picture_17.jpeg)

Wenn zusätzlich im Wechselrichter ein GSM-Modem verbaut wurde, die Internetverbindung aber über den DSL-Router laufen soll, muss im Webserver die Option "externer Router" aktiviert werden.

Die notwendigen Daten zur Konfiguration, wie IP- und DNS-Adressen entnehmen Sie Ihrem Router.

## <span id="page-96-0"></span>6.2 Die Logdaten

Der Wechselrichter ist mit einem Datenlogger **Z** [Tab. 3](#page-37-0) ausgestattet, welcher regelmäßig folgende Daten von der Anlage aufzeichnet:

- Daten Wechselrichter
- Daten externer Stromsensor
- Daten Netz
- **n** Daten ENS

Wie Sie Logdaten abfragen, speichern und grafisch dar-stellen können, finden Sie im nächsten Kapitel Z [Kap.](#page-99-1) 6.3

Die Logdaten können für folgende Zwecke genutzt werden:

- **E** Betriebsverhalten der Anlage überprüfen
- n Betriebsstörungen feststellen und analysieren
- **F** Ertragsdaten herunterladen und grafisch darstellen

![](_page_96_Figure_13.jpeg)

Abb. 58: Beispielscreen "Die Logdatei"

- **1** Dateikopf
- <sup>2</sup> Physikalische Größen
- <sup>3</sup> Einträge in die Logdatei

![](_page_96_Picture_18.jpeg)

Die Logdaten können als DAT- oder als TXT-Datei heruntergeladen werden.

### Logdatei: Dateikopf

Die Logdatei beinhaltet einen Dateikopf mit Angaben zum Wechselrichter:

![](_page_97_Picture_168.jpeg)

Tab. 8: Logdatei Dateikopf

### Logdatei: Physikalische Größen

Nach dem Dateikopf folgen die Einheiten der physikalischen Größen. Die folgende Tabelle erklärt die Abkürzungen für die abgebildeten physikalischen Größen:

![](_page_97_Picture_169.jpeg)

Tab. 9: Physikalische Größen in der Logdatei

### Logdatei: Einträge

Nach den Einheiten der physikalischen Größen folgen verschiedene Einträge in die Logdatei.

Die folgende Tabelle erklärt die verschiedenen Einträge der Logdatei und kann je nach Modell abweichen:

![](_page_98_Picture_233.jpeg)

Tab. 10: Logdaten

### <span id="page-99-1"></span><span id="page-99-0"></span>6.3 Logdaten abfragen, speichern und grafisch darstellen

Es gibt mehrere Varianten, die Logdaten abzufragen und dauerhaft zu speichern:

- **variante 1:** Logdaten mit einem Computer herunterladen und darstellen
- **Nariante 2:** Logdaten an ein Solarportal übertragen und darstellen

### Variante 1: Logdaten mit einem Computer herunterladen und darstellen

- 1. Die Hauptseite des Webservers aufrufen.  $\blacksquare$  [Kap.](#page-83-1) 5.2
- 2. Rechter Mausklick auf den Link "Historie".
- 3. Im Menüfenster auf "Ziel speichern unter ..." klicken.
- 4. DAT-Datei auf den Computer speichern.
- 5. DAT-Datei mit FXCFL öffnen.
- $\bigvee$  Die Logdaten sind in Tabellenform dargestellt und können weiterverarbeitet werden.

### Variante 2: Logdaten an ein Solarportal übertragen und darstellen

Mit einem Solarportal lassen sich die PV-Anlage und die Leistungsdaten über das Internet überwachen.

Ein Solarportal hat folgende Funktionen, welche aber je nach Portal unterschiedlich sein können:

- Grafische Darstellung der Leistungsdaten
- Weltweiter Portalzugang über das Internet
- n Benachrichtigung bei Betriebsstörungen per E-Mail
- Datenexport (z.B. Excel-Datei)
- **E** Langfristige Speicherung der Logdaten

![](_page_99_Picture_21.jpeg)

Diese Vorgehensweise ist nur mit der Verwendung des Internet Explorers möglich.

### Voraussetzungen für die Datenübertragung an ein Solarportal:

- $\blacktriangleright$  Wechselrichter hat Internetverbindung
- $\blacktriangleright$  Anmeldung an ein Solarportal
- $\blacktriangleright$  Portalcode des Solarportals
- ◆ Aktivierung der Datenübertragung im Wechselrichter

### Datenübertragung an ein Solarportal über das Bedienfeld aktivieren

- 1. Am Bedienfeld des Wechselrichters das Menü "Einstellungen" auswählen.
- 2. Mit der Taste "ENTER" bestätigen.
- 3. Mit den Tasten "UP", "DOWN" und "ENTER" das Menü "Kommunikation" / "Portalkonfiguration" auswählen.
- 4. In das Feld "Code:" den Portalcode des Solarportals eintragen. Der Portalcode kann auch über den Webserver vergeben werden. Der Portalcode für das PIKO Solar Portal

![](_page_100_Picture_197.jpeg)

![](_page_100_Picture_198.jpeg)

Abb. 59: Eingabe Portalcode

- 5. Die Taste "ENTER" ca. 3 Sekunden gedrückt halten.
- 6. Das Feld "Übernehmen" auswählen und mit "ENTER" bestätigen.

![](_page_100_Picture_17.jpeg)

Ggf. kann es nach der Aktivierung 20 Minuten dauern (portalabhängig), bis der Datenexport am Solarportal sichtbar ist.

Bei Beeinträchtigung der Verbindung (z.B. schlechte Funkverbindung) kann sich die Übertragungsdauer erhöhen.

◆ Die Datenübertragung an das Solarportal ist aktiv (erkennbar am Kreuz vor "Datenexport"). Der Name des Solarportals wird angezeigt. Der Datenexport an das Solarportal wird ausgeführt.

# 7. Wirkleistungssteuerung

![](_page_102_Picture_82.jpeg)

## <span id="page-103-0"></span>7.1 Warum Wirkleistungssteuerung?

### VDE-Anwendungsregel (VDE-AR-N 4105) und EEG 2012

Einige Energieversorgungsunternehmen (EVU) bieten den Besitzern von PV-Anlagen die Möglichkeit, ihre Anlage über eine variable Wirkleistungssteuerung zu regeln und somit die Einspeisung auf bis zu 100% zu erhöhen. Dazu gibt es z.B. in Deutschland derzeit die VDE-Anwendungsregel (VDE-AR-N 4105) und das Erneuerbare-Energien-Gesetz (EEG).

Diese Anwendungsregeln fordern für jede PV-Anlage eine Wirkleistungssteuerung (Reduzierung der Einspeiseleistung).

Der Planer einer PV-Anlage kann zwischen zwei Arten der Wirkleistungssteuerung auswählen:

- Begrenzung der Einspeiseleistung auf 70 % der PV-Leistung
- **Nirkleistungsteuerung mit einem** Rundsteuerempfänger

![](_page_103_Picture_9.jpeg)

Sollte die PV-Anlage das EEG 2012 nicht erfüllen, kann der Netzbetreiber die Einspeisevergütung reduzieren oder ganz streichen.

![](_page_103_Picture_11.jpeg)

Bei der Auswahl der Wirkleistungssteuerung prüfen, welche der beiden Möglichkeiten den besseren Energieertrag erzielt.

## <span id="page-104-0"></span>7.2 Begrenzung der PV-Einspeiseleistung

Sollte die Wirkleistungsteuerung nicht mit einem Rundsteuerempfänger realisierbar sein, dann ist laut Erneuerbare-Energien-Gesetz 2012 (EEG 2012) die Einspeiseleistung auf 70% der PV-Leistung zu reduzieren.

Die Leistungsbegrenzung wird mit der Parametrierungssoftware PARAKO vorgenommen. Diese Software ist über den Support erhältlich.

Mit Hilfe des PIKO BA Sensors kann der im Haus selbst verbrauchte Strom ermittelt werden. Die intelligente Eigenverbrauchsoptimierung des Wechselrichters kann dadurch die Ausgangsleistung entsprechend erhöhen und den Ertrag maximieren. Die ins Netz eingespeiste Leistung bleibt dabei auf maximal 70% begrenzt.

## <span id="page-105-0"></span>7.3 Wirkleistungsteuerung mit einem Rundsteuerempfänger

Die Wirkleistung des PIKO-Wechselrichters kann direkt vom Energieversorgungsunternehmen (EVU) über einen Rundsteuerempfänger gesteuert werden.

Mit dieser Technik lässt sich die erzeugte Leistung in vier Stufen regeln:

- $100\%$
- n 60%
- n 30%
- $0%$

![](_page_105_Figure_9.jpeg)

Abb. 60: Wirkleistungsteuerung mit einem Rundsteuerempfänger

- **1** Rundsteuerempfänger
- **2** Regelelektronik des Wechselrichters

![](_page_105_Picture_13.jpeg)

Bei allen PIKO-Wechselrichtern kann der Rundsteuerempfänger direkt ohne zusätzliches Gerät angeschlossen werden.

![](_page_105_Picture_15.jpeg)

Änderungen der Leistungsbegrenzung können mit der Parametrierungssoftware PARAKO vorgenommen. Es müssen jedoch die Bestimmungen des EVU eingehalten werden.

## <span id="page-106-0"></span>7.4 Rundsteuerempfänger installieren

![](_page_106_Figure_3.jpeg)

<span id="page-106-1"></span>Abb. 61: Konfiguration Rundsteuerempfänger mit mehreren Wechselrichtern (Ethernet-Vernetzung)

- 1 Master-Wechselrichter
- <sup>2</sup> Weitere Wechselrichter (Slaves)
- **B** Ethernet- oder RS485-Kabel
- <sup>4</sup> 5-adrige Verbindung
- <sup>5</sup> Rundsteuerempfänger
- <sup>6</sup> Energieversorgungsunternehmen (EVU)

### Rundsteuerempfänger anschließen

- 1. Wechselrichter spannungsfrei schalten.  $\blacksquare$  [Kap.](#page-62-0) 4.3  $\blacktriangle$
- 2. Alle Wechselrichter über die Ethernet-Anschlüsse (RJ45) mit einem Ethernet-Kabel verbinden.  $\mathbf Z$  [Abb. 61](#page-106-1)
- 3. Rundsteuerempfänger an den Master-Wechselrichter **Z [Abb. 61](#page-106-1) Pos. 1** an der Anschlussklemme Analogschnittstelle (10-polig) anschließen. **Z [Abb. 62](#page-107-0) H**

![](_page_107_Figure_6.jpeg)

<span id="page-107-0"></span>Abb. 62: Anschluss Rundsteuerempfänger

- 1 Anschlussklemme Analogschnittstelle (10-polig)
- <sup>2</sup> Rundsteuerempfänger
- <sup>3</sup> Kabel
- ◆ Der Rundsteuerempfänger ist angeschlossen.

![](_page_107_Picture_12.jpeg)

LEBENSGEFAHR DURCH STROM-SCHLAG UND ELEKTRISCHE ENTLADUNG!

Gerät spannungsfrei schalten, gegen Wiedereinschalten sichern und fünf Minuten warten, damit sich die Kondensatoren entladen können.  $\boxed{2}$  [Kap.](#page-62-0) 4.3

![](_page_107_Picture_15.jpeg)

**WICHTIGE** INFORMATION

Der Rundsteueremplänger darf nur am Master-Wechselrichter ange-schlossen werden. 4 [Abb. 61](#page-106-1)
### Wirkleistungssteuerung im Webserver aktivieren

- 1. Wechselrichter und Computer mit einem Ethernet-Kabel verbinden.  $\Box$  [Abb. 55](#page-94-0)
- 2. Internetbrowser starten.
- 3. In die Adresszeile des Browsers die IP-Adresse des Master-Wechselrichters eintragen und mit "Return" bestätigen. i
- $\rightarrow$  Die Eingabemaske für die Zugangsdaten öffnet sich.
- 4. Benutzername und Passwort eingeben.
- $\rightarrow$  Die Hauptseite des Webservers öffnet sich.
- 5. Auf den Link "Einstellungen" klicken.
- → Die Seite "Einstellungen" öffnet sich.
- 6. Beim Menüpunkt "Funktion analoge Eingänge" die Funktion "Wirkleistungssteuerung" auswählen.
- 7. Auf den Button "Übernehmen" klicken.
- ◆ Die Wirkleistungssteuerung für den Rundsteuerempfänger ist aktiv.

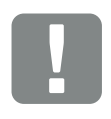

**WICHTIGE** INFORMATION

Die Konfiguration muss am Master-Wechselrichter durchgeführt werden, an dem der Rundsteuerempfänger angeschlossen ist. An den anderen Wechselrichtern sind keine weiteren Einstellungen notwendig.

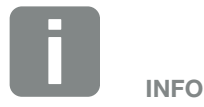

Die IP-Adresse kann über das Bedienfeld im Menü "Einstellung" abgefragt werden.

Die IP-Adresse befindet sich im Wechselrichtermenü unter "Einstellungen / Kommunikation / Netzwerkeinstellungen 2".

Weitere Eingabemöglichkeiten in die Adresszeile des Browsers: S und die Seriennummer des Wechselrichters auf dem Typenschild (Beispiel: http:// S12345FD323456)

# 8. Eigenverbrauch

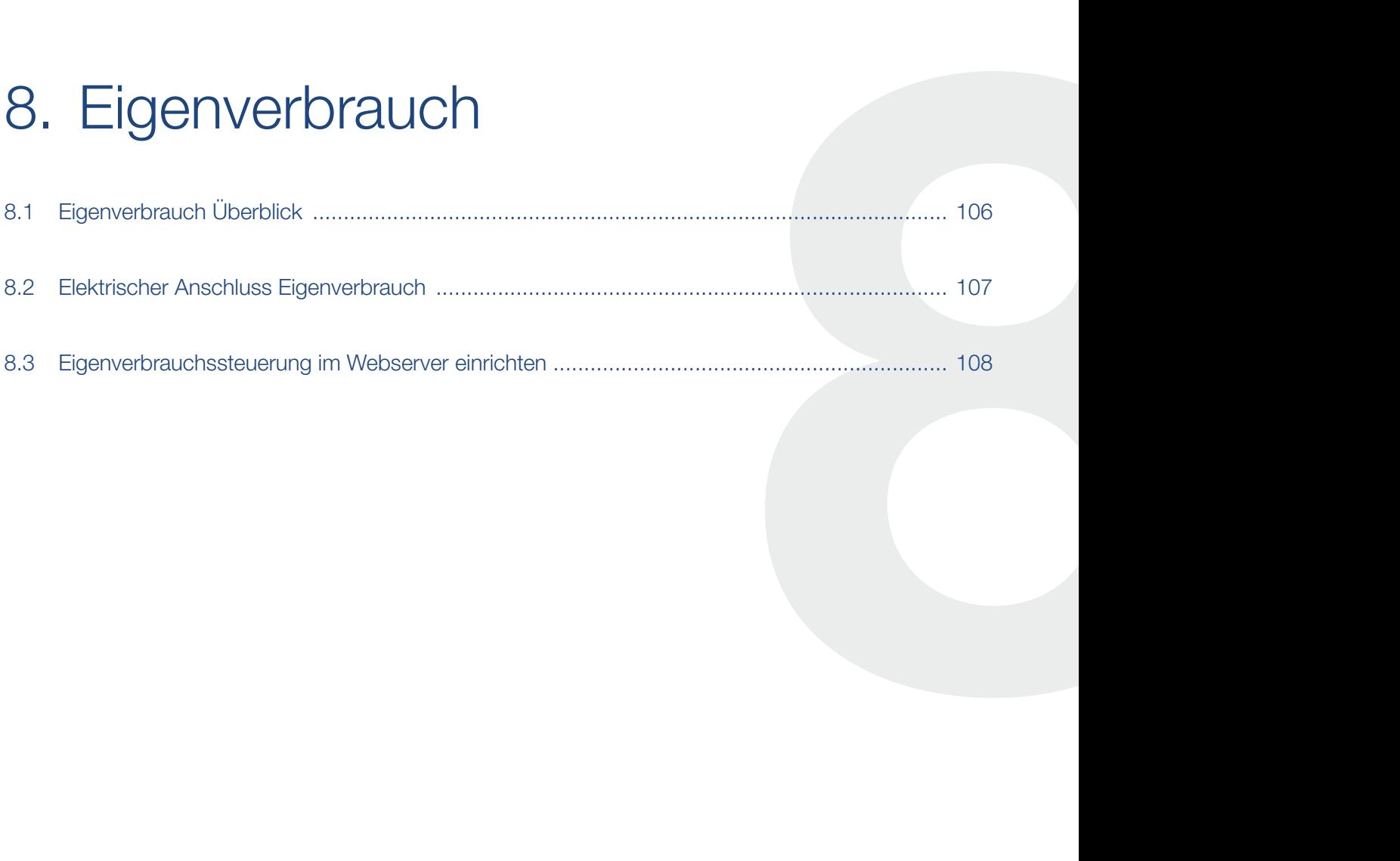

# <span id="page-110-0"></span>8.1 Eigenverbrauch Überblick

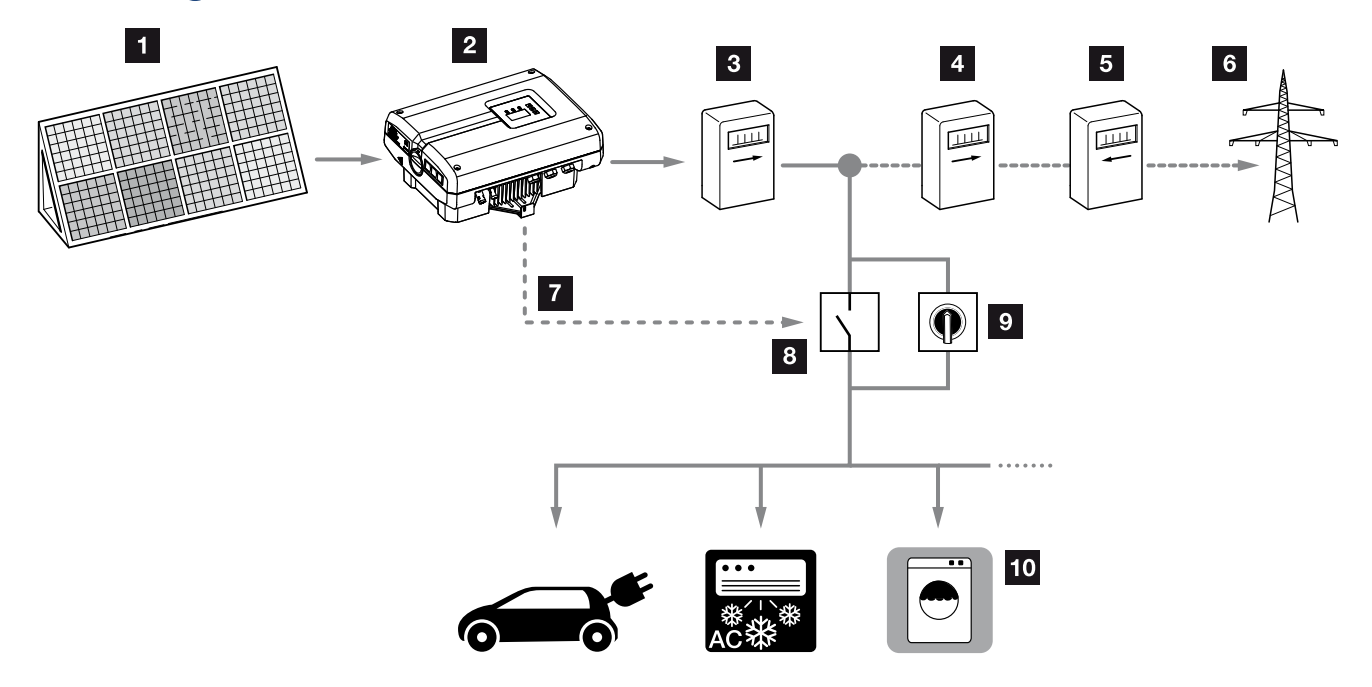

<span id="page-110-1"></span>Abb. 63: Konfiguration Eigenverbrauch

- Photovoltaikmodule
- Wechselrichter
- Produktionszähler
- Einspeisezähler
- Bezugszähler
- Netz
- Steuersignal
- Externes Lastrelais
- Überbrückungsschalter
- Verbraucher

Alle Wechselrichter sind so ausgelegt, dass der erzeugte Strom auch zum Eigenverbrauch genutzt werden kann.

# <span id="page-111-0"></span>8.2 Elektrischer Anschluss Eigenverbrauch

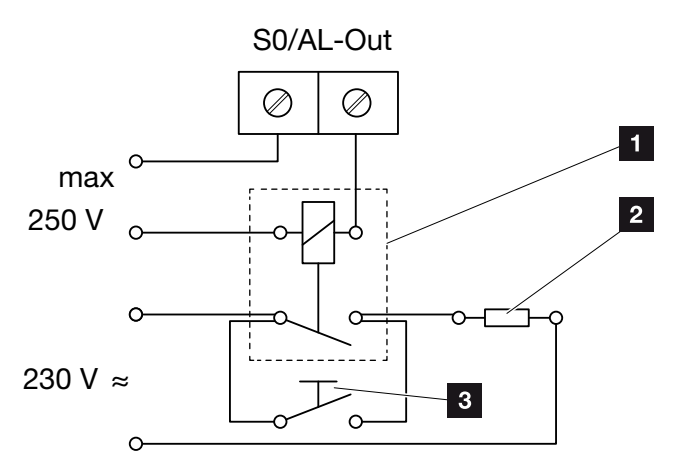

<span id="page-111-1"></span>Abb. 64: Elektrischer Anschluss Eigenverbrauch

- <sup>1</sup> Lastrelais
- <sup>2</sup> Verbraucher
- <sup>3</sup> Überbrückungsschalter

Für den elektrischen Anschluss für den Eigenverbrauch wie folgt vorgehen:

- 1. Lastrelais fachgerecht an die Anschlussklemme S0/AL-Out anschließen.
- 2. Die weiteren Komponenten für den Eigenverbrauch fachgerecht installieren und anschließen.  $\mathbf{\mathbb{Z}}$  [Abb. 63](#page-110-1)
- ◆ Der elektrische Anschluss für den Eigenverbrauch ist erfolgt.  $\bigoplus$

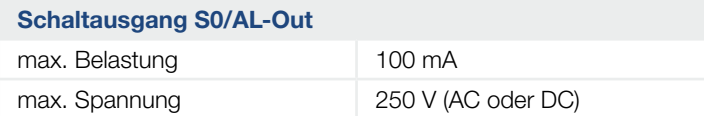

Tab. 11: Technische Daten Schaltausgang S0/AL-Out

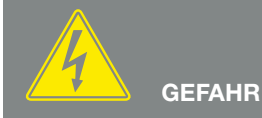

LEBENSGEFAHR DURCH STROM-SCHLAG UND ELEKTRISCHE ENTLADUNG!

Gerät spannungsfrei schalten, gegen Wiedereinschalten sichern und fünf Minuten warten, damit sich die Kondensatoren entladen können.  $\boxed{2}$  [Kap.](#page-62-0) 4.3

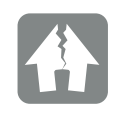

SCHADEN MÖGLICH

Zwischen Wechselrichter und Verbraucher muss ein externes Lastrelais installiert werden. Es darf kein Verbraucher direkt am Wechselrichter angeschlossen werden!

# <span id="page-112-0"></span>8.3 Eigenverbrauchssteuerung im Webserver einrichten

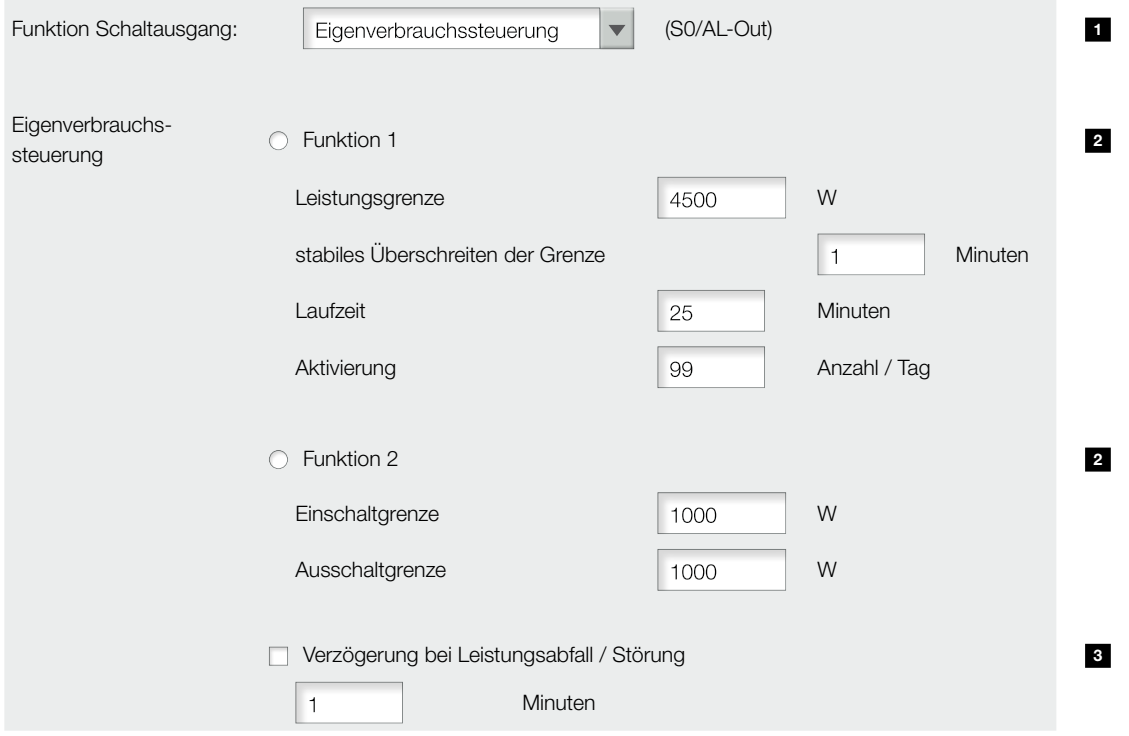

<span id="page-112-1"></span>Abb. 65: Befehle Eigenverbrauchssteuerung-Funktionen Webserver (Teilansicht Seite "Einstellung")

Folgende Befehle werden im Webserver auf der Seite "Einstellungen" benötigt:

- **1** Funktion Schaltausgang
- **2** Eigenverbrauchssteuerung-Funktion 1 oder Funktion 2
- **3** Verzögerung bei Leistungsabfall/Störung

## Eigenverbrauchssteuerung aktivieren

- 1. Externes Lastrelais fachgerecht an die Anschlussklemme S0/AL-Out anschließen **Z [Abb. 64](#page-111-1)**
- 2. Im Webserver "Eigenverbrauchssteuerung" oder "Dynamische Eigenverbrauchssteuerung" auswählen.  $\blacksquare$  [Abb. 65](#page-112-1), Pos. 1
- 3. Funktion 1 oder Funktion 2 wählen.  $\blacksquare$  [Abb. 65](#page-112-1), Pos. 2 $\blacksquare$
- 4. Werte für die Funktion eintragen.
- 5. Optionalen Wert für "Verzögerung bei Leistungsabfall/Störung" über Checkbox aktivieren und eintragen.  $\blacksquare$  [Abb. 65](#page-112-1), Pos. 3
- 6. Auf "Übernehmen" klicken.
- 7. Wechselrichter in Betrieb nehmen.
- $\checkmark$  Die Funktion Eigenverbrauchssteuerung ist aktiv.

### Eigenverbrauchssteuerung einrichten

- 1. Wechselrichter und Computer mit einem Ethernet-Kabel verbinden. **Z [Abb. 55](#page-94-0)**
- 2. Internetbrowser starten.
- 3. In die Adresszeile des Browsers die IP-Adresse des Master-Wechselrichters eintragen und mit "Return" bestätigen.
- $\rightarrow$  Die Eingabemaske für die Zugangsdaten öffnet sich.
- 4. Benutzername und Passwort eingeben.
- $\rightarrow$  Die Hauptseite des Webservers öffnet sich.
- 5. Auf den Link "Einstellungen" klicken.
- $\rightarrow$  Die Seite "Einstellungen" öffnet sich.
- 6. Beim Menüpunkt "Funktion Schaltausgang" die Funktion "Eigenverbrauchssteuerung" oder "Dynamische Eigenverbrauchssteuerung" auswählen.
- 7. Funktion  $1 \overline{2}$  [Abb. 66](#page-114-0) oder 2 [Abb. 67](#page-116-0) auswählen.

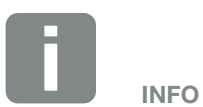

Bei Auswahl der "dynamischen Eigenverbrauchssteuerung", wird zum eingestellten Wert noch der gemessene Hausverbrauch über den optional erhältlichen PIKO BA Sensor mit berücksichtigt und automatisch dazugerechnet.

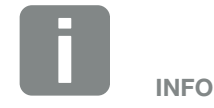

- Nähere Erläuterungen zur Auswahl von Funktion 1 oder 2 finden Sie im weiteren Kapitelverlauf.
- Der Befehl "Verzögerung bei Leistungsabfall/Störung" kann für Funktion 1 und 2 verwendet werden.
- 8. Werte für die Funktion eintragen.
- 9. Funktion "Verzögerung bei Leistungsabfall/Störung" auswählen und Zeit eintragen.
- 10. Auf "Übernehmen" klicken.
- 11. Wechselrichter in Betrieb nehmen.
- $\checkmark$  Die Funktion "Eigenverbrauchssteuerung" ist eingerichtet.

## Eigenverbrauchssteuerung Funktion 1

#### Steuerung des Eigenverbrauchs über die Zeit

Wenn eine bestimmte Leistungsgröße P1 für eine bestimmte Zeit T1 erzeugt wurde, schaltet der Wechselrichter auf Eigenverbrauch.

Der Wechselrichter bleibt für die Laufzeit T2 in dem Modus Eigenverbrauch. Nach der Laufzeit T2 beendet der Wechselrichter den Eigenverbrauch.

Das Intervall ist zu Ende. Mit der Option "Aktivierung" kann dieses Intervall mehrmals wiederholt werden.

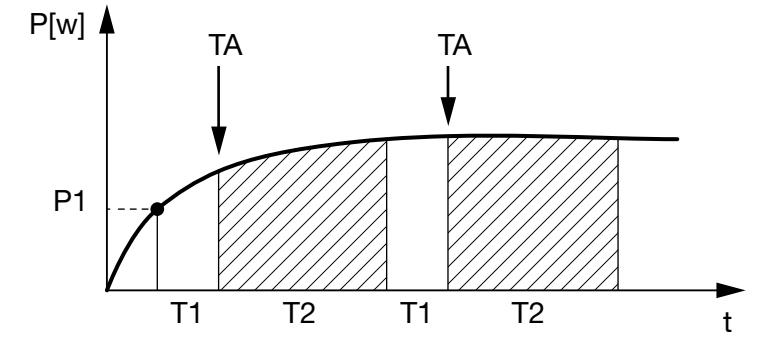

<span id="page-114-0"></span>Abb. 66: Kurve Eigenverbrauch (Funktion 1)

#### P1: Leistungsgrenze

Diese Leistung (in Watt) muss mindestens erzeugt werden, damit der Verbraucher zugeschaltet wird. Es sind Werte von 1 bis 999 000 Watt zulässig.

### T1: Zeitraum des stabilen Überschreitens der Leistungsgrenze (P1)

Für diese Dauer (in Minuten) muss der Wechselrichter die eingestellte "Leistungsgrenze" überschreiten, bevor der Verbraucher zugeschaltet wird.

Es sind Werte von 1 bis 720 Minuten (= 12 Stunden) zulässig.

### T2: Laufzeit

Für diese Dauer (in Minuten) wird der angeschlossene Verbraucher zugeschaltet, wenn die beiden vorherigen Bedingungen erfüllt sind. Es sind Werte von 1 bis 1440 Minuten (= 24 Stunden) zulässig. Schaltet sich der Wechselrichter ab, endet die Laufzeit. Die Laufzeit wird beendet und nicht wieder fortgesetzt, wenn der Wechselrichter drei Stunden lang keinen Strom produziert hat.

### TA: Aktivierung

### Gestrichelter Bereich: Eigenverbrauch aktiv

Die Zahl TA (Anzahl/Tag) gibt an, wie oft pro Tag der Eigenverbrauch aktiviert wird.

# Eigenverbrauchssteuerung Funktion 2

### Steuerung des Eigenverbrauchs über die Leistungsgröße

Wird eine bestimmte Leistungsgröße P1 erzeugt, schaltet der Wechselrichter auf Eigenverbrauch.

Wird die Leistungsgröße P2 unterschritten, beendet der Wechselrichter den Eigenverbrauch und speist wieder Strom in das Netz ein.

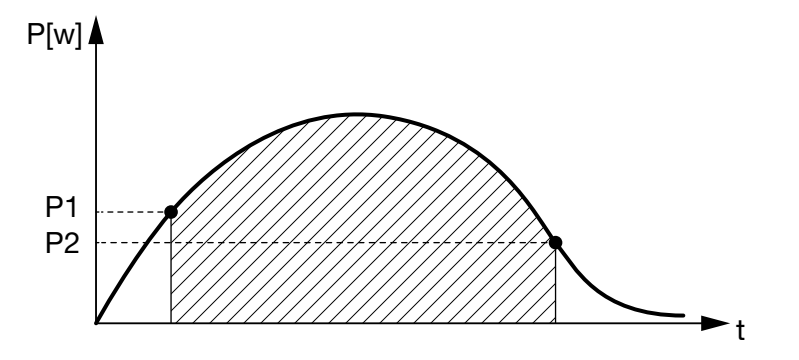

<span id="page-116-0"></span>Abb. 67: Kurve Eigenverbrauch (Funktion 2)

#### P1: Einschaltzeitgrenze

Diese Leistung (in Watt) muss mindestens erzeugt werden, damit der Verbraucher zugeschaltet wird. Es sind Werte von 1 bis 999 000 Watt zulässig.

#### P2: Ausschaltzeitgrenze

Sinkt die erzeugte Leistung unter diesen Wert, wird der Verbraucher weggeschaltet.

### Gestrichelter Bereich: Eigenverbrauch aktiv

## Verzögerung bei Leistungsabfall/Störung

### Verzögerungszeit für das Abschalten des Eigenverbrauchs

Mit dieser Funktion wird erst nach der eingestellten Verzögerungszeit T1 der Eigenverbrauch beendet. Bei Leistungsabfall, Störung (Tx) und beim Unterschreiten der Abschaltgrenze bleibt der Verbraucher für die eingestellte Zeit (T1) zugeschaltet.

Ist die Zeit der Störung oder des Leistungsabfalls kürzer, als die eingestellte Verzögerungszeit, bleibt der Eigenbedarf eingeschaltet.

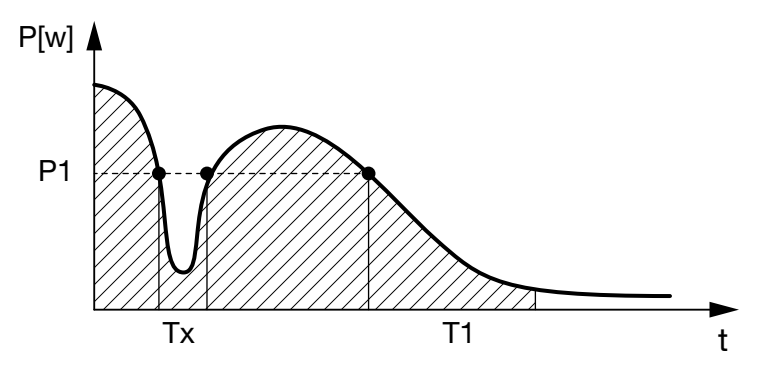

Abb. 68: Kurve Verzögerung bei Leistungsabfall/Störung

#### P1: Leistungsgrenze

#### T1: Verzögerungszeit bei Leistungsabfall/Störung

Tx: Störung, Leistungsabfall oder Ausfall des Wechselrichters

Gestrichelter Bereich: Eigenverbrauch aktiv

# 9. Wartung

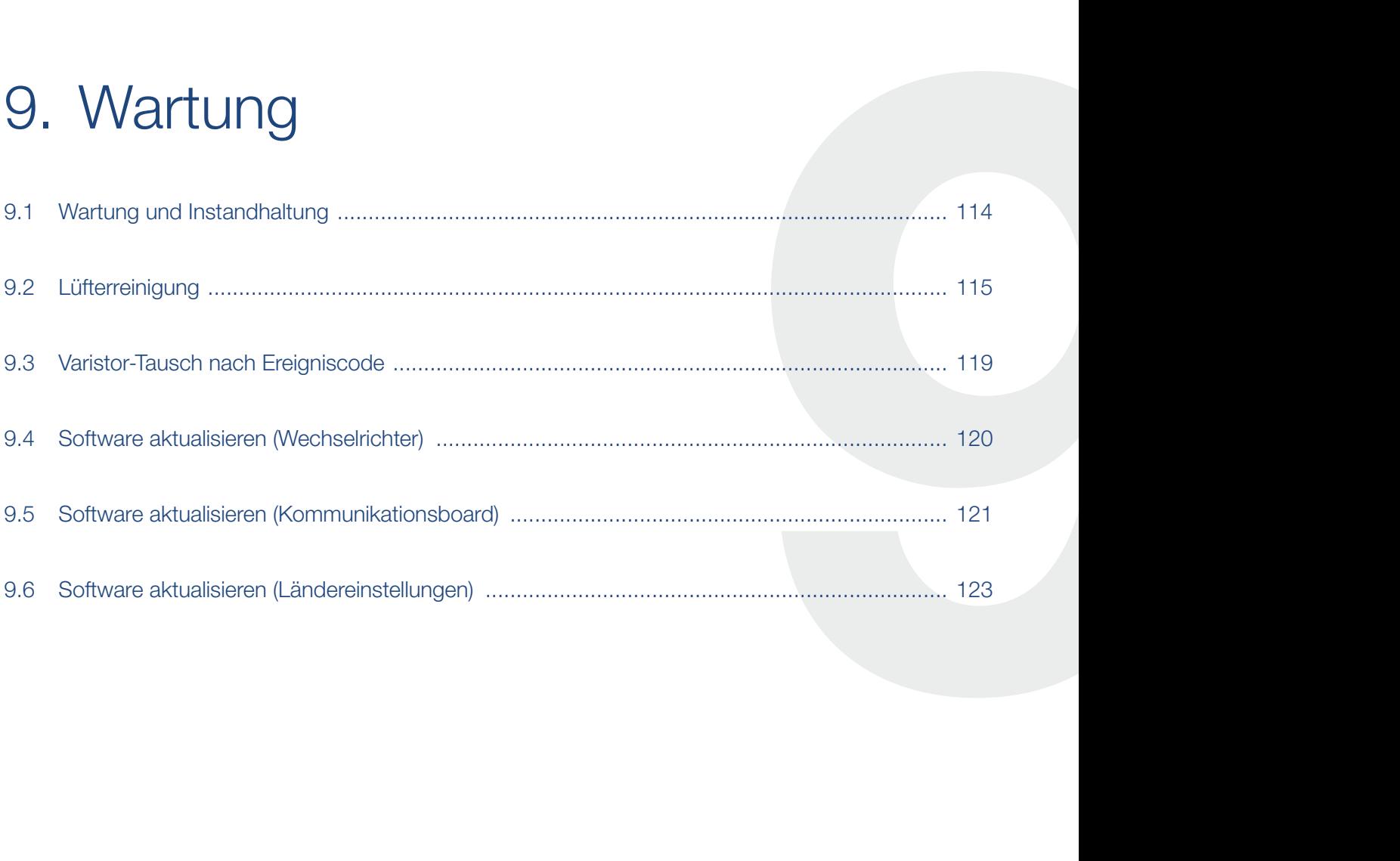

# <span id="page-119-0"></span>9.1 Wartung und Instandhaltung

Nach der fachgerechten Montage arbeitet der Wechselrichter nahezu wartungsfrei.

Folgende Wartungsarbeiten sind für den Wechselrichter durchzuführen:

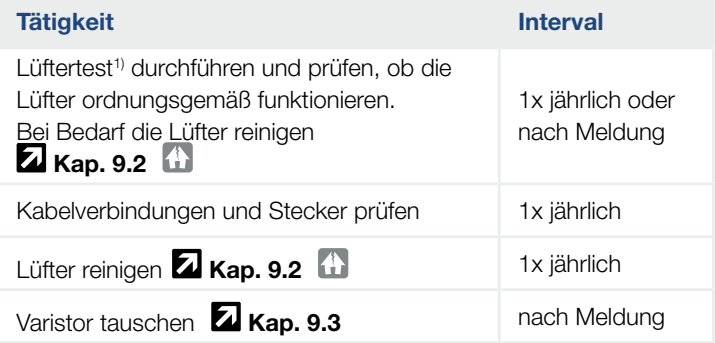

Tab. 12: Wartungsliste

Werden keine Wartungsarbeiten durchgeführt, führt das zum Ausschluss der Garantie (siehe Ausschluss der Garantie in unseren Service- und Garantiebedingungen). 1 ) Der Lüftertest kann nur während des Einspeisebetriebs (grüne LED leuchtet) durchgeführt werden.

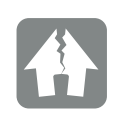

SCHADEN MÖGLICH

Bei verschmutzten Lüftern wird der Wechselrichter nicht ausreichend gekühlt. Ungenügende Kühlung des Wechselrichters kann zu einer Leistungsreduzierung oder zu einem Ausfall der Anlage führen.

# <span id="page-120-1"></span><span id="page-120-0"></span>9.2 Lüfterreinigung

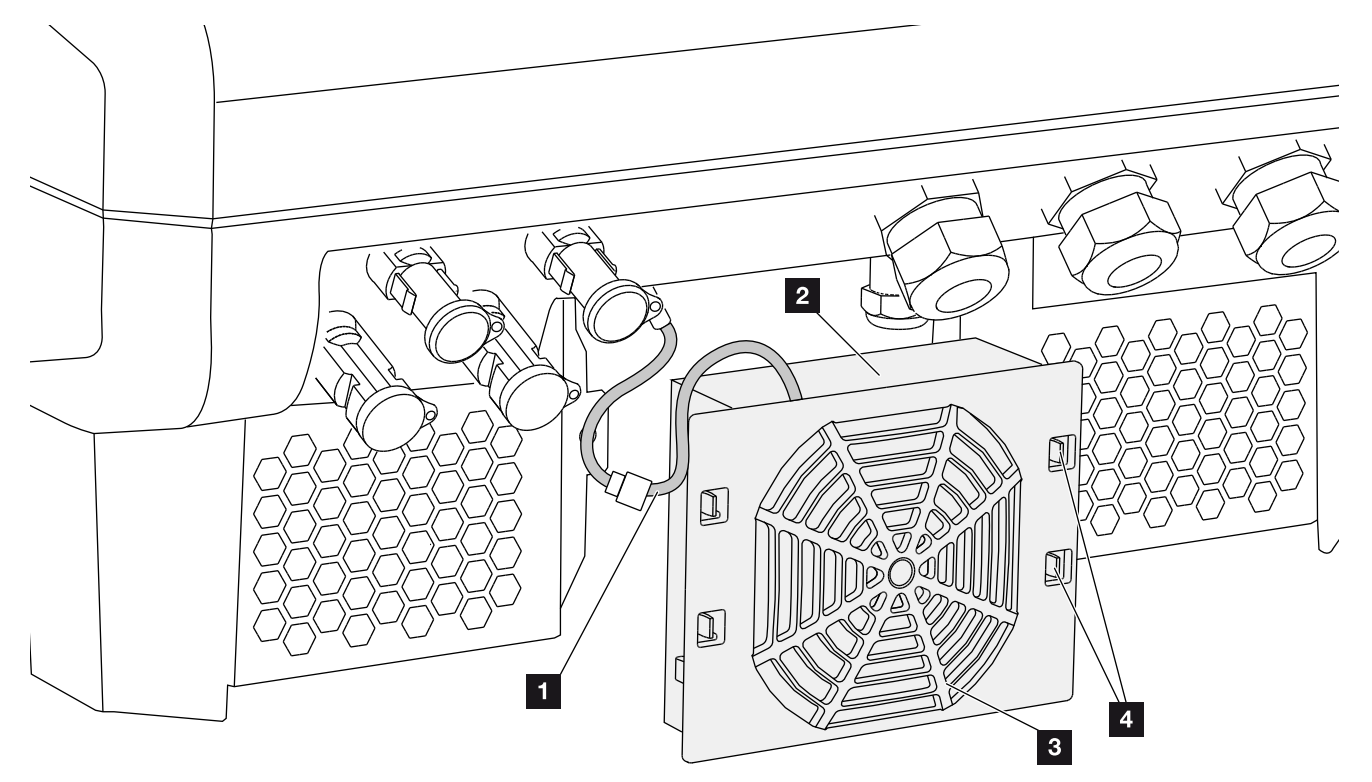

Abb. 69: Lüfterausbau Übersicht

- <sup>1</sup> Lüfterkabel
- <sup>2</sup> Lüfter
- <sup>3</sup> Lüftergitter
- <sup>4</sup> Befestigungslaschen

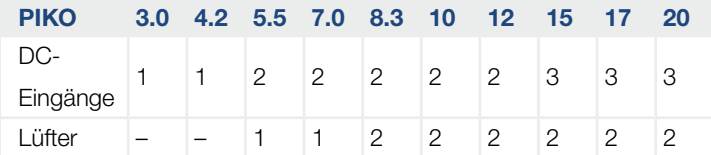

Tab. 13: Anzahl Lüfter & DC-Eingänge nach Wechselrichter-Typ

#### Vorgehensweise

- 1. Wechselrichter spannungsfrei schalten  $\triangle$  $\mathbf{Z}$  [Kap.](#page-62-0) 4.3
- 2. Lüfter ausbauen. Dazu am Rand des Lüftergitters einen Schraubendreher ansetzen und leichten Druck auf das Lüftergitter ausüben. **Z [Abb. 70](#page-121-0)**

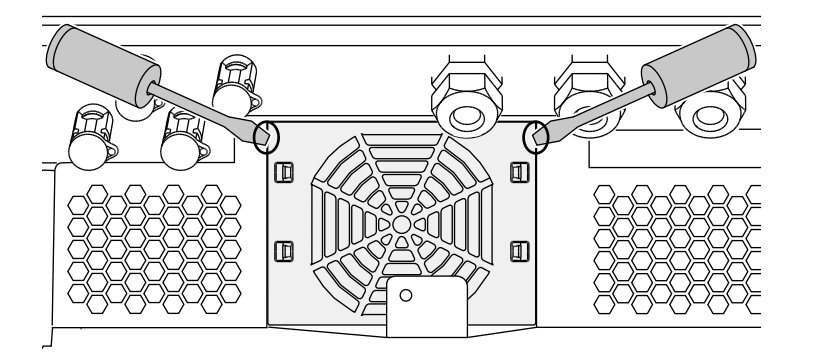

<span id="page-121-0"></span>Abb. 70: Lüftergitter lösen

3. Mit einem zweiten Schraubendreher die Befestigungslaschen zur Lüftermitte drücken. Lüftereinheit leicht hervorziehen. **4 [Abb. 71](#page-121-1)** 

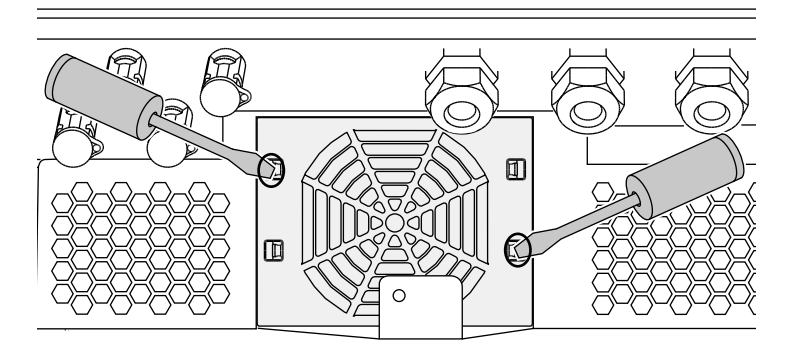

<span id="page-121-1"></span>Abb. 71: Befestigungslaschen lösen

4. Lüftereinheit aus dem Gehäuse vollständig herausziehen. Dazu Steckverbindung des Lüfterkabels trennen. **ZJ [Abb. 72](#page-122-0)** 

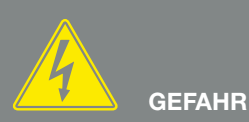

#### LEBENSGEFAHR DURCH STROM-SCHLAG UND ELEKTRISCHE ENTLADUNG!

Gerät bei Montage, vor der Wartung und vor der Reparatur immer spannungsfrei schalten und gegen Wiedereinschalten sichern. [Kap.](#page-62-0) 4.3 Wichtig! Nach dem Spannungsfreischalten fünf Minuten warten, damit sich die Kondensatoren entladen können.

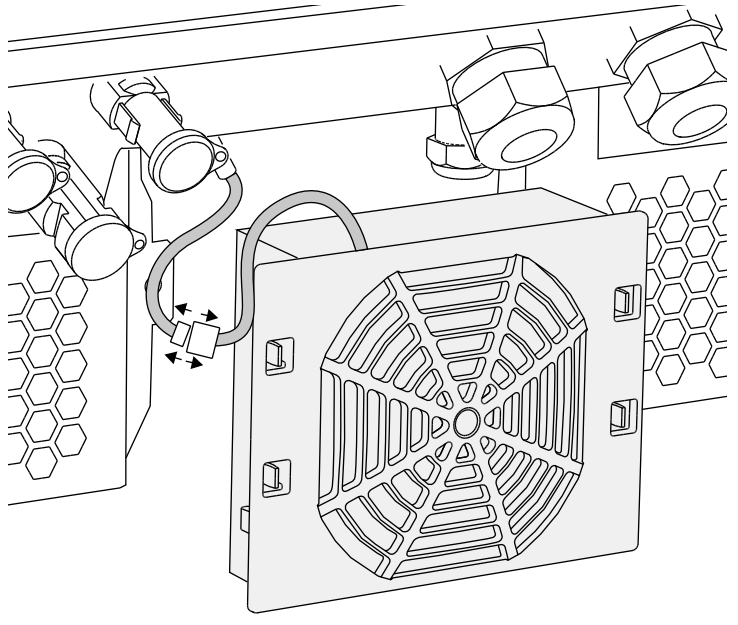

Abb. 72: Lüfterkabel abziehen

<span id="page-122-0"></span>5. Der Lüfter kann zusätzlich noch vom Lüftergitter abgezogen werden. Dazu Befestigungslaschen leicht nach außen drücken und Lüfter abziehen. **[Abb. 73](#page-122-1)** 

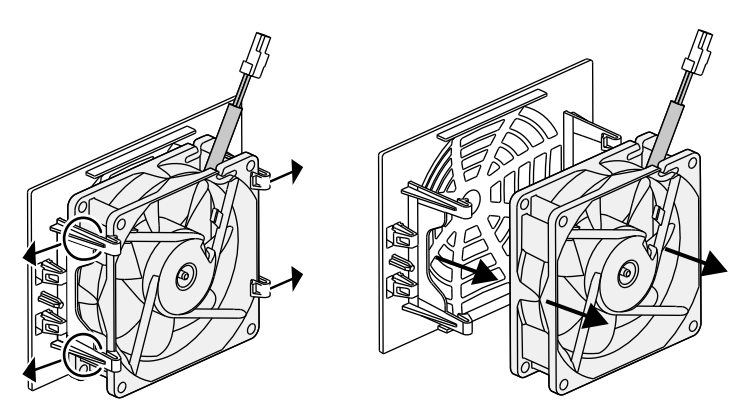

<span id="page-122-1"></span>Abb. 73: Demontage Lüftergitter

6. Lüfter und Gehäuseöffnung mit einem weichen Pinsel reinigen.

7. Beim Einbau darauf achten, dass: Das Kabel in das Gehäuse weist. Das Kabel des Lüfters nicht eingeklemmt wird. Der Lüfter richtig in den Lüfterrahmen eingebaut wurde (Luftstromrichtung). **Z [Abb. 74](#page-123-0)** 

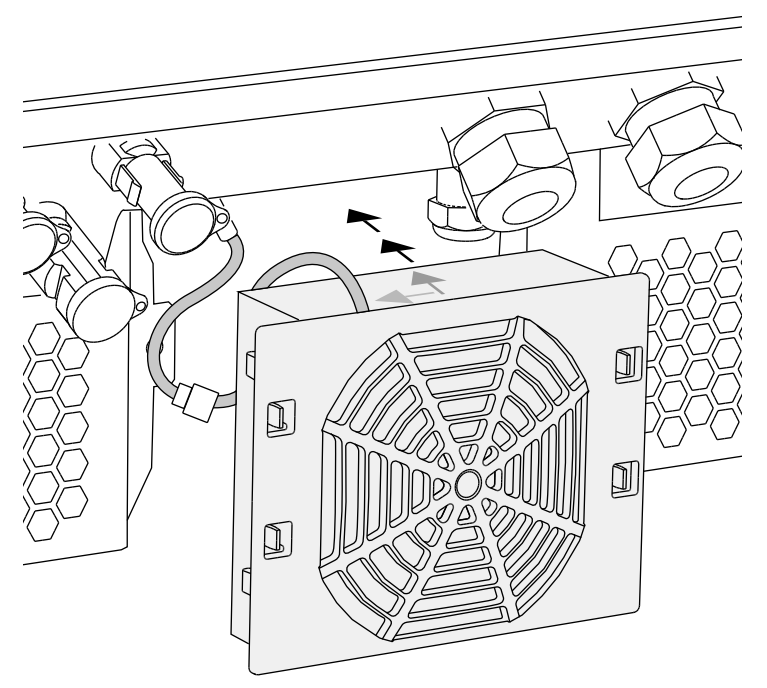

Abb. 74: Lüftereinbau

- <span id="page-123-0"></span>8. Lüfterkabel wieder anschließen und Lüfter in das Gehäuse einsetzen. Beim ersten Einschalten überprüfen, ob die Luft vom Lüfter nach innen gezogen wird.
- 9. Wechselrichter in Betrieb nehmen **Z [Kap.](#page-60-0) 4.1**

# <span id="page-124-1"></span><span id="page-124-0"></span>9.3 Varistor-Tausch nach Ereigniscode

Varistoren schützen die DC-Seite des Wechselrichters vor externen Überspannungen.

Wiederkehrend auftretende oder übermäßig hohe Überspannungen können jedoch zu einem beschleunigten Verschleiß und Ausfall der Varistoren führen. Deshalb werden die Varistoren durch die Wechslerichterelektronik auf Funktion überwacht. Der Wechselrichter signalisiert den Ausfall eines oder mehrerer Varistoren durch einen entsprechenden Ereigniscode.

Je nach Ereigniscode sind ein oder mehrere Varistoren auf der DC-Seite betroffen. Tauschen Sie in jedem Fall und so schnell wie möglich immer alle Varistoren gegen neue aus. Dazu ist ein spezielles Austauschset erhältlich.

Wenden Sie sich dazu an Ihren Servicepartner.

Um weitere Schäden am Wechselrichter zu vermeiden, empfehlen wir den Wechselrichter solange außer Betrieb zu nehmen, bis neue Varistoren eingesetzt wurden.

Sollte ein Überspannungsschaden nach Anzeige einer solchen Meldung auftreten, besteht keine Garantieleistung seitens des Herstellers.

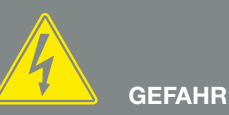

LEBENSGEFAHR DURCH STROM-SCHLAG UND ELEKTRISCHE ENTLADUNG!

Gerät bei Montage, vor der Wartung und vor der Reparatur immer spannungsfrei schalten und gegen Wiedereinschalten sichern. **Z** [Kap.](#page-62-0) 4.3 Wichtig! Nach dem Spannungsfreischalten fünf Minuten warten, damit sich die Kondensatoren entladen können.

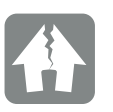

#### SCHADEN MÖGLICH

Nach einer Varistor-Ereigniscode-Meldung, welche auf defekte Varistoren deutet, ist der Wechselrichter nicht mehr gegen äußere Überspannungen auf der DC-Seite geschützt.

# <span id="page-125-0"></span>9.4 Software aktualisieren (Wechselrichter)

Bei einer Aktualisierung/einem Update der Wechselrichter-Firmware durch den Hersteller besteht die Möglichkeit diese vor Ort zu aktualisieren. Dabei werden verschiedene Hardware-Kontroller auf den neuesten Stand gebracht. Sollte ein Update zur Verfügung stehen, finden Sie dieses auf der Internetseite des Herstellers im Downloadbereich unter Service.

#### Vorgehensweise

- 1. Laden Sie das Software Update für den Wechselrichter von der Internetseite des Herstellers herunter.
- 2. Wechseln Sie in den Ordner mit der heruntergeladenen ZIP-Datei.
- 3. Entpacken Sie die ZIP-Datei.
- $\rightarrow$  Die Dateien werden in einen separaten Ordner entpackt. In diesem Ordner finden Sie das Update und wichtige Zusatzinformationen zum aktuellen Firmware Update.
- 4. Wenn der Wechselrichter noch nicht mit einem PC über LAN verbunden ist, verbinden Sie diesen nun mit dem Wechselrichter über ein LAN-Kabel **Z** [Kap.](#page-93-0) 6.1
- 5. Starten Sie das Update durch Doppelklick auf die Datei \*.exe und folgen Sie den Anweisungen am PC.
- $\rightarrow$  Das Update kann bis zu 30 Minuten dauern. Bei einer Unterbrechung der Aktualisierung verlängert sich diese. Nach der Aktualisierung erscheint am Display des Wechselrichters die Meldung "Update erfolgreich".
- 6. Wenn das Update erfolgreich war, bestätigen Sie dieses am Wechselrichter mit der "ENTER"-Taste. Sollte das Update nicht erfolgreich sein, führen Sie es erneut aus oder wenden sich an den Service.
- 7. Am Wechselrichter können Sie nach erfolgreicher Installation der Firmware (FW) die aktuelle Version abfragen. Dazu rufen Sie folgenden Menüpunkt auf: Einstellungen > Geräteinformation > SW-/HW-Version.

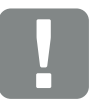

**WICHTIGE** INFORMATION

Um die Aktualisierung durchführen zu können, muss genügend PV-Energie für ca. 30 Minuten zur Verfügung stehen. Ansonsten wird die Aktualisierung unterbrochen oder sogar abgebrochen. Führen Sie daher die Aktualisierung nur tagsüber durch.

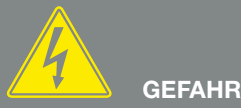

#### LEBENSGEFAHR DURCH STROM-SCHLAG UND ELEKTRISCHE ENTLADUNG!

Gerät bei Montage, vor der Wartung und vor der Reparatur immer spannungsfrei schalten und gegen edereinschalten sichern. [Kap.](#page-62-0) 4.3 Wichtig! Nach dem Spannungsfreischalten fünf Minuten warten, damit sich die Kondensatoren entladen können.

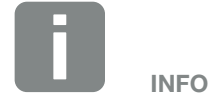

Nach einem erfolgreichem Update geht der Wechselrichter automatisch wieder in den Einspeisebetrieb über.

# <span id="page-126-0"></span>9.5 Software aktualisieren (Kommunikationsboard)

Bei einer Aktualisierung/einem Update der Software des Kommunikationsboards durch den Hersteller besteht die Möglichkeit diese vor Ort zu aktualisieren. Dabei werden die Software und die Benutzeroberfläche (UI) des Kommunikationsboards auf den neuesten Stand gebracht. Sollte ein Update zur Verfügung stehen, finden Sie dieses auf der Internetseite des Herstellers im Downloadbereich unter Service.

#### Vorgehensweise

- 1. Laden Sie das Software Update für das Kommunikationsboard von der Internetseite des Herstellers herunter.
- 2. Wechseln Sie in den Ordner mit der heruntergeladenen ZIP-Datei.
- 3. Entpacken Sie die ZIP-Datei.
- $\rightarrow$  Die Dateien werden in einen separaten Ordner entpackt. In diesem Ordner finden Sie das Update und wichtige Zusatzinformationen zum aktuellen Software Update.
- 4. Wenn der Wechselrichter noch nicht mit einem PC über LAN verbunden ist, verbinden Sie diesen nun mit dem Wechselrichter über ein LAN-Kabel.  $\mathbf{\Sigma}$  [Kap.](#page-93-0) 6.1
- 5. Starten Sie das Update durch Doppelklick auf die Datei \*.exe und folgen Sie den Anweisungen des Programms am PC.
- $\rightarrow$  Das Update kann bis zu 10 Minuten dauern. Nach der Aktualisierung erscheint am Display des Wechselrichters die Meldung "Update erfolgreich".
- 6. Wenn das Update erfolgreich war, bestätigen Sie dieses am Wechselrichter mit der "ENTER"-Taste. Sollte das Update nicht erfolgreich sein, führen Sie es erneut aus oder wenden sich an den Service.
- 7. Am Wechselrichter können Sie nach erfolgreicher Installation der Software (UI) die aktuelle Version

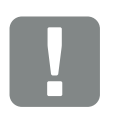

**WICHTIGE** INFORMATION

Durch das Update werden die Logdaten des Wechselrichters gelöscht. Daher ist es ratsam, diese vorher zu sichern.

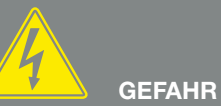

#### LEBENSGEFAHR DURCH STROM-**SCHLAG UND ELEKTRISCHE** ENTLADUNG!

Gerät bei Montage, vor der Wartung und vor der Reparatur immer spannungsfrei schalten und gegen Wiedereinschalten sichern. **Z** [Kap.](#page-62-0) 4.3 Wichtig! Nach dem Spannungsfreischalten fünf Minuten warten, damit sich die Kondensatoren entladen können.

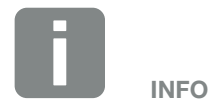

Nach einem erfolgreichem Update geht der Wechselrichter automatisch wieder in den Einspeisebetrieb über.

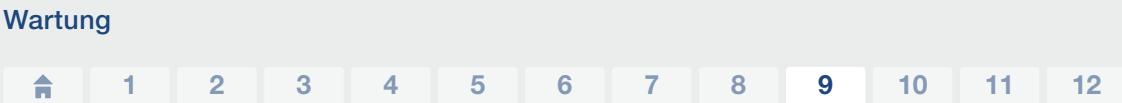

abfragen. Dazu rufen Sie folgenden Menüpunkt auf: Einstellungen > Geräteinformation > SW-/HW-Version

8. Kontrollieren Sie die Uhrzeit am Wechselrichter und korrigieren Sie diese wenn nötig. Dazu rufen Sie folgenden Menüpunkt auf: Einstellungen > Grundeinstellungen > Datum/Uhrzeit.

# <span id="page-128-0"></span>9.6 Software aktualisieren (Ländereinstellungen)

Bei einer Aktualisierung/einem Update der Ländereinstellung des Wechselrichters durch den Hersteller besteht die Möglichkeit, diese über das "Country Settings Tool" zu aktualisieren. Dabei werden gegebenenfalls die Ländereinstellungen und Parameter des aktuell eingestellten Landes angepasst.

Sollte ein Update zur Verfügung stehen, finden Sie dieses auf der Internetseite des Herstellers im Downloadbereich unter Service. Gegebenenfalls kann in verschiedenen Ländern ein Passwort notwendig sein, um die neuen Parameter zu aktivieren. Das Passwort ist über den Service zu beziehen.

#### Vorgehensweise

- 1. Laden Sie das aktuelle "Country Settings Tool" von der Internetseite des Herstellers herunter.
- 2. Wechseln Sie in den Ordner mit der heruntergeladenen ZIP-Datei.
- 3. Entpacken Sie die ZIP-Datei.
- $\rightarrow$  Die Dateien werden in einen separaten Ordner entpackt.
- 4. Wenn der Wechselrichter noch nicht mit einem PC über LAN verbunden ist, verbinden Sie diesen nun mit dem Wechselrichter über ein LAN-Kabel.  $\mathbf Z$  [Kap.](#page-93-0) 6.1
- 5. Starten Sie das Update durch Doppelklick auf die Datei \*.exe und folgen Sie den Anweisungen am PC. Wählen Sie in der Anwendung die gewünschte Einstellung aus und bestätigen Sie mit "Activate". Bitte beachten Sie, dass im Vorfeld die Ländereinstellung am Wechselrichter korrekt durchgeführt sein muss.
- 6. Wenn das Update erfolgreich war, startet der Wechselrichter ggf. neu. Sollte das Update nicht erfolgreich sein, führen Sie es erneut aus oder wenden sich an den Service.

◆ Das Update wurde durchgeführt.

# **GEFAHR**

#### LEBENSGEFAHR DURCH STROM-SCHLAG UND ELEKTRISCHE ENTLADUNG!

Gerät bei Montage, vor der Wartung und vor der Reparatur immer spannungsfrei schalten und gegen Wiedereinschalten sichern. **Z** [Kap.](#page-62-0) 4.3 Wichtig! Nach dem Spannungsfreischalten fünf Minuten warten, damit sich die Kondensatoren entladen können.

# 10. Technische Daten

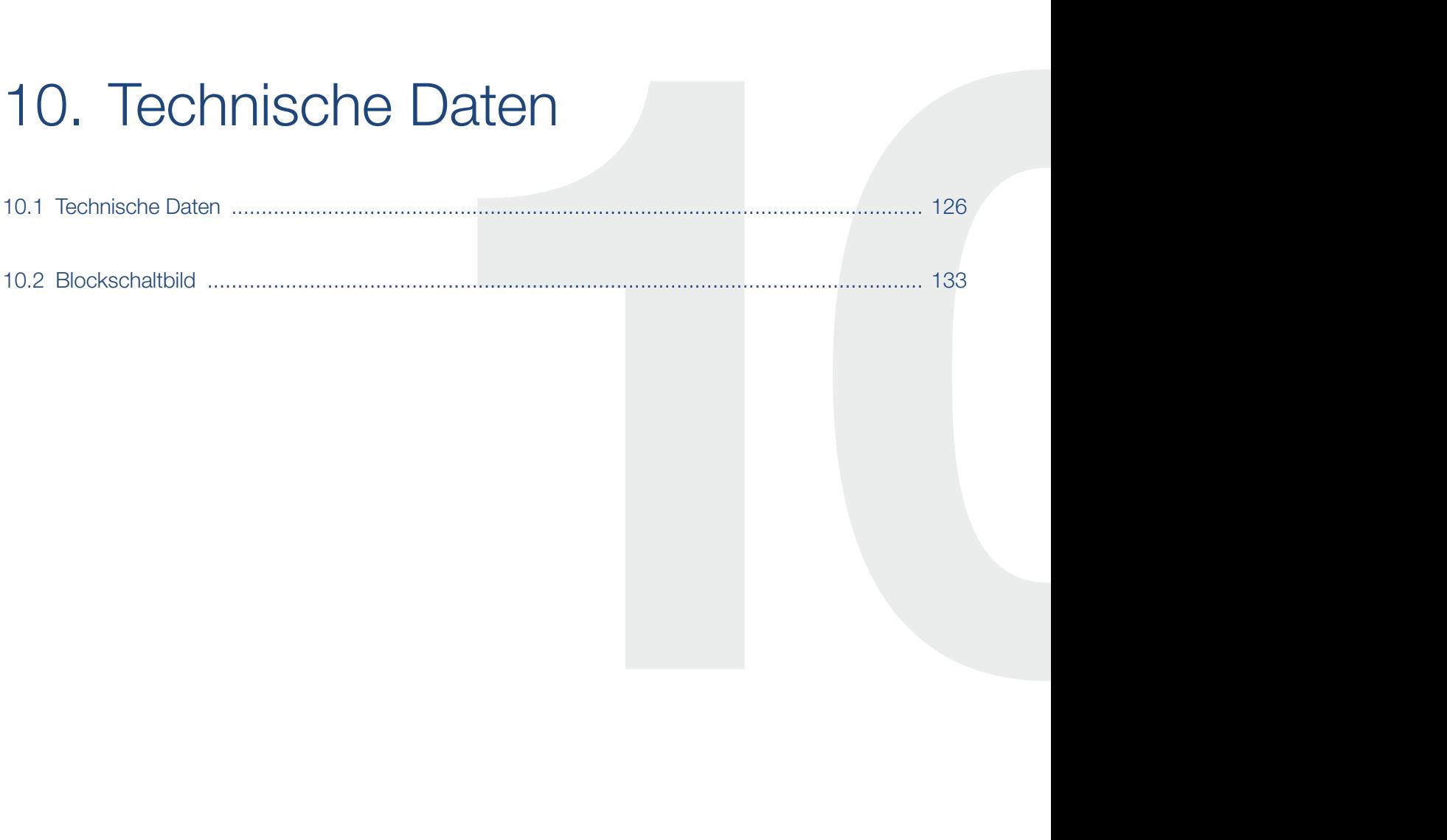

# <span id="page-130-0"></span>10.1 Technische Daten

Technische Änderungen und Irrtümer vorbehalten. Aktuelle Informationen finden Sie unter www.kostal-solar-electric.com.

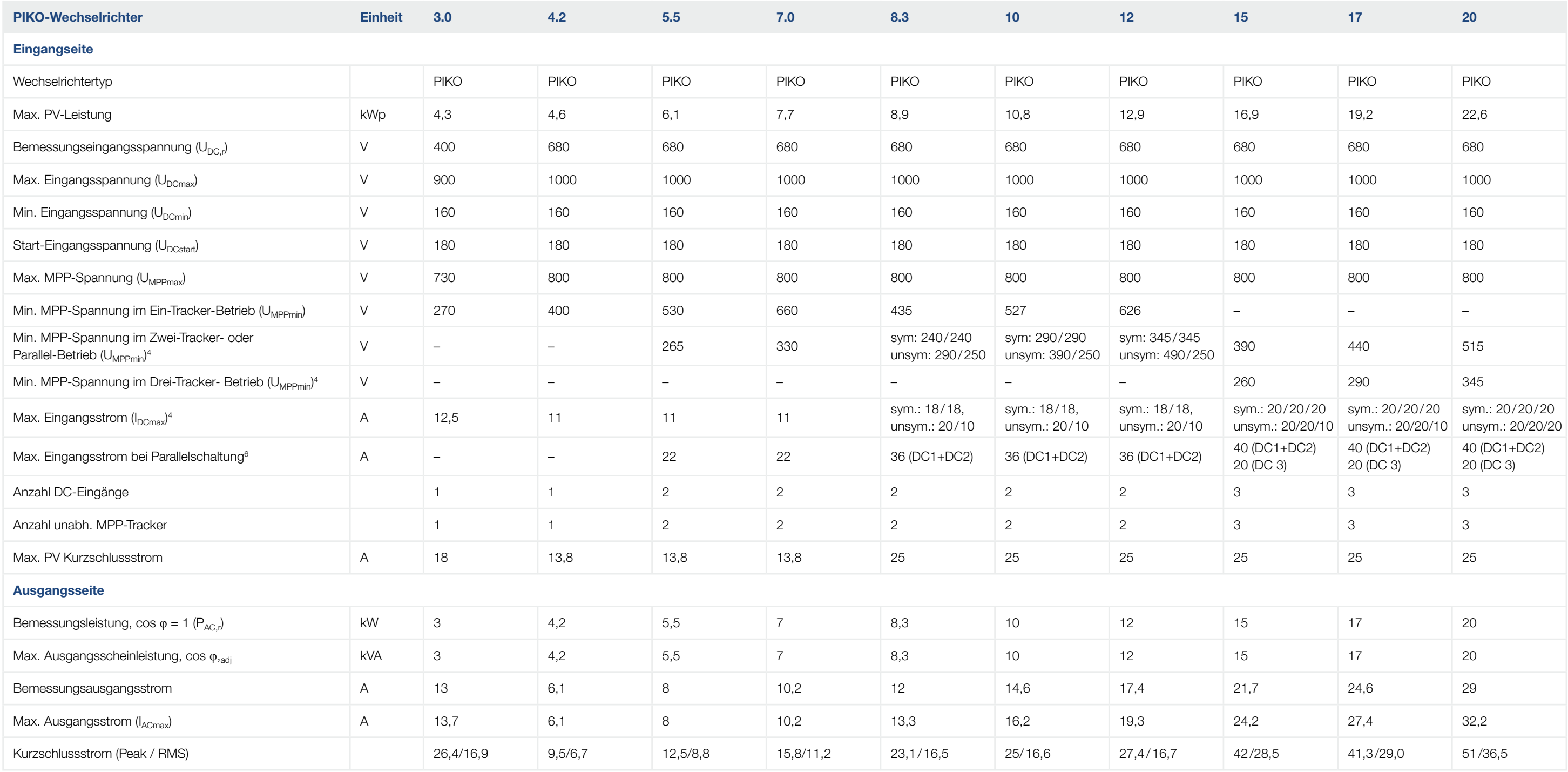

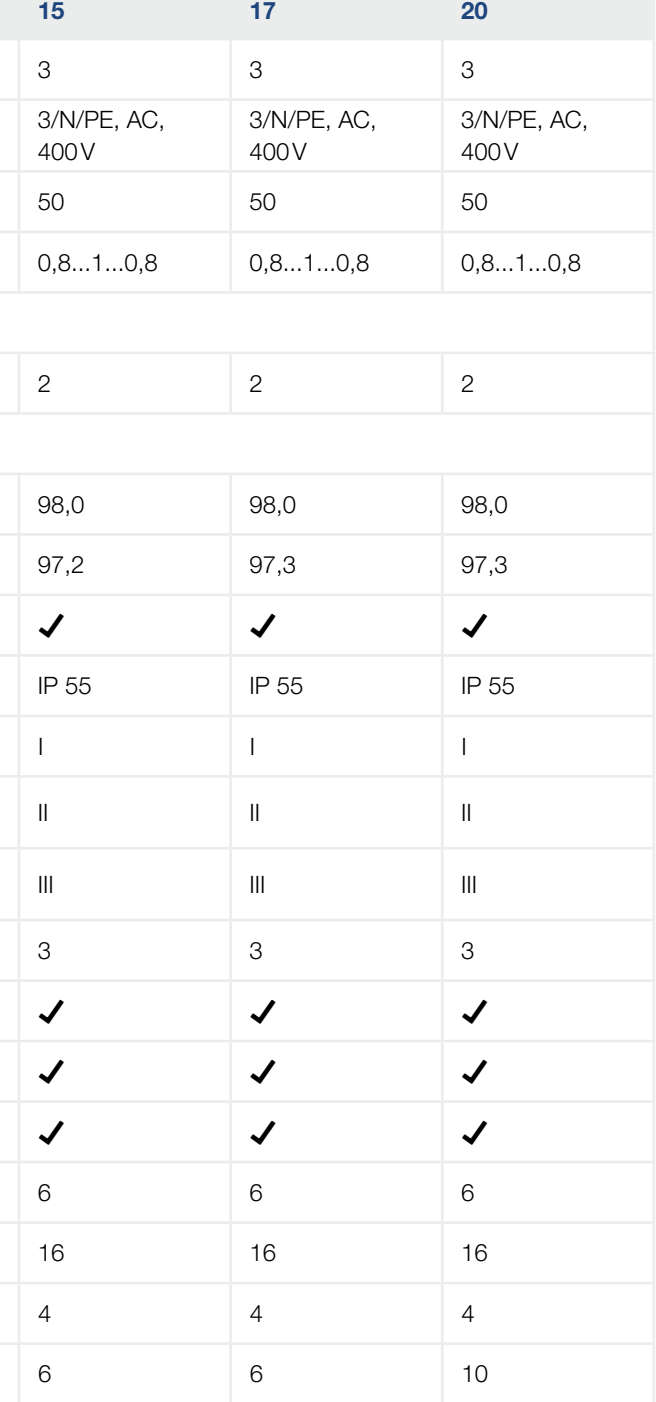

#### 10 1 2 3 4 5 6 7 8 9 11 12

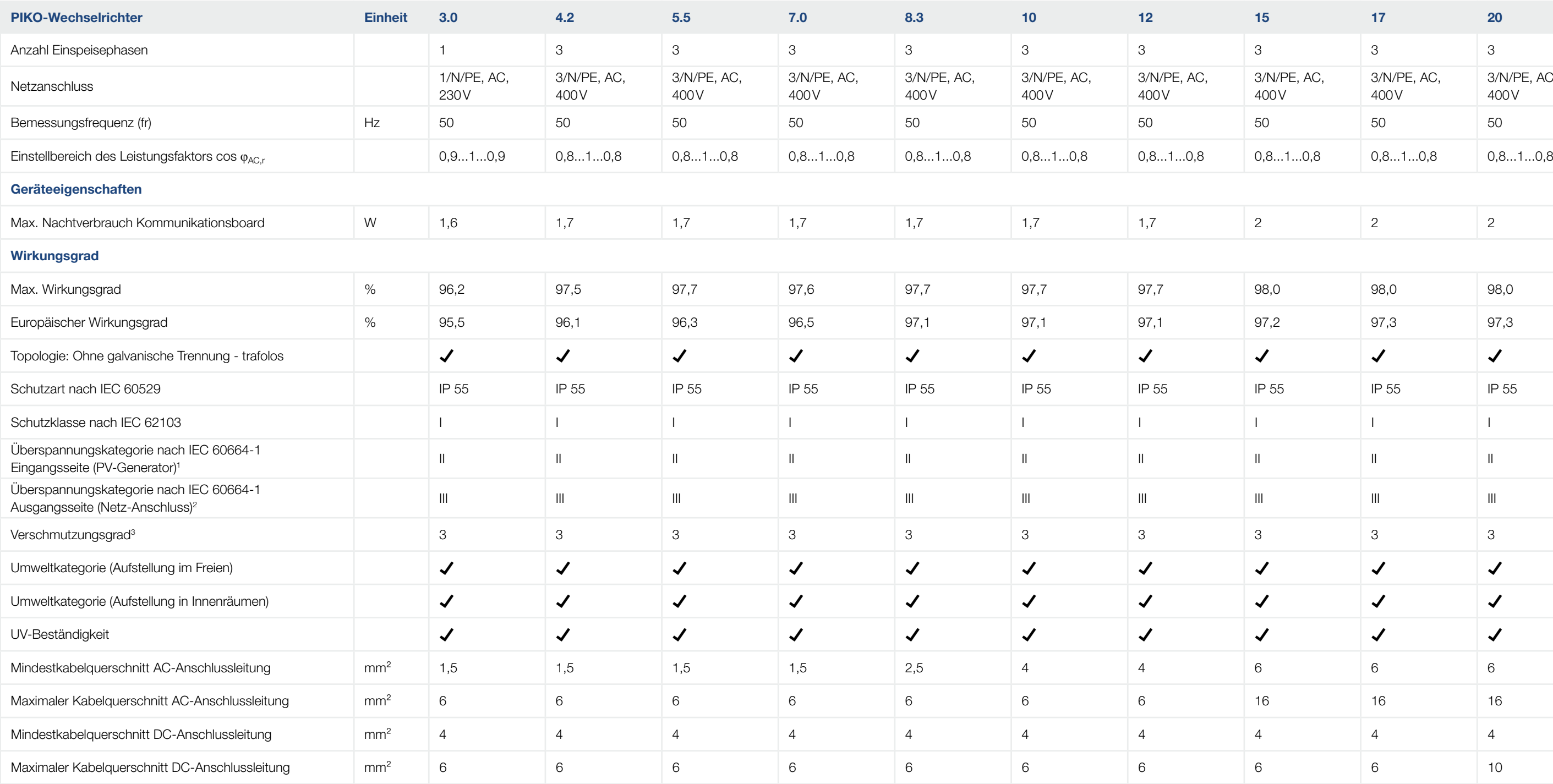

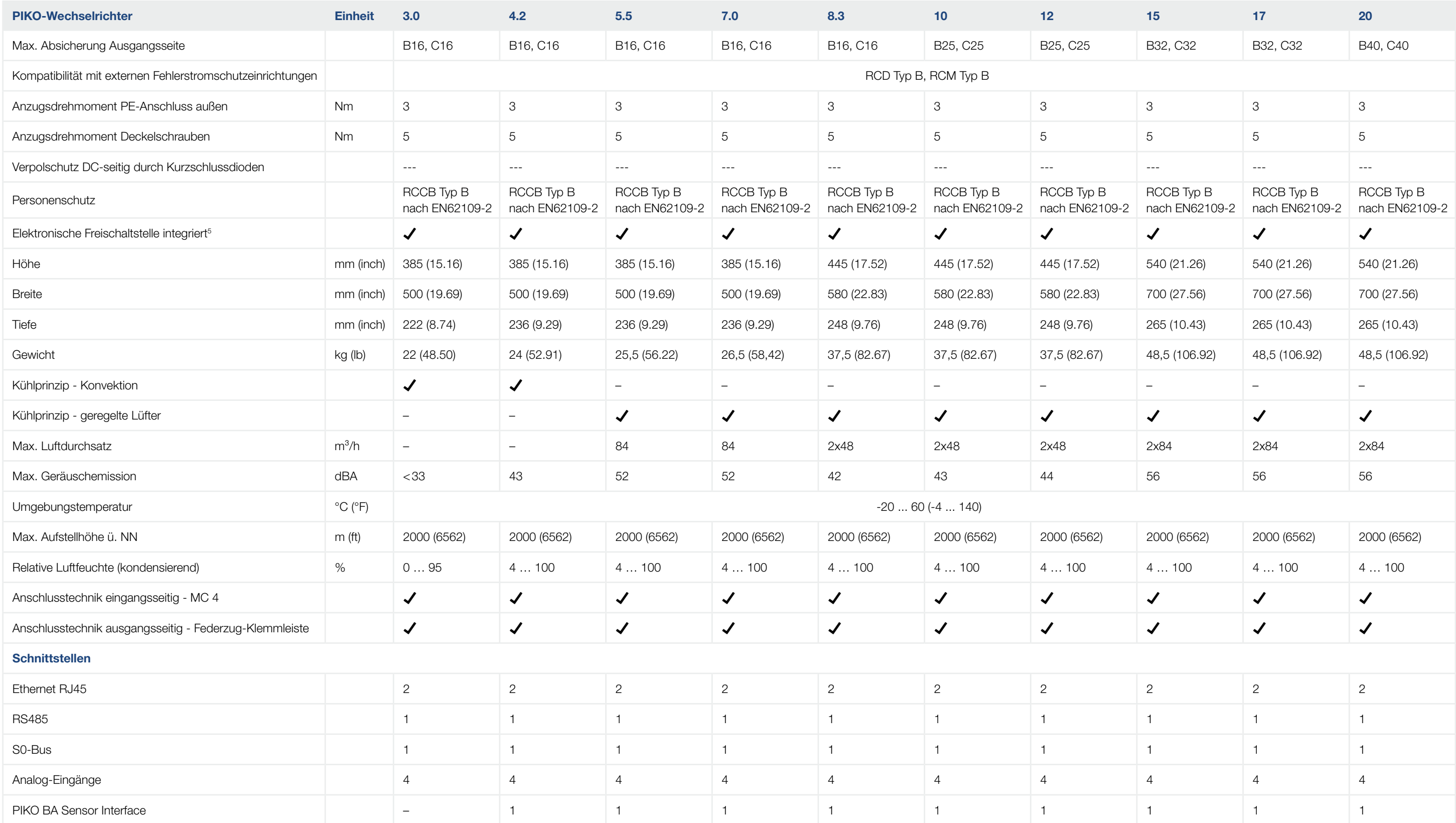

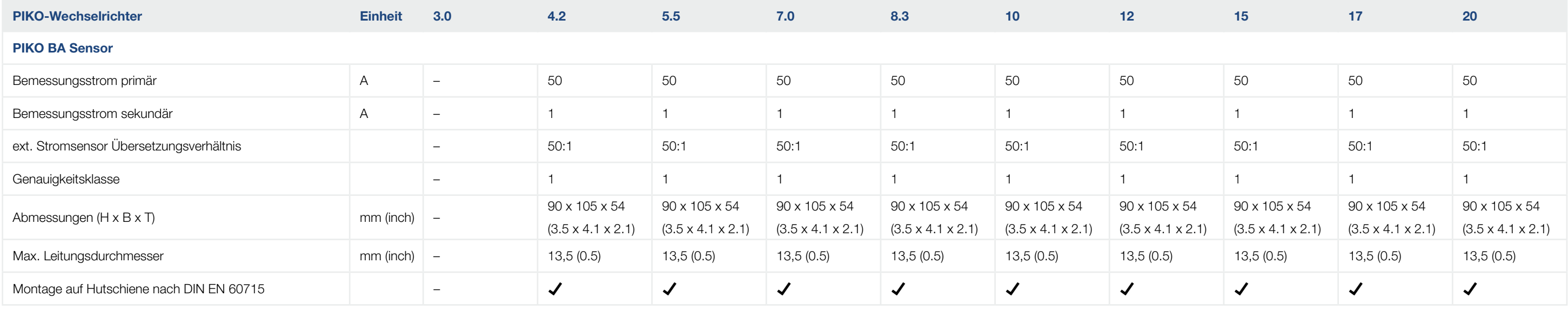

<sup>3</sup> Verschmutzungsgrad 3: Es tritt leitfähige Verschmutzung auf. Trockene, nicht leitfähige Verschmutzung wird leitfähig, wenn Betauung erfolgt.

<sup>5</sup> Freischaltstelle gemäß VDE V 0126-1-1, für Osterreich: Der Wechselrichter ist "Mit selbsttätiger Freischaltstelle gemäß ÖVE/ÖNORM E 8001-4-712" ausgestattet.

1 Überspannungskategorie II (DC-Eingang): Das Gerät ist zum Anschluss an PV-Strings geeignet. Durch lange Zuleitungen im Freien oder durch eine Blitzschutzanlage im Bereich der PV-Anlage können Blitzschutz- oder Überspannungsschutzgeräte notwendig werden.

 $^6$  Es ist unbedingt darauf zu achten, dass die maximale Strombelastung der DC-Stecker bei einer Parallelschaltung nicht überschritten wird (max. 30 A). Dieses könnte zu Beschädigungen am Gerät führen. Bei einem DC-String Eingansstrom der höher liegt, als die maximalen Steckerbelastung (siehe Herstellerangaben), sind beide DC-Eingänge zu verwenden.

2 Überspannungskategorie III (AC-Ausgang): Das Gerät ist für den festen Anschluss in der Netzverteilung hinter dem Zähler und der Leitungsschutzsicherung geeignet. Wenn die Anschlussleitung über längere Strecken im Freien geführt wird, können Überspannungsschutzgeräte notwendig werden.

4 Bei symmetrischer DC-Einspeisung sind am Wechselrichter gleich große Strings angeschlossen. Bei unsymmetrischer DC-Einspeisung sind unterschiedliche große Strings an den Wechselrichter angeschlossen.

# <span id="page-134-0"></span>10.2 Blockschaltbild

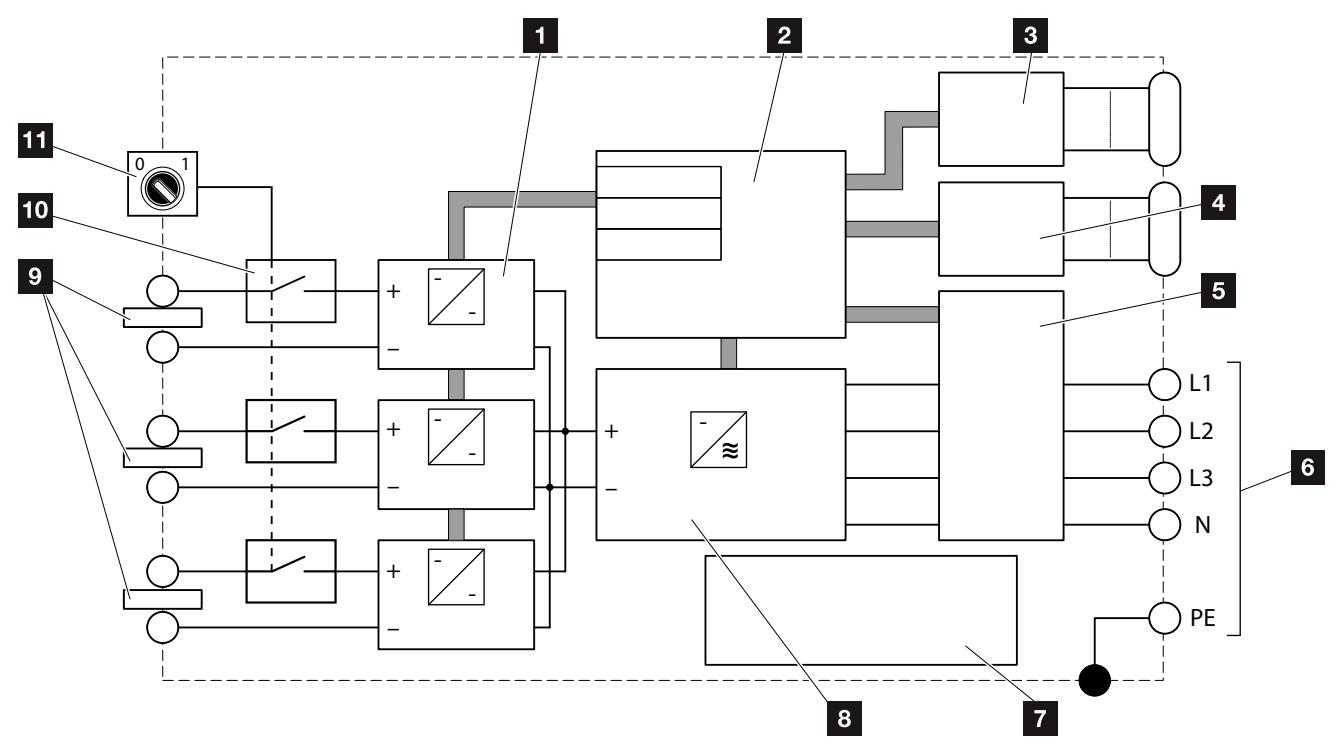

Abb. 75: Blockschaltbild

- 1 DC-Steller
- 2 Systemsteuerung mit MPP-Tracker
- **3** Anzeige und Kommunikation
- 4 Schnittstelle PIKO BA Sensor (abhängig vom Typ)
- 5 Netzüberwachung und -abschaltung
- <sup>6</sup> 1-phasiger oder 3-phasiger AC-Ausgang (Phasen abhängig vom Typ)
- **7** Netzteil
- **8** Wechselrichterbrücke
- **9** PV-String (Anzahl abhängig vom Typ)
- <sup>10</sup> Elektronischer DC-Schalter
- 11 DC-Schalter

# 11. Zubehör

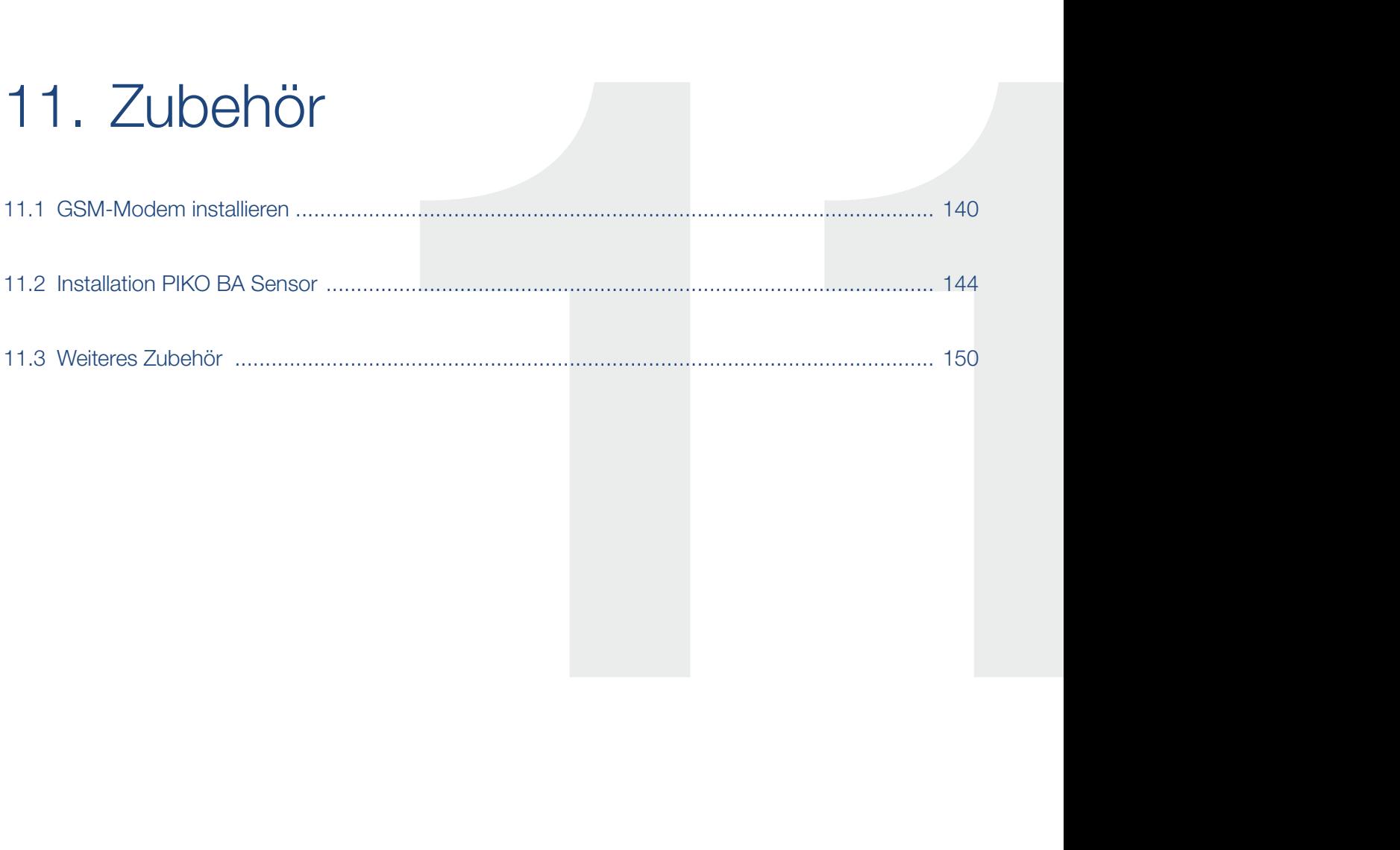

# <span id="page-136-0"></span>11.1 GSM-Modem installieren

## Anforderung an die SIM-Datenkarte

Vor dem Kauf der SIM-Datenkarte sind folgende Punkte unbedingt zu berücksichtigen:

- Für die Nutzung des GSM-Modems ist eine SIM-Datenkarte mit einem Vertrag bei einem Mobilfunkanbieter nötig.
- **E** Es sollte ein Provider gewählt werden, dessen Netz das stärkste GSM-Signal an Ihrem Standort liefert.
- Der Tarif muss eine Paketdatenkommunikation über GPRS ermöglichen.
- Prepaid-Karten, die über Handyanruf aufgeladen werden müssen, sind nicht geeignet.
- Tarife, die bestimmte Zeiten für den Datendownload vorgeben, sind nicht funktionsfähig.
- Der Tarif muss mindestens ein Datenvolumen von 5 MB pro Monat und Wechselrichter zulassen.
- Die SIM-Karte muss vor dem Einbau aktiviert werden (z.B. über ein Mobiltelefon).
- Die nötigen Zugangsdaten sind APN (Access Point Name), Username und Password.

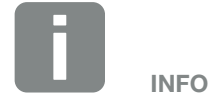

Durch die Nutzung des Modems entstehen weitere Kosten. Details kann der Telekommunikationsanbieter liefern.

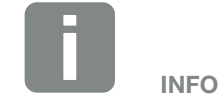

Die Funktionalität von Internetverbindungen und Netzwerken kann von der Umgebung und der Installation von Ort zu Ort abweichen und somit nicht garantiert werden.

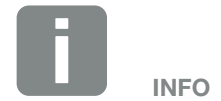

Die Daten können über das Tool "GSM-Link" eingerichtet werden.

### GSM-Modem im Webserver einrichten

- 1. Computer und Wechselrichter verbinden. **Z** [Kap.](#page-93-0) 6.1
- 2. Webserver starten und die Seite "Einstellungen" aufrufen. **Z [Abb. 53](#page-89-0)**
- 3. Im Feld "GSM-PIN" die PIN-Nummer der SIM-Karte eintragen.  $\boldsymbol{\mathbb{Z}}$  [Abb. 53](#page-89-0) Pos. 12
- 4. Auf den Button "Übernehmen" klicken.
- 5. Die Software "GSM-Link" auf der mitgelieferten CD-ROM starten.
- 6. In das Feld "Host/IP-address:" die IP-Adresse des Wechselrichters eintragen.
- 7. Im Bereich GSM die Daten (APN, Username und Password) der SIM-Karte in die entsprechenden Felder eintragen.
- 8. Auf den Button "Write new settings" klicken.
- → Der Wechselrichter ist eingestellt. Das Modem kann nun eingebaut werden.

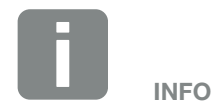

Die SIM-Karte muss vor der Einrichtung des GSM-Modems im Webserver aktiviert sein. Sie darf aber noch nicht in das GSM-Modem gesteckt werden.

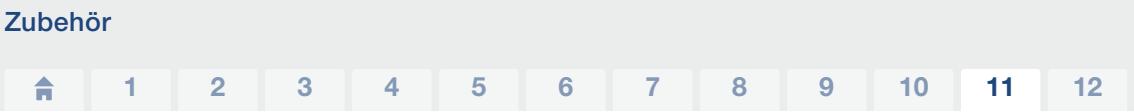

## GSM-Modem installieren

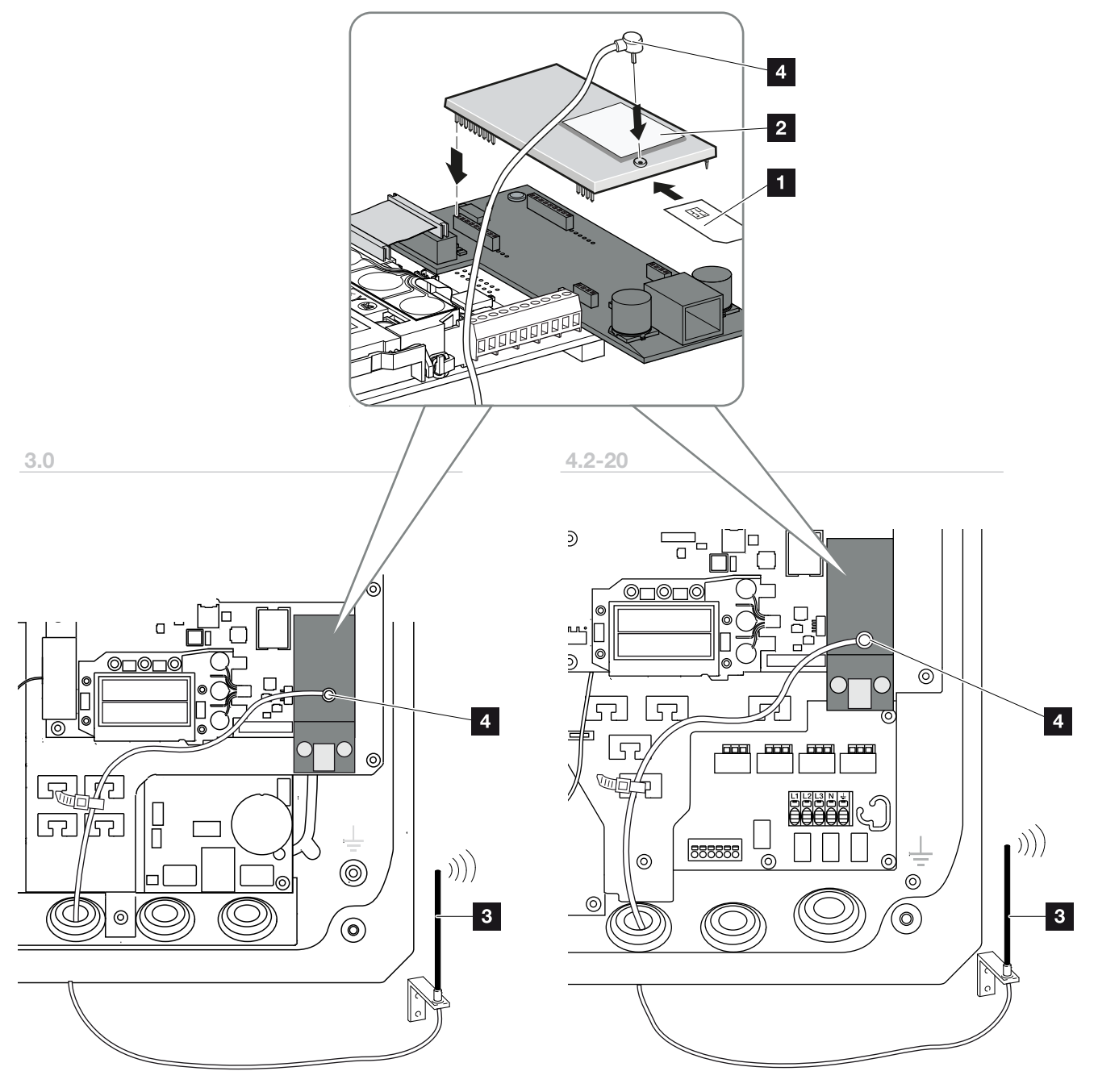

Abb. 76: GSM-Modem installieren

- 1 SIM-Karte
- <sup>2</sup> GSM-Modem
- <sup>3</sup> Funkantenne
- <sup>4</sup> Stecker Funkantenne
- 1. Wechselrichter spannungsfrei schalten. **Z** [Kap.](#page-62-0) 4.3
- 2. Deckel des Wechselrichters öffnen.
- 3. Die SIM-Karte in das GSM-Modem stecken: Pos.  $1$
- 4. GSM-Modem auf die Platine stecken und einbauen: Pos. 2
- 5. Die Funkantenne installieren: Pos. 3
- 6. Das Kabel in den Wechselrichter führen.
- 7. Den Stecker der Funkantenne in das GSM-Modem stecken: Pos. 4
- 8. Kabel auf der Kabelauflage befestigen.
- 9. Den Deckel montieren und festschrauben (5 Nm).
- 10. Den Wechselrichter einschalten. **Z [Kap.](#page-60-0) 4.1**
- $\bigvee$  Das GSM-Modem ist installiert.

### Funktion des Modems prüfen

Nach der Installation muss geprüft werden, ob die Signalstärke des GSM-Modems ausreichend ist.

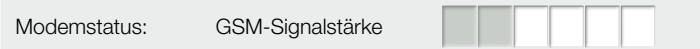

Abb. 77: Modemstatus auf Webserver "Infoseite".

- 1. Webserver starten und die Seite "Infoseite" aufrufen.
- 2. Modemstatus prüfen.
- ◆ Das GSM-Modem ist geprüft.

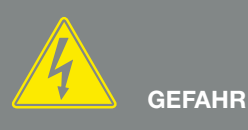

LEBENSGEFAHR DURCH STROM-SCHLAG UND ELEKTRISCHE ENTLADUNG!

Gerät spannungsfrei schalten, gegen Wiedereinschalten sichern und fünf Minuten warten, damit sich die Kondensatoren entladen können.  $\boxed{2}$  [Kap.](#page-62-0) 4.3

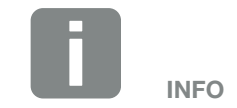

Die SIM-Karte muss vor der Einrichtung des GSM-Modems im Webserver aktiviert sein.

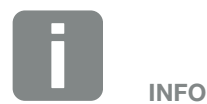

Das Feld "Modemstatus: GSM-Signalstärke" muss mindestens zwei Balken anzeigen, dann ist die Funkverbindung in Ordnung.

# <span id="page-140-0"></span>11.2 Installation PIKO BA Sensor

Der PIKO BA Sensor wird dazu verwendet, den Energiefluss im Haus optimal zu steuern. Die Steuerung und Verteilung der Energie zwischen DC-Seite (Solargenerator) und der AC-Seite (Hausnetz, öffentliches Netz) übernimmt dabei das Energiemanagementsystem (EMS). Hierzu prüft das EMS mit dem PIKO BA Sensor, ob ein Verbrauch im eigenen Hausnetz vorliegt. Die Logik des EMS errechnet und steuert dann daraus die optimale Nutzung der PV-Energie.

Vorrangig wird die erzeugte PV-Energie für Verbraucher (wie z. B. Licht, Waschmaschine oder Fernseher) verwendet. Die darüber hinaus erzeugte Energie wird in das öffentliche Netz eingespeist.

### Produktmerkmale des PIKO BA Sensors:

- **E** Erfassung des Hausverbrauchs durch analoge **Strommessung**
- Einfache Installation durch Montage auf Hutschiene nach DIN EN 60715
- Steuerung der Wechselrichterleistung nach dem Prinzip der dynamischen Wirkleistungssteuerung.

Weitere Informationen zu diesem Produkt, finden Sie auf unserer Internetseite [www.kostal-solar-electric.com](http://www.kostal-solar-electric.com/content/de/index.php?am=23&as=297&ass=0&al=de&mp=297&kat=5) unter der Rubrik Produkte / Monitoring.

## Montage und Anschluss PIKO BA Sensor

Der PIKO BA Sensor wird dazu verwendet, den Eigenverbrauch des Hauses oder die ins Netz eingespeiste Leistung zu erfassen sowie im Solarportal darzustellen.

Zusätzlich kann der Sensor auch bei kleineren Anlagen bis 30KW, bei denen eine feste Abregelung z.B. auf 70% eingestellt wurde, als kostengünstige Alternative zum Rundsteuerempfänger verwendet werden.

Der Sensor kann hier in Verbindung mit dem Wechselrichter eine dynamische Eigenverbrauchsregelung durchführen und so die erzeugte Energie optimal verteilen.

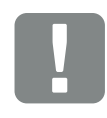

**WICHTIGE** INFORMATION

Beim PIKO 3.0 ist der Anschluss des PIKO BA Sensors nicht möglich.

Die Montage des Sensors erfolgt auf einer Hutschiene im Zählerschrank oder Hauptverteiler. Er kann in zwei verschiedenen Modi für die Stromerfassung angeschlossen werden:

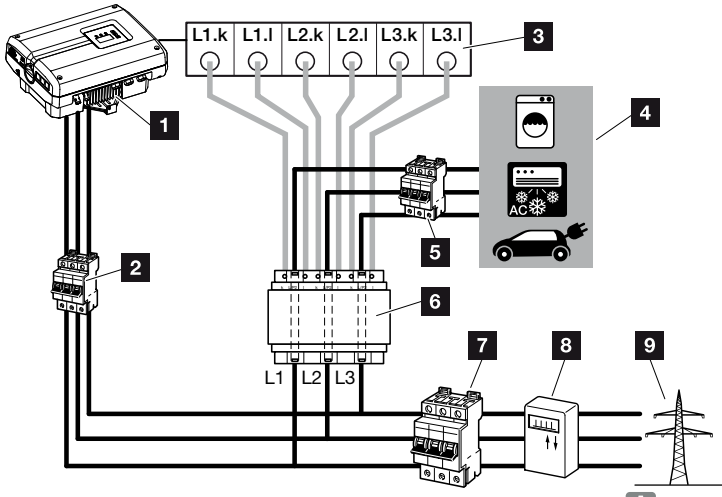

<span id="page-141-0"></span>Abb. 78: Modus 1 Stromsensorposition für Hausverbrauch

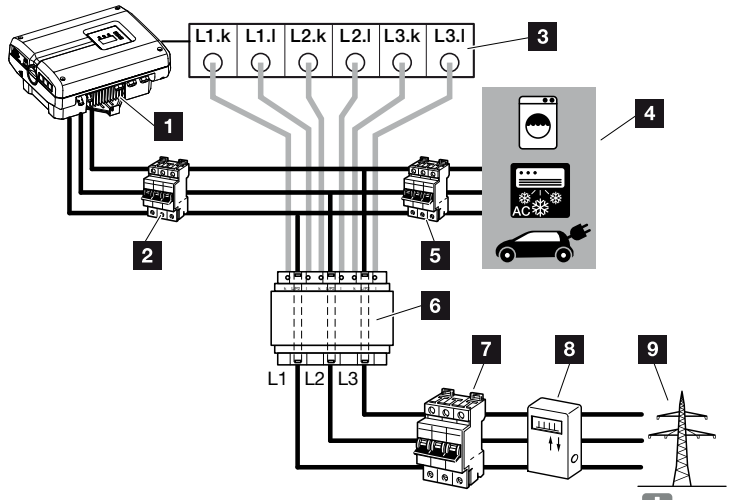

<span id="page-141-1"></span>Abb. 79: Modus 2 Stromsensorposition für Netzeinspeisung

- **1** PIKO-Wechselrichter
- 2 Leitungsschutzschalter Wechselrichter
- **3** Anschlussklemme Stromsensor im Wechselrichter
- 4 Stromverbraucher
- <sup>5</sup> Leitungsschutzschalter Stromverbraucher
- **6** PIKO BA Sensor
- **7** Leitungsschutzschalter Haus
- <sup>8</sup> Einspeisebezugszähler
- <sup>9</sup> Öffentliches Netz

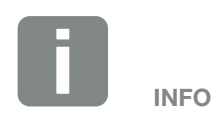

In diesem Modus, misst der Sensor den Stromverbrauch aller Verbraucher im Haus.

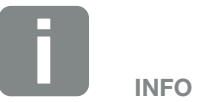

In diesem Modus, misst der Sensor den Stromverbrauch aller Verbraucher und des Wechselrichters im Haus.

Zusätzlich kann der Wechselrichter auch den Strom anzeigen, der in das öffentliche Netz eingespeist wird.

#### Vorgehensweise

- 1. Wechselrichter spannungsfrei schalten. **Z** Kap. 4.3
- 2. Den PIKO BA Sensor auf die Hutschiene eines Schaltschranks oder Stromverteilers montieren. Es darf nur der zugelassene Sensor zum Wechselrichter verwendet werden.
- 3. Deckel des Wechselrichters öffnen.
- 4. Die Kabel fachgerecht je nach Modi vom Wechselrichter bis in den Schaltschrank verlegen. **[Abb. 78,](#page-141-0) [Abb. 79](#page-141-1)**
- 5. Die drei Phasen, die von der Hauptsicherung zum Verbraucher gehen, durch den PIKO BA Sensor führen. **H**
- 6. Das 6-adrige Kabel vom Wechselrichter laut Anschlussplan anschließen.

Das 6-adrige Steuerungskabel vom Wechselrichter zum PIKO BA Sensor muss einen Drahtquerschnitt von 0,75mm² bis 2,5mm² und darf eine maximale Länge von 20m haben. Die Abisolierlänge beträgt 8-9mm.

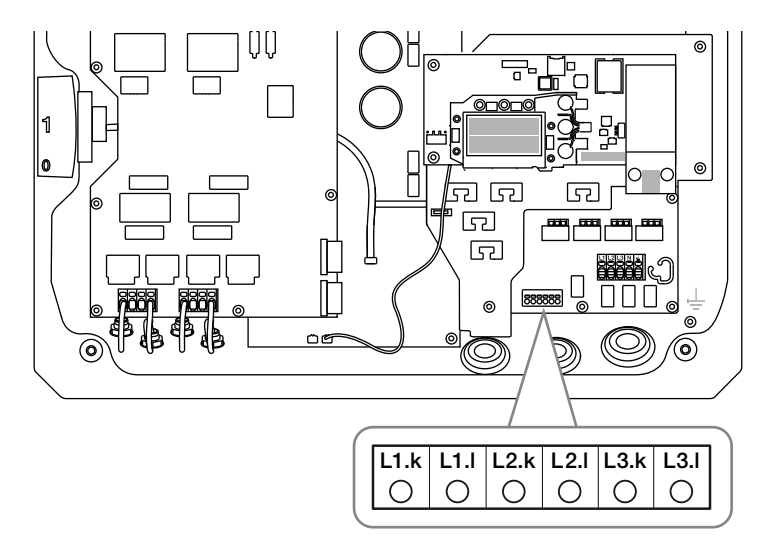

Abb. 80: Anschlussklemme Sensor

- 7. Den Deckel montieren und festschrauben (5 Nm).
- 8. Den Wechselrichter einschalten Z Kap. 4.1

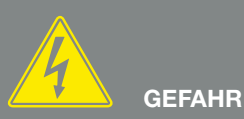

LEBENSGEFAHR DURCH STROM-SCHLAG UND ELEKTRISCHE ENTLADUNG!

Gerät spannungsfrei schalten, gegen Wiedereinschalten sichern und fünf Minuten warten, damit sich die Kondensatoren entladen können.  $\boxed{2}$  [Kap.](#page-62-0) 4.3

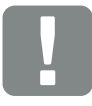

**WICHTIGE** INFORMATION

Beim Durchführen der drei Phasen durch den PIKO BA Sensor sind folgende Punkte unbedingt zu beachten, da es ansonsten zu Fehlmessungen kommen kann:

- Die Phasenreihenfolge (L1, L2, L3)
- Die Leitung vom Stromverbraucher muss von oben, neben den Klemmen für die Steuerungsleitung, in den PIKO BA Sensor geführt werden.
- 9. Den Stromsensor im Webserver des Wechselrichters aktivieren. **Z [Kap.](#page-68-0) 4.7 B** Dazu den entsprechenden Modus im Menü "Stromsensor Position" auswählen. Modus 0: Kein Stromsensor verbaut (Standard) Modus 1: Stromsensorposition für Messung Hausverbrauch Modus 2: Spromsensorposition für Messung Netzeinspeisung
- ◆ Der PIKO BA Sensor ist angeschlossen.

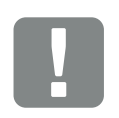

**WICHTIGE** INFORMATION

Die unterschiedlichen Modi der Stromsensorposition werden über den Webserver eingestellt. Diese können je nach Softwareversion unterschiedlich sein.
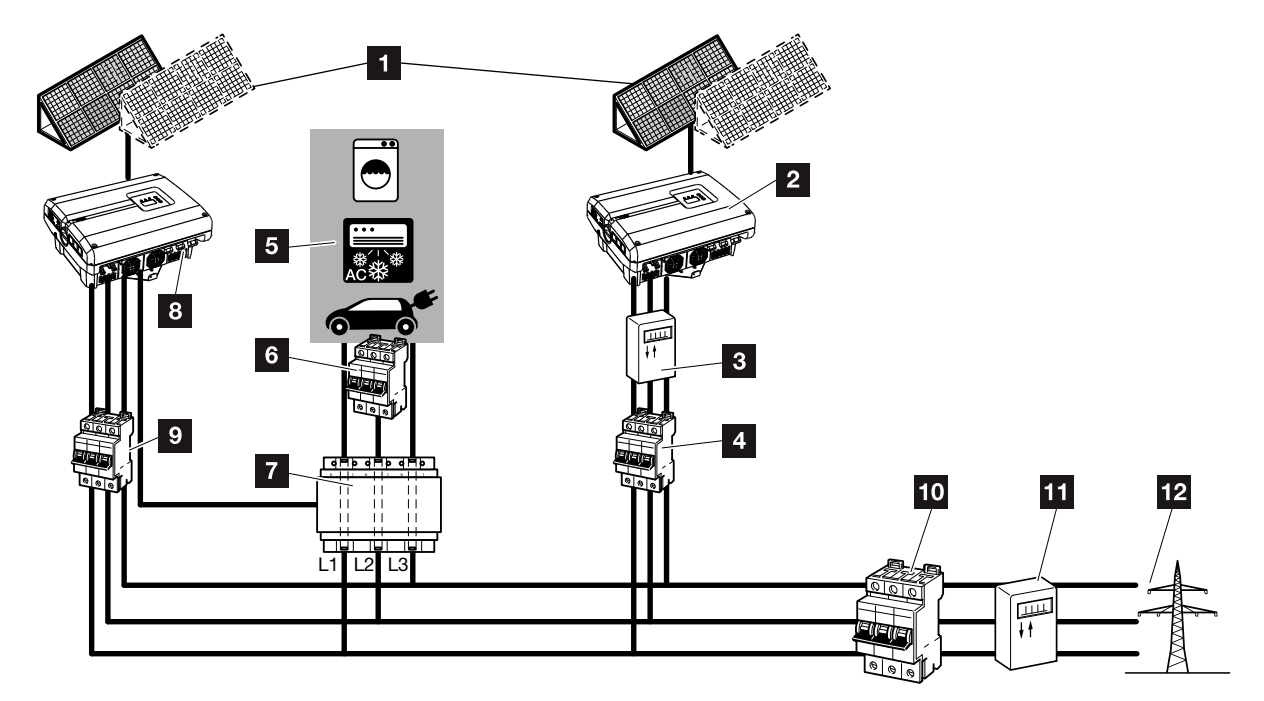

#### <span id="page-144-0"></span>System mit mehreren Wechselrichtern betreiben

Abb. 81: Anschluss mehrerer Wechselrichter - Stromsensorposition Modus 1 für Hausverbrauch (möglich ab PIKO 4.2)

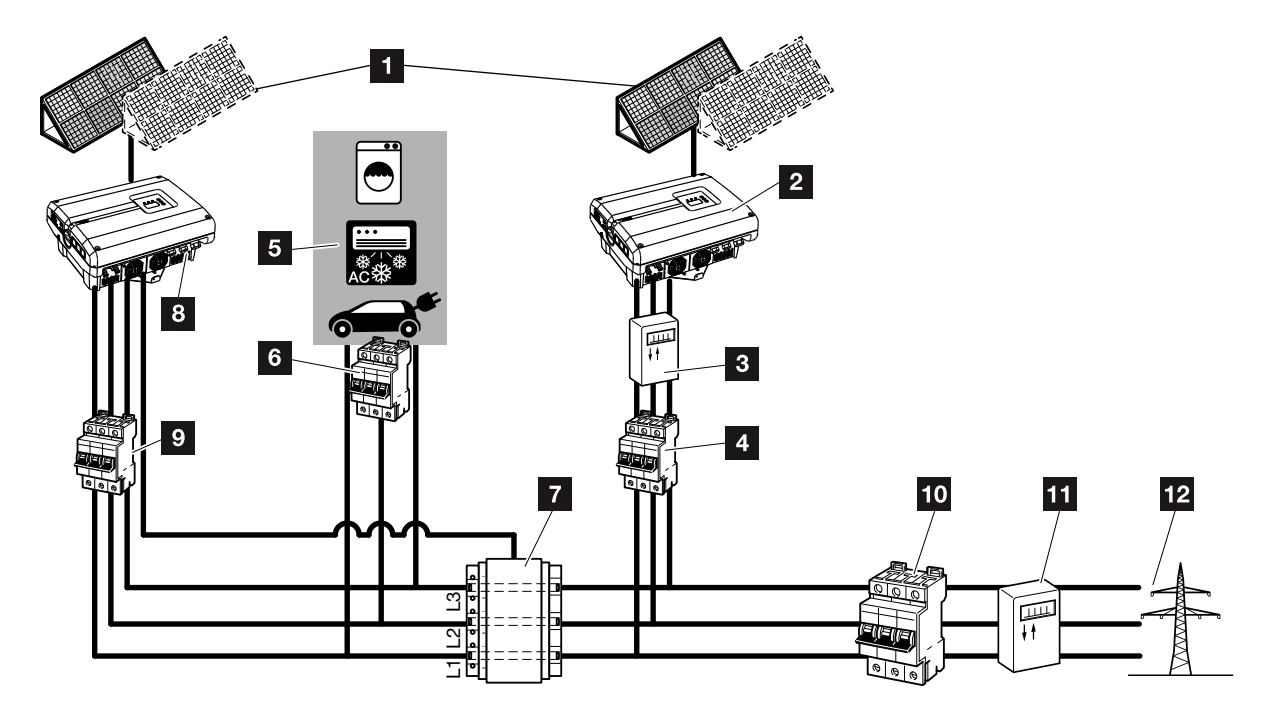

Abb. 82: Anschluss mehrerer Wechselrichter - Stromsensorposition Modus 2 für Netzeinspeisung (möglich ab PIKO 4.2)

- <sup>1</sup> PV-Generatoren
- **2** Wechselrichter ohne angeschlossenen Sensor (auch Fremdgeräte)
- **3** PV-Zähler Wechselrichter (optional)
- <sup>4</sup> Leitungsschutzschalter Wechselrichter
- <sup>5</sup> Stromverbraucher
- **6** Leitungsschutzschalter Stromverbraucher
- **7** PIKO BA Sensor
- <sup>8</sup> PIKO-Wechselrichter mit Sensoranschluss
- **9** Leitungsschutzschalter PIKO-Wechselrichter
- 10 Leitungsschutzschalter Haus
- 11 Einspeisebezugszähler
- <sup>12</sup> Öffentliches Netz

In einer Photovoltaikanlage können neben dem PIKO auch noch weitere Wechselrichter eingesetzt werden. Es ist darauf zu achten, dass alle Wechselrichter im Hausnetz die VDE-AR-N 4105 erfüllen.

Die Verschaltung der Wechselrichter kann dabei in verschiedenen Varianten und Modi erfolgen.

- 1. Hausnetz und Wechselrichter spannungsfrei schalten  $\overline{\mathbf{2}}$  [Kap.](#page-62-0) 4.3  $\overline{\mathbf{4}}$
- 2. Wechselrichter wie in den Abbildungen zuvor in das System integrieren und fachmännisch anschließen
- $\checkmark$  Wechselrichter ist angeschlossen.

Ohne zusätzliche Maßnahmen kann in einer Anlage mit mehreren Wechselrichtern nur der Ertrag des PIKO-Wechselrichters dargestellt werden.

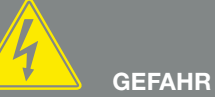

LEBENSGEFAHR DURCH STROM-SCHLAG UND ELEKTRISCHE ENTLADUNG!

Gerät spannungsfrei schalten, gegen Wiedereinschalten sichern und fünf Minuten warten, damit sich die Kondensatoren entladen können. ⊠ [Kap.](#page-62-0) 4.3

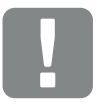

**WICHTIGE** INFORMATION

Es ist darauf zu achten, dass die Belegung der Phasen der AC-Anschlussklemme (L1, L2, L3) des zusätzlichen Wechselrichters mit den Phasen des PIKO BA Sensors übereinstimmt.

## 11.3 Weiteres Zubehör

#### PIKO M2M Service

Mit dem PIKO M2M Service bietet KOSTAL eine Überwachung der PV-Anlage über die Mobilfunkverbindung bis hin zum PIKO Solar Portal. Somit kann ein lückenloses Anlagenmonitoring gewährleistet werden.

Dank einer gesicherten und verschlüsselten VPN-Verbindung, welche eine Kommunikation ausschließlich zwischen PIKO-Wechselrichter und PIKO Solar Portal zulässt, besteht ein Schutz vor Missbrauch oder überhöhten Kosten.

Durch den Paketpreis für 5 Jahre fallen keine monatlichen Kosten an; dies spart Verwaltungsaufwand und bietet für mindestens 5 Jahre einen aufwandsfreien Betrieb der Überwachung. Je nach Größe der Anlage stehen zwei unterschiedliche Leistungsumfänge zur Wahl.

Weitere Informationen zu diesem Produkt finden Sie auf unserer Internetseite [www.kostal-solar-electric.com](http://www.kostal-solar-electric.com/content/de/index.php?am=23&as=297&ass=0&al=de&mp=297&kat=5) unter der Rubrik Produkte/Monitoring.

#### PIKO Solar Portal

Das PIKO Solar Portal bietet die Möglichkeit, den Betrieb der PIKO-Wechselrichter über das Internet zu überwachen. Die Anmeldung zum PIKO Solar Portal erfolgt kostenfrei auf unserer Homepage.

Der Portalcode für das PIKO Solar Portal (www.piko-solar-portal.de) lautet P3421.

Weitere Informationen zu diesem Produkt finden Sie auf unserer Internetseite [www.kostal-solar-electric.com](http://www.kostal-solar-electric.com/content/de/index.php?am=23&as=297&ass=0&al=de&mp=297&kat=5) unter der Rubrik Produkte/Monitoring.

#### PIKO Master Control

Die Erträge und Betriebsdaten des PIKO-Wechselrichters können bequem mit dem PIKO Master Control aufbereitet werden.

<span id="page-147-0"></span>Die Software und weitere Informationen dazu stehen kostenfrei im Downloadbereich auf unserer Homepage [www.kostal-solar-electric.com](http://www.kostal-solar-electric.com/content/de/index.php?am=23&as=0&ass=0&al=de&mp=23&kat=5) zur Verfügung.

#### PIKO Sensor

Der PIKO Sensor ermöglicht den Abgleich der realen Einstrahlungs- und Temperaturverhältnisse mit den Leistungsdaten der PV-Anlage.

Folgende Werte werden mit dem PIKO Sensor gemessen:

- **n** Einstrahlung
- **n** Umgebungstemperatur
- **n** Modultemperatur

Besonders komfortabel: Die Messwerte können über ein Solarportal (z.B. PIKO Solar Portal) sowie über die Software PIKO Master Control visualisiert werden.

Weitere Informationen zu diesem Produkt finden Sie auf unserer Internetseite [www.kostal-solar-electric.com](http://www.kostal-solar-electric.com/content/de/index.php?am=23&as=297&ass=0&al=de&mp=297&kat=5) unter der Rubrik Produkte/Monitoring.

# 12. Anhang

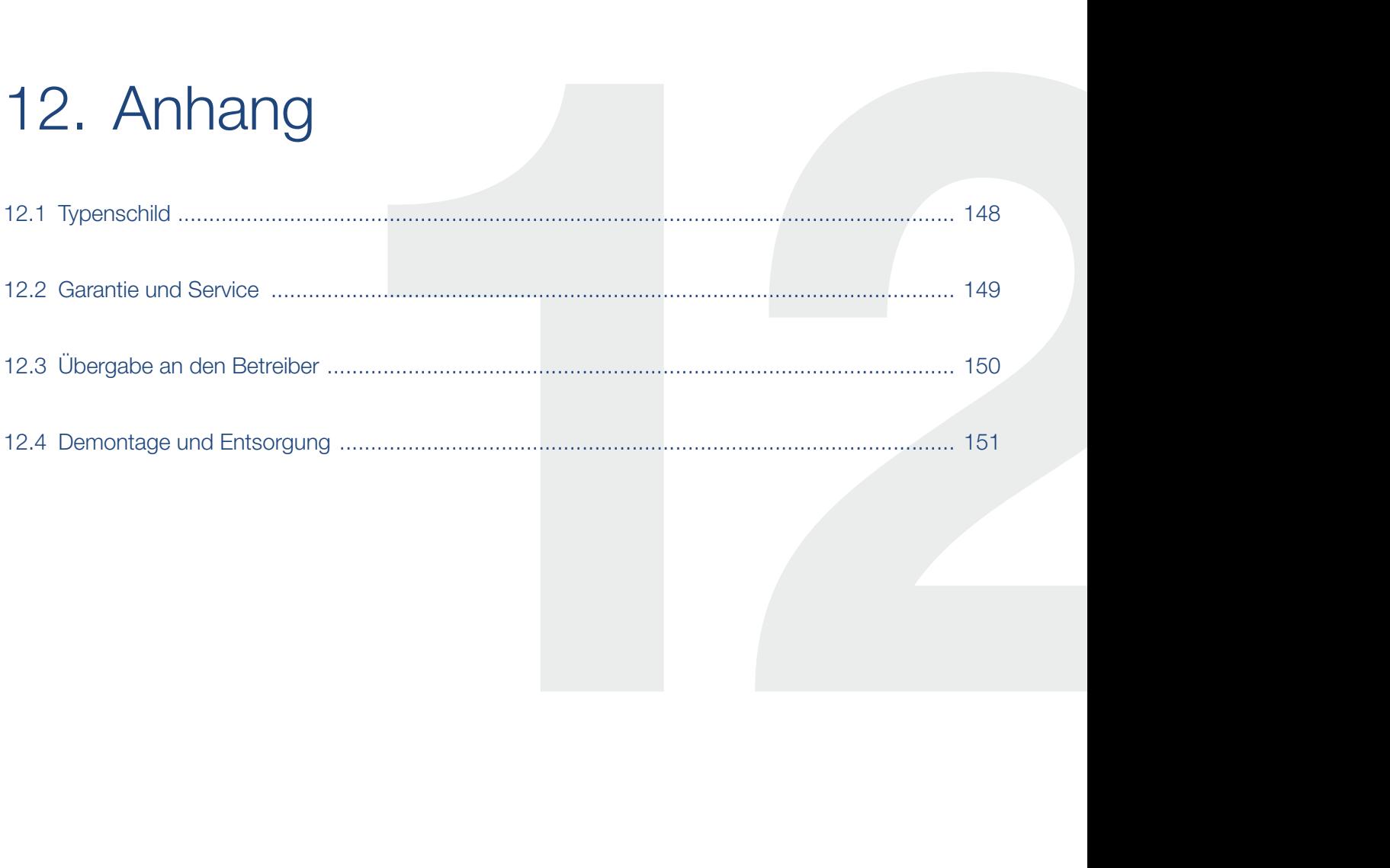

# <span id="page-149-0"></span>12.1 Typenschild

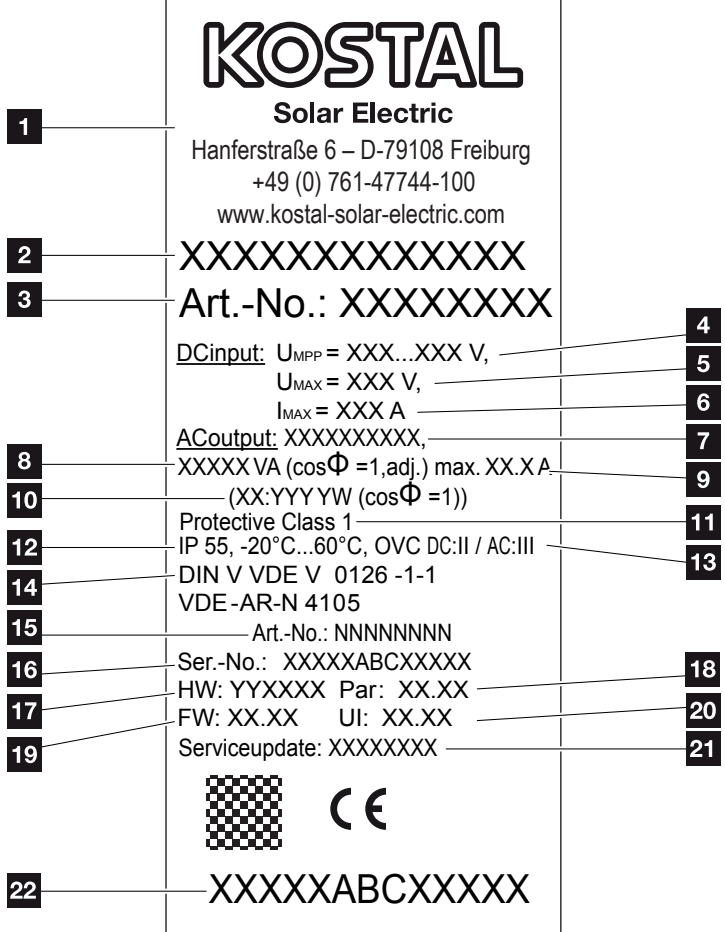

Abb. 83: Typenschild

Auf der rechten Seite des Wechselrichters befindet sich das Typenschild. Mit Hilfe des Typenschilds können Sie den Gerätetyp und die wichtigsten technischen Daten feststellen.

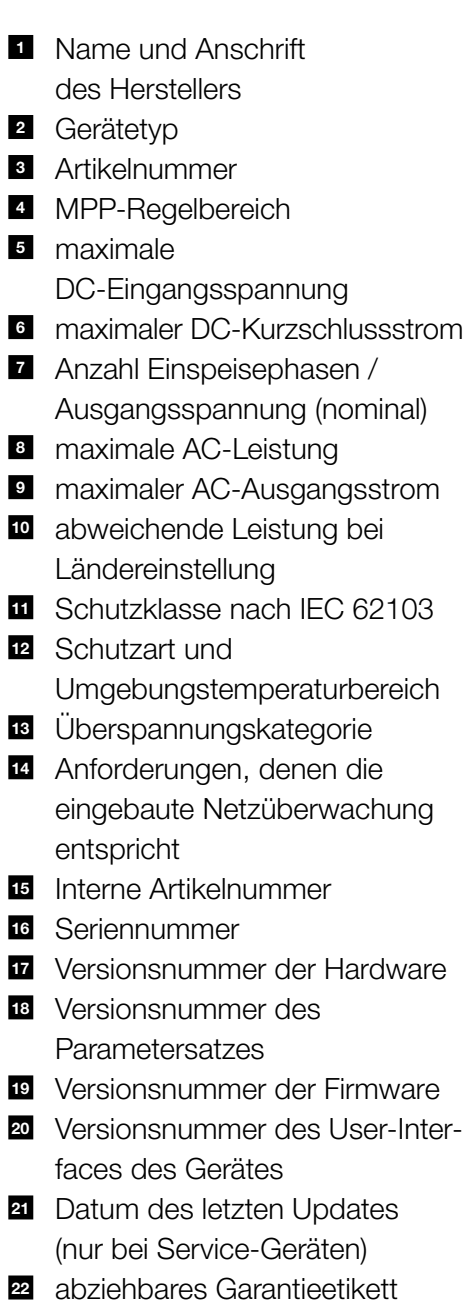

## <span id="page-150-0"></span>12.2 Garantie und Service

- **n** Informationen zur Garantie finden Sie in den separaten Garantiebedingungen.
- Für Serviceinformationen und eine eventuelle Nachlieferung von Teilen benötigen wir von Ihnen den Gerätetyp und die Seriennummer. Sie finden diese Angaben auf dem Typenschild an der Außenseite des Gehäuses.
- Verwenden Sie, falls erforderlich, nur Original-Ersatzteile.

Wenn Sie technische Fragen haben, rufen Sie einfach unsere Service Hotline an:

- **n** Deutschland und andere Länder<sup>1</sup> +49 (0)761 477 44 - 222
- **Frankreich, Belgien, Luxemburg** +33 16138 4117
- **n** Griechenland +30 2310 477 555
- **n** Italien +39 011 97 82 420
- **n** Spanien, Portugal<sup>2</sup> +34 961 824 927

1 Sprache: Deutsch, Englisch

2 Sprache: Spanisch, Englisch

# <span id="page-151-0"></span>12.3 Übergabe an den Betreiber

Nach erfolgreicher Montage und Inbetriebnahme sind alle Unterlagen dem Betreiber zu übergeben. Der Betreiber muss auf folgende Punkte hingewiesen werden:

- **n** Position und Funktion des DC-Schalters
- **Position und Funktion des** AC-Leitungsschutzschalters
- **n Sicherheit beim Umgang mit dem Gerät**
- Fachgerechtes Vorgehen bei Prüfung und Wartung des Gerätes
- Bedeutung der LEDs und der Displayanzeigen
- **n** Ansprechpartner im Fall einer Störung

## <span id="page-152-0"></span>12.4 Demontage und Entsorgung

Um den Wechselrichter zu demontieren, gehen Sie wie folgt vor:

- 1. Wechselrichter spannungsfrei schalten.  $\overline{2}$  [Kap.](#page-62-0) 4.3  $\overline{4}$
- 2. Deckel des Wechselrichters öffnen.
- 3. Klemmen und Kabelverschraubungen lösen.
- 4. Alle DC-Leitungen und AC-Leitungen entfernen.
- 5. Deckel des Wechselrichters schließen.
- 6. Schraube an der Unterseite des Wechselrichters lösen.
- 7. Wechselrichter von der Wandhalterung heben.
- 8. Wandhalterung abmontieren.

#### Fachgerechte Entsorgung

Wechselrichter, Verpackung und ersetzte Teile gemäß den Bestimmungen des Landes, in dem das Gerät installiert wurde, entsorgen. Der Wechselrichter darf nicht mit dem Hausmüll entsorgt werden.

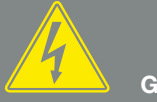

**GEFAHR** 

LEBENSGEFAHR DURCH STROM-SCHLAG UND ELEKTRISCHE ENTLADUNG!

Gerät spannungsfrei schalten, gegen Wiedereinschalten sichern und fünf Minuten warten, damit sich die Kondensatoren entladen können. ⊠ [Kap.](#page-62-0) 4.3

# Index

#### $\overline{\mathbf{A}}$

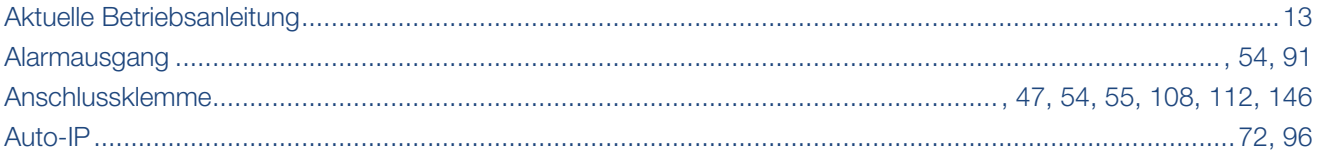

#### $\overline{\mathbf{B}}$

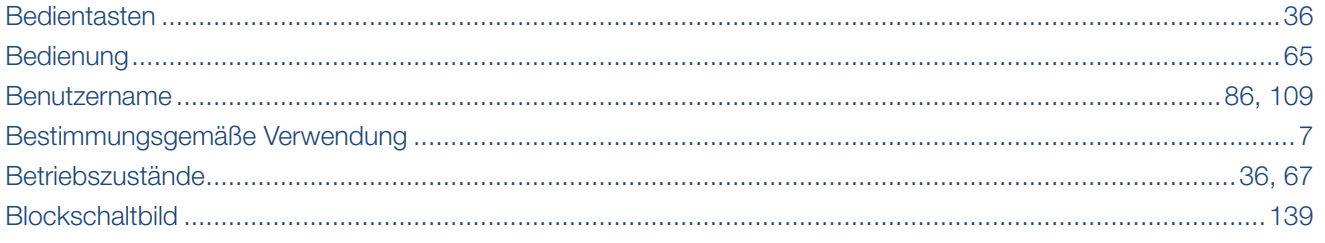

#### $\mathbf c$

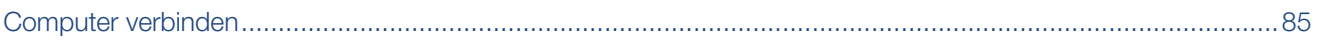

#### D

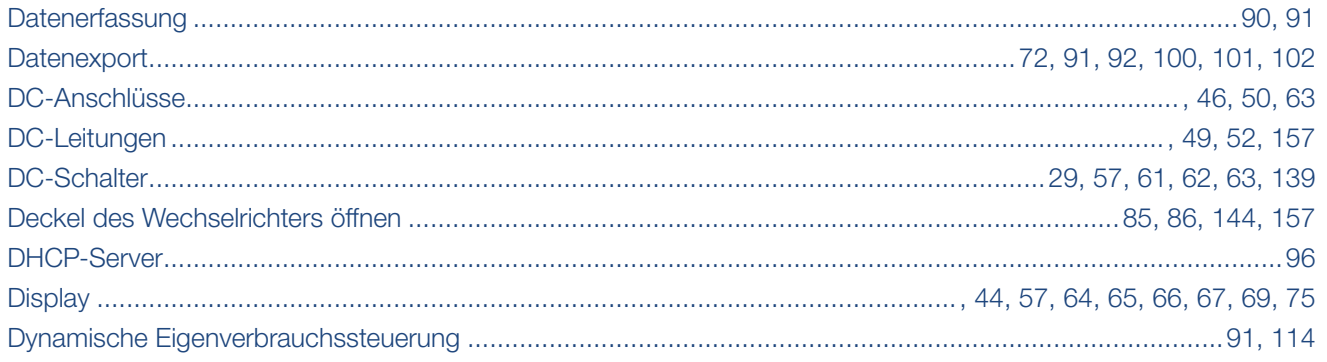

#### E

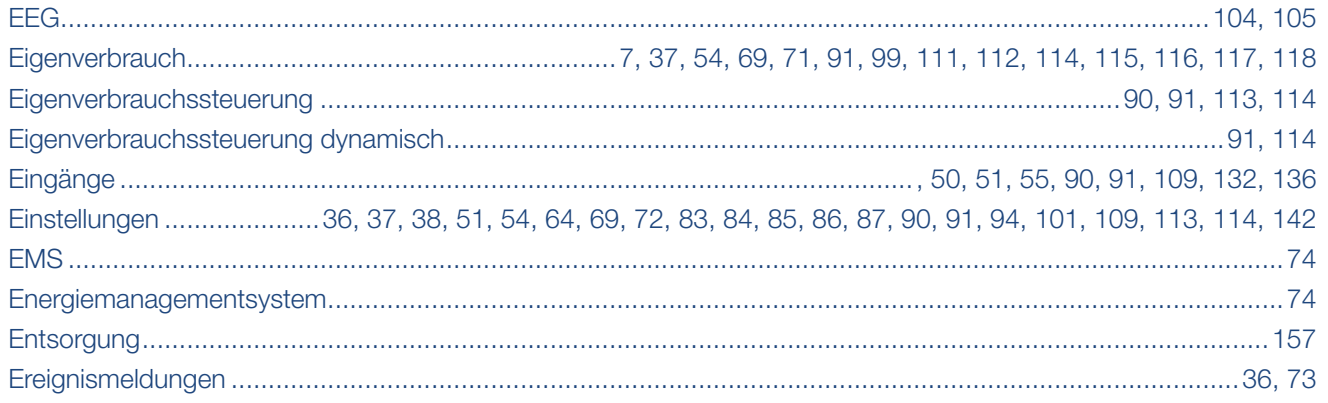

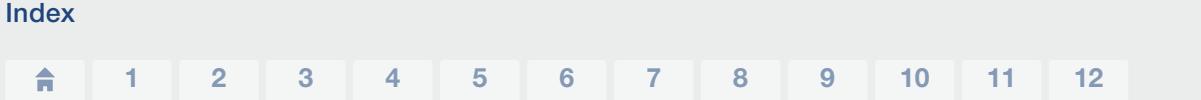

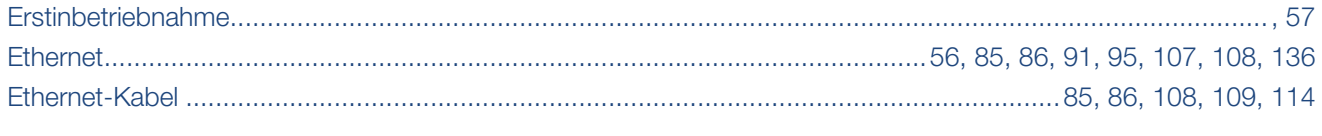

#### F

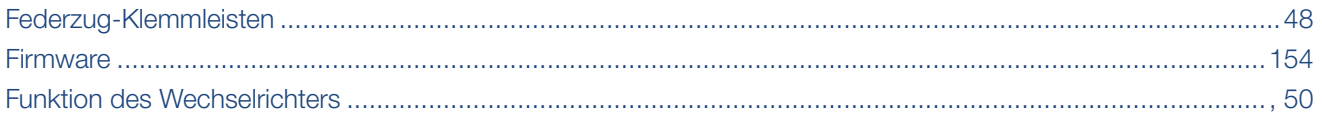

#### G

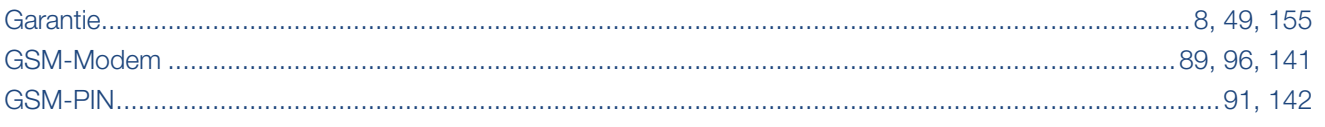

#### $\mathsf H$

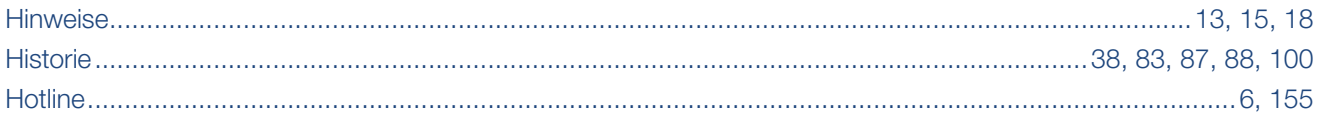

#### $\begin{array}{c} \hline \end{array}$

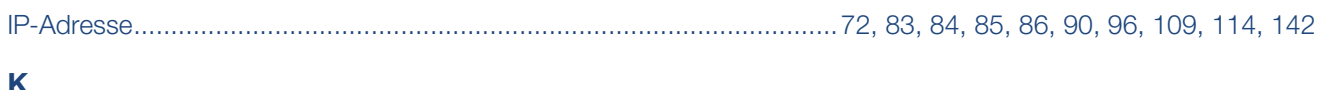

#### K

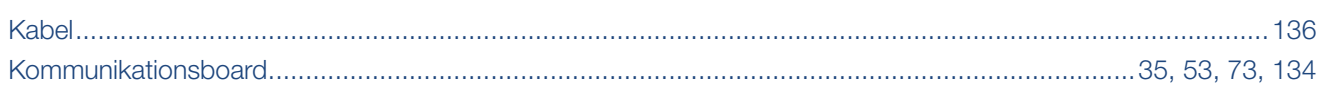

#### L

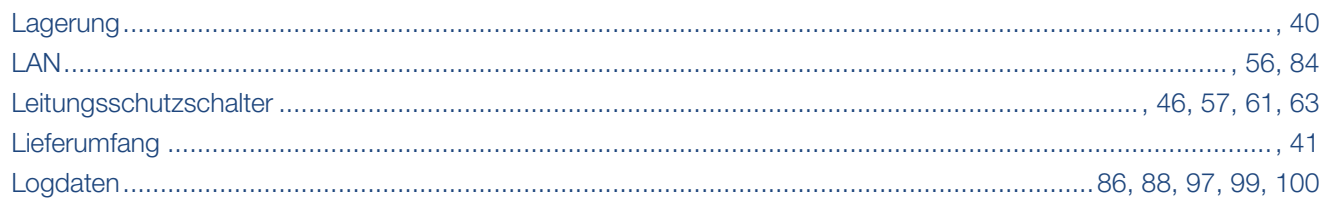

#### M

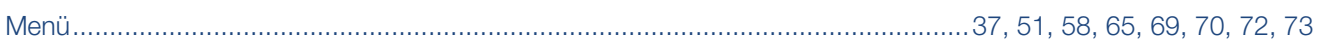

#### $\overline{\mathsf{N}}$

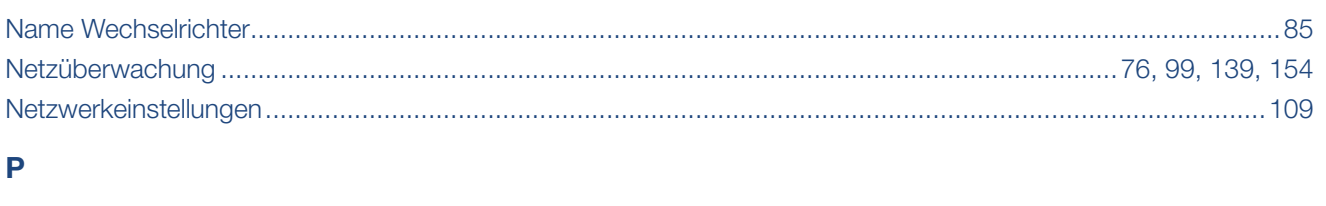

#### 

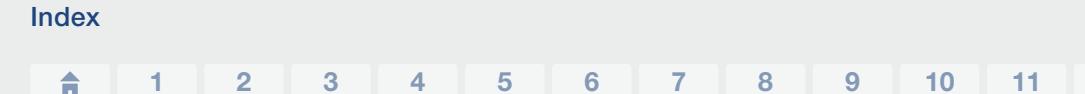

#### 

 $12$ 

#### $\overline{R}$

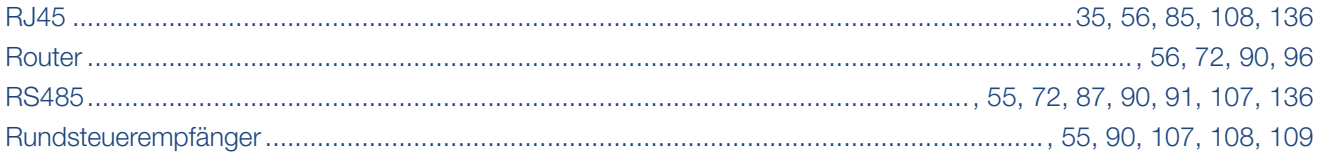

#### S

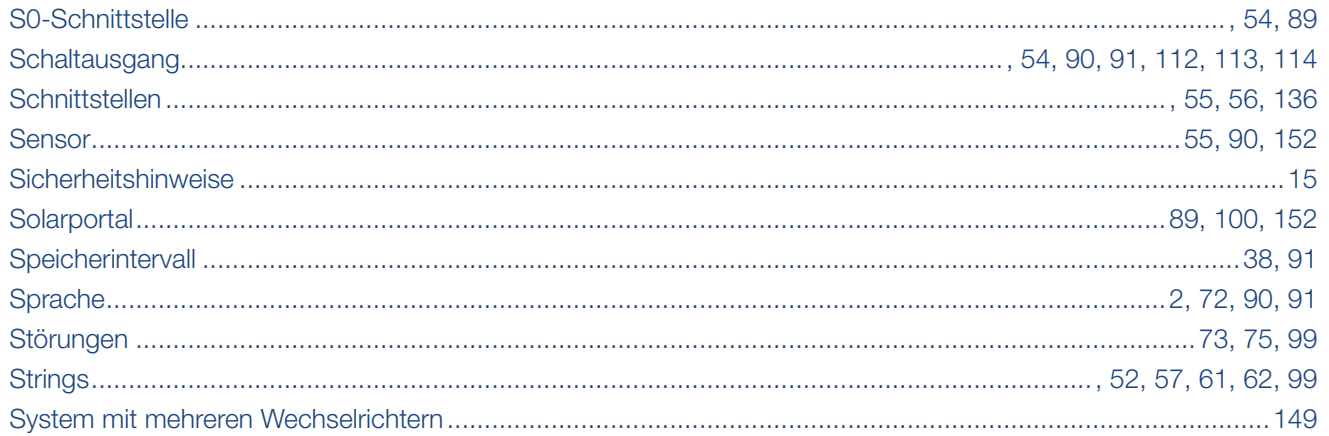

#### $\mathbf T$

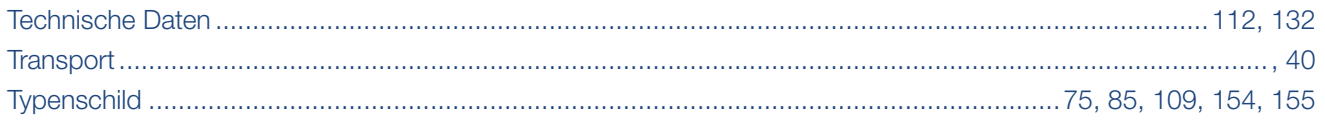

#### $\overline{\mathsf{v}}$

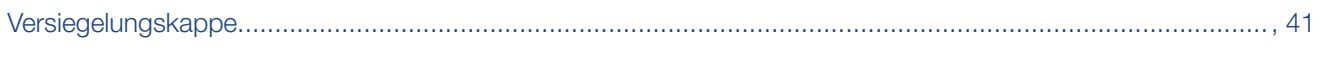

#### W

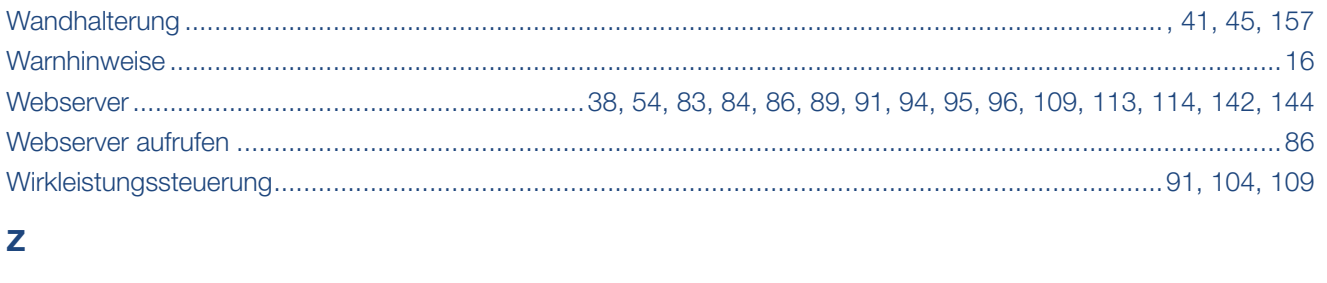

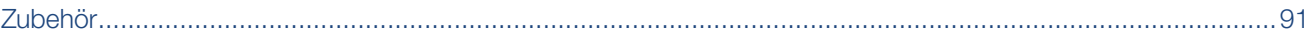

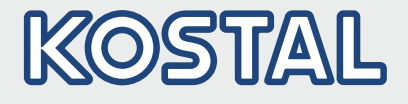

KOSTAL Solar Electric GmbH Hanferstr. 6 79108 Freiburg i. Br. Deutschland Telefon: +49 761 47744 - 100 Fax: +49 761 47744 - 111

KOSTAL Solar Electric Ibérica S.L. Edificio abm Ronda Narciso Monturiol y Estarriol, 3 Torre B, despachos 2 y 3 Parque Tecnológico de Valencia 46980 Valencia España Teléfono: +34 961 824 - 930 Fax: +34 961 824 - 931

KOSTAL Solar Electric France SARL 11, rue Jacques Cartier 78280 Guyancourt France Téléphone: +33 1 61 38 - 4117 Fax: +33 1 61 38 - 3940

KOSTAL Solar Electric Hellas Ε.Π.Ε. 47 Steliou Kazantzidi st., P.O. Box: 60080 1st building – 2nd entrance 55535, Pilea, Thessaloniki Greece / Ελλάδα Τelephone: +30 2310 477 - 550 Fax: +30 2310 477 - 551

KOSTAL Solar Electric Italia Srl Via Genova, 57 10098 Rivoli (TO) Italia Telefono: +39 011 97 82 - 420 Fax: +39 011 97 82 - 432

#### www.kostal-solar-electric.com